## **Obnova smazaných a poškozených dat v operačním systému Windows**

Recovery of deleted and demaged data in operation systems **Windows** 

Bc. Tomáš Stojaník

Diplomová práce 2010

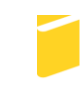

Univerzita Tomáše Bati ve Zlíně Fakulta aplikované informatiky

Univerzita Tomáše Bati ve Zlíně Fakulta aplikované informatiky akademický rok: 2009/2010

# ZADÁNÍ DIPLOMOVÉ PRÁCE

(PROJEKTU, UMĚLECKÉHO DÍLA, UMĚLECKÉHO VÝKONU)

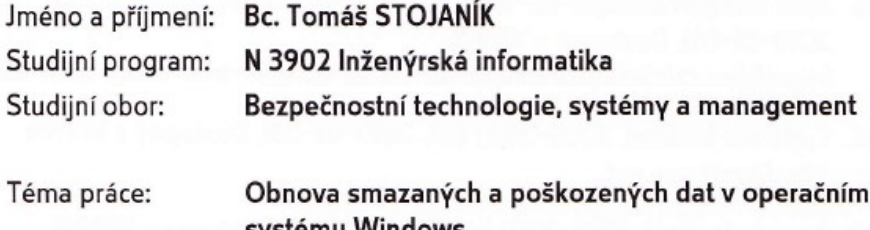

#### Zásady pro vypracování:

- 1. Zpracujte literární rešerši na dané téma.
- 2. Objasněte pojem FAT, FAT 32, NTFS a popište jejich vlastnosti.
- 3. Navrhněte základní opatření proti ztrátě dat.
- 4. Porovnejte programy na obnovu dat, popište jejich aplikaci a vyzdvihněte jejich výhody a nevýhody.

Rozsah práce:

Rozsah příloh:

Forma zpracování diplomové práce: tištěná/elektronická

Seznam odborné literatury:

- 1. HORÁK, Jaroslav. Hardware Učebnice pro pokročilé, 4. aktualizované vydání. Brno: Computer press, 2007. 360 s. ISBN 978-80-251-1741-5.
- 2. HOK, Aleš. Kouzla s pevným diskem v programech (True Image a Disk Director). Brno: Computer press, 2006. 248 s. ISBN 80-251-1040-0.
- 3. KASTNER, Aleš. Microsoft Windows 2000 Advanced Server základní vlastnosti a služby. Praha: GComp, 2000. 300 s. ISBN 80-85649-85-3.
- 4. PIROGOR, Vlad. Mistrovství v jazyce Assembler Programování, disassembling, analýza kódu. Brno: Computer press, 2006. 630 s. ISBN 80-251-0888-0.
- 5. Zive: clanky/zalohujte-na-doraz-acronis-true-imag [online]. 2007 [cit. 2010-01-01]. Dostupný z WWW: http://zive.cz/clanky/zalohujte-na-doraz-acronis-true-imag. ISSN 1212-8554.
- 6. Craftcom Ionlinel. 2005-2007 Icit. 2010-01-051. Dostupný z WWW: http://craftcom.net.
- 7. Acronis Ionline]. 1993-2010 Icit. 2010-01-05]. Dostupný z WWW: http://www.acronis.cz.
- 8. Zachranaobnovadat [online]. 2009 [cit. 2010-01-05]. Dostupný z WWW: http://www.zachranaobnovadat.cz.

Vedoucí diplomové práce:

Ing. Miroslav Matýsek, Ph.D. Ústav počítačových a komunikačních systémů 19. února 2010 7. června 2010

Datum zadání diplomové práce: Termín odevzdání diplomové práce:

Ve Zlíně dne 19. února 2010

C<sub>Sc</sub> prof. Ing. Vladimir Vašek, děkan

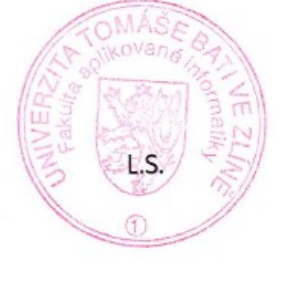

doc. RNDr. Vojtéch Křesálek, CSc. editel ústavu

#### **ABSTRAKT**

Diplomová práce popisuje obecně problémy spojené s hard-diskem a obnovou dat na něm. V práci je popsán logický disk a navíc v příloze je i disk zobrazen tak, jak vypadá fyzicky. Dále je zde věnována část taky problematice týkající se FAT a NTFS. A nakonec jsou zde popsány 2 programy sloužící pro obnovu dat na disku, ale i celého operačního systému. Také jsou zde tyto programy popsány z pohledu výrobce – tedy možnost jejich využití. V praktické části je potom nastíněna práce s jednotlivými programy.

Klíčová slova: FAT, NTFS, záloha a obnova dat, Ghost, True Image Home, hard-disk

#### **ABSTRACT**

Thesis describes the general problems associated with hard-disk and data recovery on it. The paper describes the logical drive and also in the Annex is the drive appears as it seems physically. Then there is also devoted part of the problem on FAT and NTFS. And finally, there are described two programs used for data recovery disk, but also the entire operating system. Also, these programs are described in terms of the manufacturer - ie the possibility of their use. The practical part is then outlined the various work programs.

Keywords: FAT, NTFS, backup and data recovery, Ghost True Image Home, hard-disk

Poděkování, motto: Úvodem bych chtěl vedoucímu mé práce panu M.Matýskovi Ing., Ph.D. Také bych chtěl rovněž poděkovat všem lidem, kteří mi poradili z dotazy při tvoření této diplomové práce. Nemalé poděkování patří také autorům, jejichž literatury jsou zde zmíněny a rovněž i autorům či firmám zmíněných internetových stránek.

#### **Prohlašuji, ţe**

- beru na vědomí, že odevzdáním diplomové/bakalářské práce souhlasím se zveřejněním své práce podle zákona č. 111/1998 Sb. o vysokých školách a o změně a doplnění dalších zákonů (zákon o vysokých školách), ve znění pozdějších právních předpisů, bez ohledu na výsledek obhajoby;
- beru na vědomí, že diplomová/bakalářská práce bude uložena v elektronické podobě  $\bullet$ v univerzitním informačním systému dostupná k prezenčnímu nahlédnutí, že jeden výtisk diplomové/bakalářské práce bude uložen v příruční knihovně Fakulty aplikované informatiky Univerzity Tomáše Bati ve Zlíně a jeden výtisk bude uložen u vedoucího práce;
- byl/a jsem seznámen/a s tím, že na moji diplomovou/bakalářskou práci se plně vztahuje  $\bullet$ zákon č. 121/2000 Sb. o právu autorském, o právech souvisejících s právem autorským a o změně některých zákonů (autorský zákon) ve znění pozdějších právních předpisů, zejm. § 35 odst. 3;
- beru na vědomí, že podle § 60 odst. 1 autorského zákona má UTB ve Zlíně právo na  $\bullet$ uzavření licenční smlouvy o užití školního díla v rozsahu § 12 odst. 4 autorského zákona;
- beru na vědomí, že podle § 60 odst. 2 a 3 autorského zákona mohu užít své dílo  $\bullet$ diplomovou/bakalářskou práci nebo poskytnout licenci k jejímu využití jen s předchozím písemným souhlasem Univerzity Tomáše Bati ve Zlíně, která je oprávněna v takovém případě ode mne požadovat přiměřený příspěvek na úhradu nákladů, které byly Univerzitou Tomáše Bati ve Zlíně na vytvoření díla vynaloženy (až do jejich skutečné výše);
- beru na vědomí, že pokud bylo k vypracování diplomové/bakalářské práce  $\bullet$ využito softwaru poskytnutého Univerzitou Tomáše Bati ve Zlíně nebo jinými subjekty pouze ke studijním a výzkumným účelům (tedy pouze k nekomerčnímu využití), nelze výsledky diplomové/bakalářské práce využít ke komerčním účelům;
- beru na vědomí, že pokud je výstupem diplomové/bakalářské práce jakýkoliv  $\bullet$ softwarový produkt, považují se za součást práce rovněž i zdrojové kódy, popř. soubory, ze kterých se projekt skládá. Neodevzdání této součásti může být důvodem k neobhájení práce.

#### **Prohlašuji,**

- že jsem na diplomové práci pracoval samostatně a použitou literaturu jsem citoval. V případě publikace výsledků budu uveden jako spoluautor.
- že odevzdaná verze diplomové práce a verze elektronická nahraná do IS/STAG jsou totožné.

Ve Zlíně ……………………. podpis diplomanta

### **OBSAH**

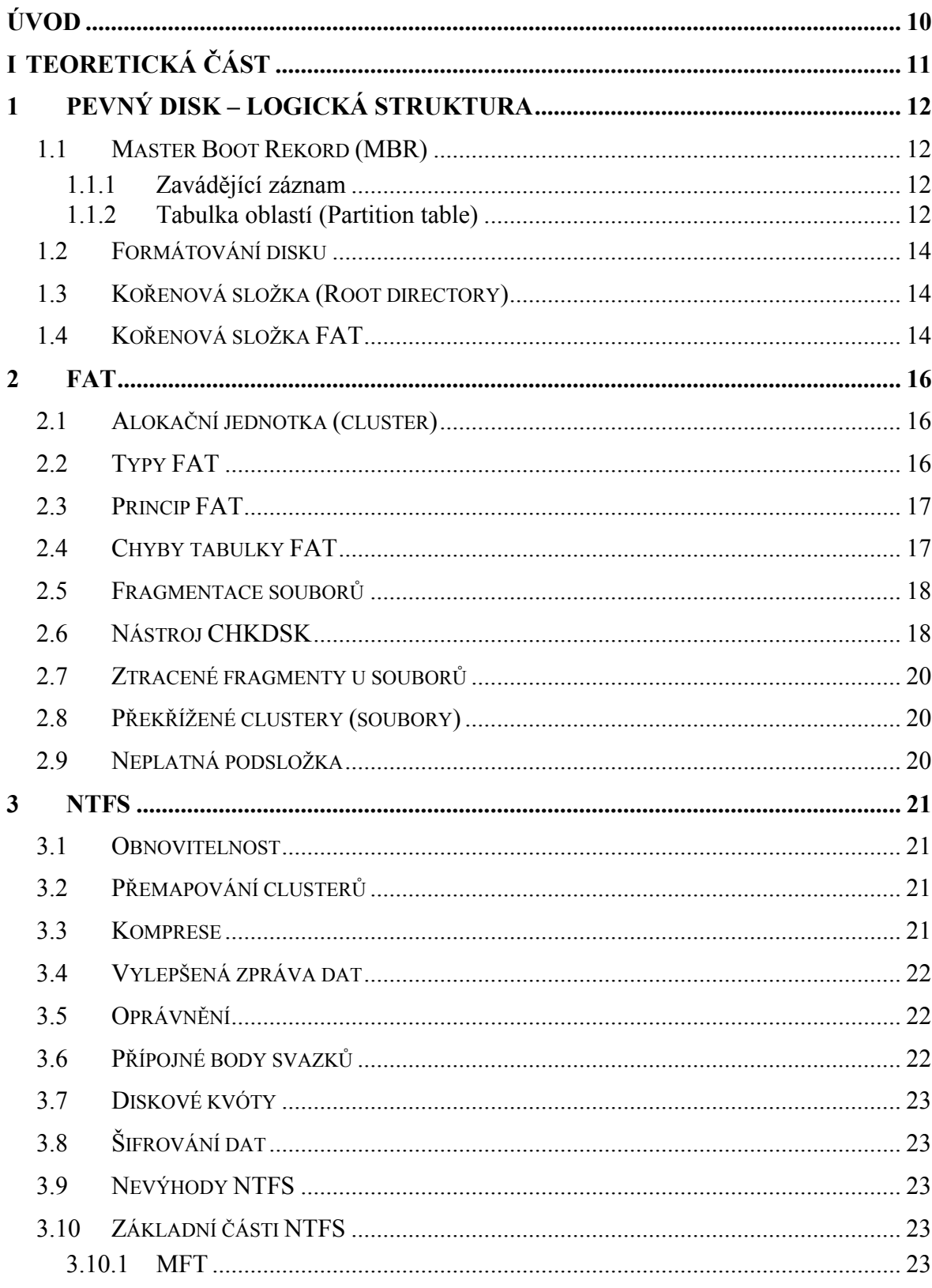

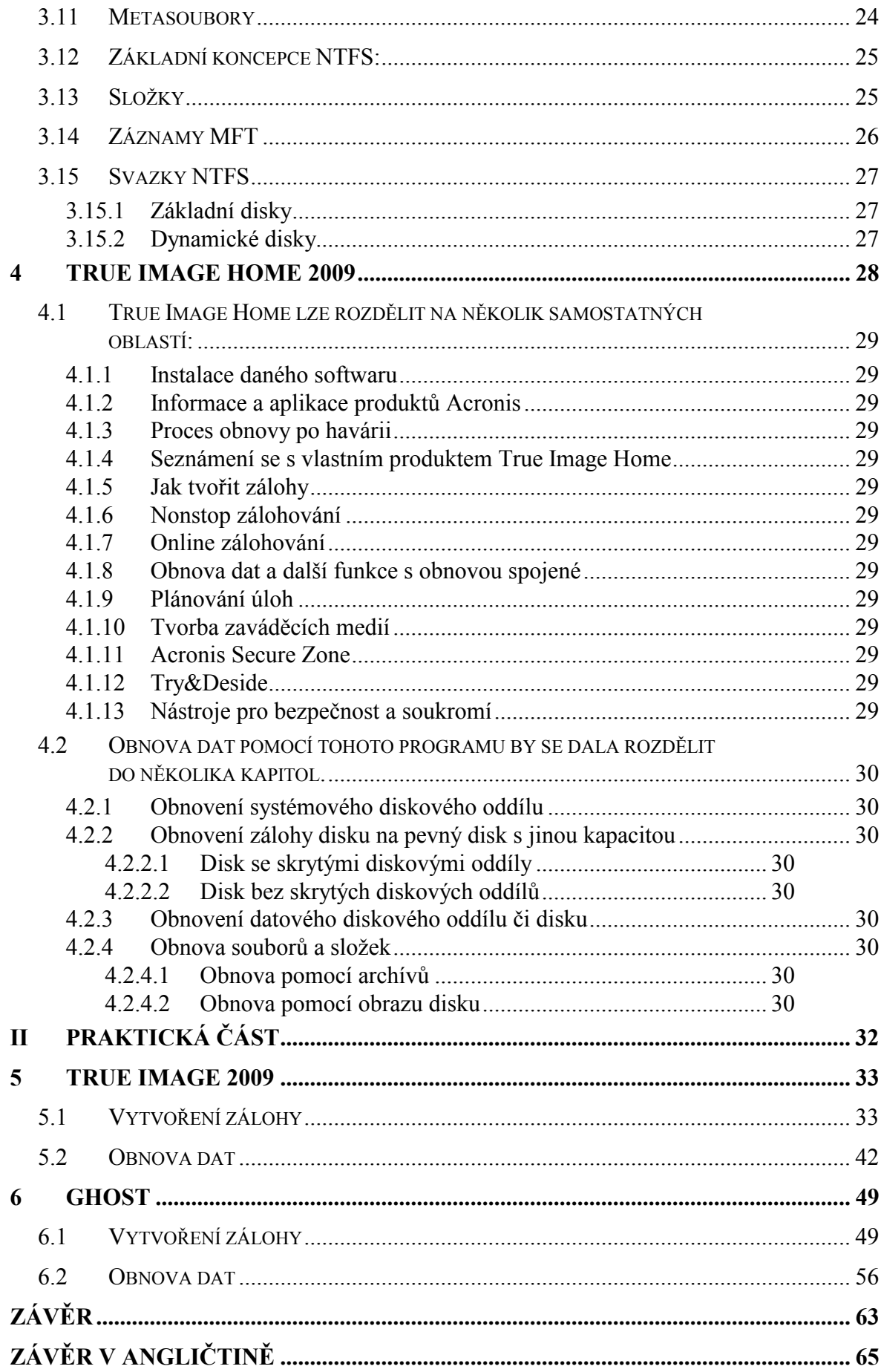

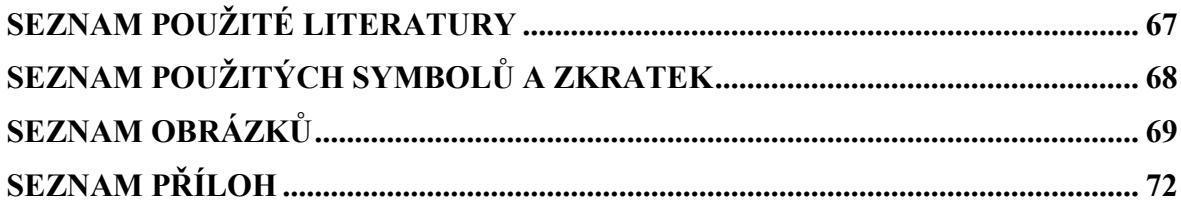

#### <span id="page-9-0"></span>**ÚVOD**

Před studováním této práce je nutné si uvědomit, že oblast, kterou by měla tato práce popsat co nejlépe je velmi široká a není možné ji popsat jednou prací, když si uvědomíte, ţe jenom na NTFS jsou desítky literatur a na programy týkající se obnovy a zálohy dat rovněž tak. Navíc tady tyto produkty na obnovu dat jsou majetkem soukromých firem a tedy i jakým si jejím "Know – How". Také bych chtěl poděkovat společnosti Acronis, která na svých stránkách popisuje velice dobře své produkty a navíc mi svými webovými stránkami velmi pomohla. Při této práci sem se také pokoušel oslovit firmy či lidi zabývající se touto problematikou, zda-li by mi alespoň neukázali problematiku, které je tato práce věnována. Ovšem bez úspěchu. Je to dost výnosné zaměstnání a proto si to lidé, kteří se tomu věnují, chrání. Byl jsem tedy odkázán pouze na literaturu a internet. Pracoval jsem tedy pouze s internetem a literaturou. V této práci jsem se tedy zaměřil nato, abych popsal alespoň trochu princip FAT a NTFS, produkty sloužící k obnově dat na disku a nastínil práci s těmito programy. Při studování tohoto problému a po přečtení literatury jsem si udělal názor o tom, že je lepší data v dnešním "elektronickém" světě spíše zálohovat a obnovovat tyto data ze zálohy, než potom při problému data obnovovat bez zálohy. Uvědomují si to i výrobci těchto softwarů a taky proto, tak své produkty tvoří. Navíc pokud data sami zálohujete a jste trošku zdatný z prací na počítači, můžete si jakékoli ztrátě či problému data obnovit bez cizí pomoci, pokud takovou zálohu nemáte, zcela určitě si disk sami bez zálohy neobnovíte, musíte jej zanést do odborné firmy, kde vám data za nemalé finanční prostředky obnoví a navíc nemáte vždy jistotu, že se obnova podaří. Proto sem i tímto způsobem pojal diplomovou práci na dané téma. V praktické části jsem potom zkoušel jednotlivé produkty v operačním systému Windows XP.

## <span id="page-10-0"></span>I. TEORETICKÁ ČÁST

### <span id="page-11-0"></span>**1 PEVNÝ DISK – LOGICKÁ STRUKTURA**

Data ukládající se na disk se zapisují do stop a sektorů. Stopy a sektory jsou již předem magneticky na disku vyrobeny (technologií formátování na nízké úrovni). Vzhledem k práci s daty je ovšem potřeba data organizovat na disku tak, aby přístup k nim byl rychlý. Údaje o prostoru na disku jsou tvořeny po sobě jdoucími navazujícími tabulkami tvořící takzvanou logickou strukturu.

Tato struktura může být dvojího typu:

#### **FAT (File Allocation Table)**

- starší ale horší než NTFS, dnes se spíš nepoužívá

- novější disky, lze je použít pro Windows XP z důvodu kompatibility

- pracují s ní starší disky a flash disky, nelze použít pro Windows Vista

#### **NTFS (New Technology File System)**

– standart dnešních disků pro systémy Windows XP, Vista a Windows Servry atd.

#### <span id="page-11-1"></span>**1.1 Master Boot Rekord (MBR)**

První tabulka, v podstatě základ struktury disku, umístěná na nultém sektoru a nulté stopě disku viz obrázek 2. Skládá se ze 2 částí:

#### <span id="page-11-2"></span>**1.1.1 Zavádějící záznam**

Krátký program, který se spustí Biosem při startu počítače a jeho úkolem je načíst tabulku oblastí a najít aktivní oblast – tedy tu, ze které se načte systém.

#### <span id="page-11-3"></span>**1.1.2 Tabulka oblastí (Partition table)**

Dělí disk na oblasti, pro každou oblast lze použít jiný operační systém (Windows XP, Linux atd.). Nejčastěji ze však používá volba pouze pro jeden operačním systém. Pokud chceme využít variantu s více operačními systémy je třeba sdělit systému, která oblast bude startovací a pomocí programu (Bootovací manažer - obsažen v Windows XP) a nebo ho lze získat i od třetího výrobce.

Oblast DOS (soubory založené na tabulce FAT)

FAT se používala již ve starém operačním systému DOS, později vylepšen pro Windows 95 a 98, můžeme tedy obecně diskový oddíl systému FAT nazvat oddílem DOS.

Systém FAT existuje ve 2 verzích a to jako FAT16 a FAT32

**FAT 16:** základ pro DOS, základem 16-bitová tabulka, dnes jej používají pouze diskety

**FAT 32:** základem 32-bitová tabulka, používaná od Windows 95 a typická pro Windows 98

V jedné oblasti disku může být vytvořeno více logických disků. Oblast se potom dělí na základní (Primary) a rozšířenou (Extendet). V primární oblasti jsou systémové soubory načítající se při startu počítače. Každý oddíl Dosu je pojmenován logickým jménem ("C" "D" atd.). Takto rozdělená oblast Dos se potom jeví, jako několik jednotek viz obrázek 1. Pro dělení oblastí se používal např. program FDISK.

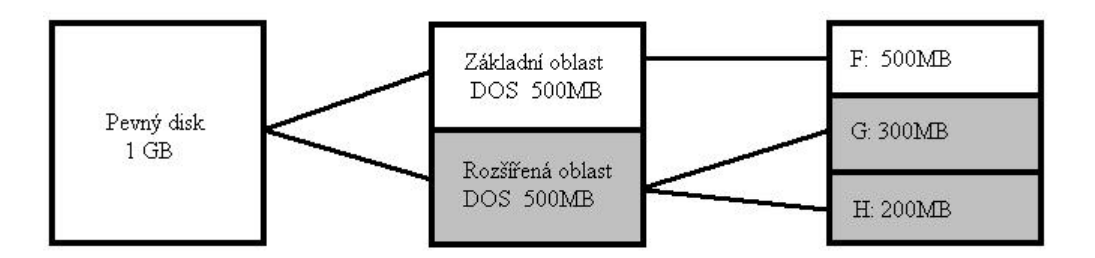

**Obrázek 1: Logické dělení disku**

| Hlavní spouštěcí<br>záznam<br>údaje 1. tabulky.<br>uddílů |            |                       |
|-----------------------------------------------------------|------------|-----------------------|
| údaje 2. tabulky<br>ddílů                                 | MBR        |                       |
| údaje 3. tabulky.<br>ülibbo                               |            | Prostor jednoho disku |
| údaje 4. tabulky<br>űlibbo                                |            |                       |
| spouštěci sektor                                          | 1. diskový |                       |
| data                                                      | oddíl      |                       |
| spouštěci sektor                                          | 2. diskový |                       |
| data                                                      | oddíl      |                       |
| spouštěci sektor                                          | 3. diskový |                       |
| data                                                      | libbo      |                       |
| spouštěci sektor                                          | 4. diskový |                       |
| data                                                      | oddil      |                       |

**Obrázek 2: Tabulka MBR**

U Flash disků není třeba používat dělení na více disků a tak je pouze jeden.

#### <span id="page-13-0"></span>**1.2 Formátování disku**

DOS musí mít logickou strukturu a tu lze utvořit právě naformátováním. V takovém případě potom hovoříme o logickém – vysokém "high" formátování a toto formátování je na rozdíl od fyzického formátování součástí každého operačního systému.

Formátování lze provést:

Na ploše v operačním systému Windows 95 vyšší verze – 98, XP klikneme na ikonu tento počítač. Potom vybereme disk – např.disk "f" (flash disk). Pravým tlačítkem vyvoláme nabídku u disku "f" a dáme možnost naformátovat. Po spuštění je nutné zadat parametry formátování a to:

- kapacita
- systém souboru
- velikost alokační jednotky
- jmenovka svazku
- možnost formátování

#### <span id="page-13-1"></span>**1.3 Kořenová sloţka (Root directory)**

V DOS se označoval jako "Hlavní adresář" a vznikal taky automaticky při formátování. Zapisují se do něj údaje o souborech (obecně tedy o všech souborech, složkách, podložkách) uložených na disku – veškeré informace o souboru. Kořenová složka je ta část logické struktury, kde se liší nejvíce souborový systém FAT a VFAT. VFAT totiž umožňuje zápis dlouhých jmen souborů (255 písmen mimo znaky / \* : atd ). Doporučuje se použít max. 70 písmen, zbytek je použit při popisu cesty.

#### <span id="page-13-2"></span>**1.4 Kořenová sloţka FAT**

Údajům o položce je vyhrazeno 32 bajtů. Celkem je možné zapsat informace o 512 položkách a nato se používají podsložky.

11 bajtů  $8$  bajtů – jméno souboru 3 bajty - přípona 1 bajt atribut  $10$  bajtů nevyužito 4 bajty Datum, čas 2 bajty  $\bigcup$  Odkaz na tabulku FAT – 1.cluster

Jednotlivé bajty složky jsou potom realizovány takto:

**Tabulka 1: Přehled tabulky FAT**

4 bajty Délka souboru

Atribut:

- R soubor pouze pro čtení
- H skrytý
- S systémový soubor
- A soubor k archivaci
- D označuje podložku, nevypisuje se
- L jméno disku, nevypisuje se

Souborový systém (file system) je označení pro způsob organizace informací (forma souborů) tak, aby bylo možné je snadno najít a přistupovat k nim. Souborové systémy mohou používat paměťová média jako pevný disk nebo CD, mohou poskytovat přístup k datům uloženým na serveru nebo mohou poskytovat přístup k čistě virtuálním datům. Souborový systém umožňuje ukládat data do souborů, které jsou označeny názvy. Obvykle také umožňuje vytvářet adresáře, pomocí kterých lze soubory organizovat do stromové struktury.

#### <span id="page-15-0"></span>**2 FAT**

Představuje mozek pro celou logickou strukturu. Přiřazuje prostor na disku ukládaným datům (soubory, složky, podložky atd.), pro praktickou práci je ze všech využívaných tabulek ta nejdůležitější.

#### <span id="page-15-1"></span>**2.1 Alokační jednotka (cluster)**

Disk je rozdělen na základní jednotku – sektor a tento sektor je o velikosti 512B. Při dnešním vývoji je na disku velké množství sektorů a proto by práce s takto dělenou jednotkou byla složitá a delší. Proto se tyto sektory sdružují do tzv. clusterů a ty se odborně nazývají jako alokační jednotky. Budeme li mluvit o clusterech bude mít tedy na mysli alokační jednotky a naopak. Disk má určitý počet sektorů a tím pádem i clusterů – je dána fyzickou kapacitou disku. Vlastnosti nebo spíže velikost alokační jednotky lze zjistit pomocí staršího programu CHKDSK "Check Disk". Tento program mají o novější operační systémy jako je Windows XP. Pokud budeme mít soubor o velikosti 5 bajtů a budeme chtít uložit, budeme k tomu potřebovat celou jednu alokační jednotku. A jak jsme si již řekli, alokační jednotka je tvořena 4 sektory tj. 4 x  $512 = 2048B$ . je tedy jasné, že zbytkový prostor v alokační jednotce nebude využit a bude nám ubírat místo. Tuto slabinu FAT 16 nebo FAT 32 odstraňuje již novější systém a to systém NTFS, který dokáže využívat menších alokačních jednotek než FAT.

#### <span id="page-15-2"></span>**2.2 Typy FAT**

- jsou rozděleny dle velikosti a počtu alokačních jednotek (clusterů), na disku jsou vždy 2 kopie FAT, druhá je záložní – pokud první nelze přečíst.

16 –bitová FAT - možnost využití 65 534 alokačních jednotek, místo na disku je 128 KB,

pokud použijeme fyzický disk větší 4 GB je potřeba jej rozdělit na logické disky o velikosti 4GB.

32 –bitová FAT – využívána v Windows 98, 2000 a Windows XP, dovoluje využít

4 296 697 296 alokačních jednotek – rozdělení na menší clustery – lepší práce s daty na disku.

#### <span id="page-16-0"></span>**2.3 Princip FAT**

Na obrázku 4 jsou naznačeny 2 soubory označeny jako soubor " $x^{\prime\prime}$  a soubor " $y^{\prime\prime}$ . Mimo jména souborů je vidět i to, kde jsou soubory (v jaké alokační jednotce) uloženy. Pro soubor "x" je to číslo 102. Tedy cluster začíná na adrese 102 a další část je uložena v dalším clusteru (alokační jednotce), která je označena jako 102 v tabulce FAT. Druhý soubor je uložen pod číslem 103, další část souboru "x" je tedy v clusteru103. Ve 103 sektoru FAT je odkaz na cluster 104, kde se nachází poslední část souboru. V políčku, které odpovídá poslednímu clusteru (cluster 104) je vždy napsáno FFFF. První část souboru "y" je uložena v clusteru 105 a pak následují alokační jednotky 107 a 108, kde je tedy uložen.

V políčku FAT tabulky mohou být informace o:

- čísla následujících clusterů (jsou hexadecimálně)
- FFF7 označení špatného (nenaformátovaného) clusteru, častá fyzická chyba disku
- FFFF končí zde cluster
- 0000 prázdný nepoužitý cluster

#### <span id="page-16-1"></span>**2.4 Chyby tabulky FAT**

Bohužel FAT tabulka je náchylná na chyby. Ovšem s dobrými zkušenostmi lze někdy chyby odstranit a nebo alespoň efektivně minimalizovat.

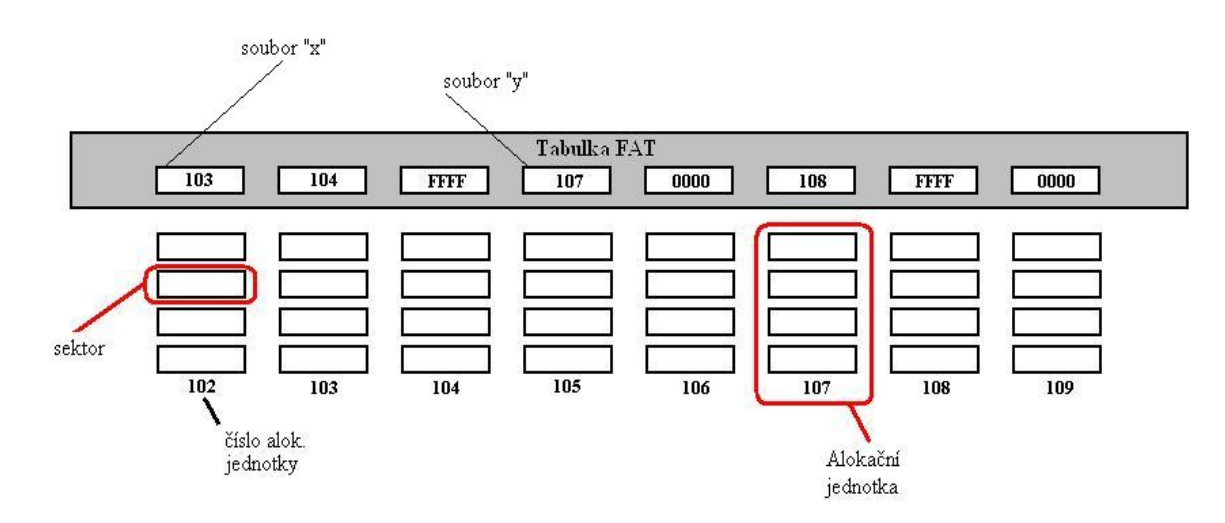

**Obrázek 3: Princip FAT**

#### <span id="page-17-0"></span>**2.5 Fragmentace souborů**

Máme-li soubor rozdělený třeba do 3 alokačních jednotek, které nejdou v řadě za sebou, nazýváme takto rozdělený soubor jako fragmentovaný. Z zřejmého úsudku je jasné, že takový stav rozdělení či uložení souborů je nežádoucí. Jednak může dojít k tomu, že při čtení dat s disku mohou být data rozdělena do různých oblastí a tím pádem se při jejich čtení musí přepínat magnetická hlava do těchto oblastí a dochází jak ke zpoždění disku, tak i ke zpoždění celého počítače. Dalším problémem je to, že několik políček vedle sebe v tabulce FAT mohou být fragmentovány. Dojde-li u nich k jakékoli chybě, může dojít k poškození více souborů.

Pokud umístíme soubor na disk nabídne nám FAT tabulku pro uložení souboru clustery a to i ty, jejíž velikost je menší než ukládaný soubor. Lze dedukovat, že k fragmentaci by nemuselo dojít, pokud data ukládaná na disk nebudou nikdy mazána, což s pohledu práce a efektivity práce není reálné. Fragmentované soubory lze spojit pomocí operace defragmentace disku.

#### <span id="page-17-1"></span>**2.6 Nástroj CHKDSK**

Program sloužící pro opravu a diagnostiku disku, je součástí Windows XP. Slouží především pro opravu logických chyb na disku. Tento program může pracovat ve dvojím režimu, jednak v režimu příkazového řádku – více informací o disku a nebo v grafickém režimu – vhodnější pro NTFS. Výhodou příkazového řádku je taky to, že pracujeme s oddíly FAT a průběžně se nám na disku zobrazuje stav o kontrole.

Program CHKDSK spustíme v OS Windows XP:

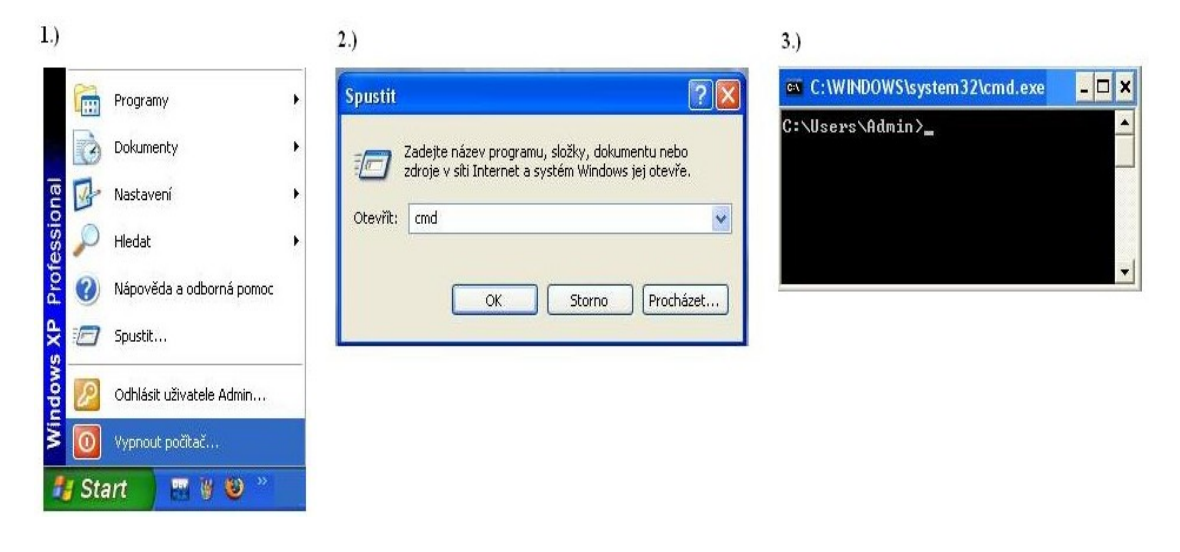

**Obrázek 4: Spuštění příkazového řádku**

chkdsk [svazek:][[Cesta] Název\_souboru] [/f] [/v] [/r] [/x] [/i] [/c] [/l[:velikost]]

svazek – písmeno (jednotka), kterou chceme nechat zkontrolovat

cesta a název souboru – soubor který, chceme nechat zkontrolovat

 $/f...$  opraví chyby na disku, disk musí být uzavřen – nesmí být otevřen žádný soubor

/v… u jednotek FAT provede výpis kontrolovaných souborů

/r… opraví chybné sektory a obnoví čitelné informace, disk musí být uzavřen – nesmí být otevřen žádný soubor

/?... zobrazení nápovědy v příkazovém řádku

Pokud provedeme kontrolu CHKDSK např. S příkazem /f zahlásí nástroj CHKDSK chybu protože daný disk využívá jiný proces – to znamená, že je otevřen nějaký soubor a nástroji je odmítnut přístup, potom stačí při dotazu na kontrolu zadat písmeno A a CHKDSK provede automatickou kontrolu při dalším spuštění počítače.

#### <span id="page-19-0"></span>**2.7 Ztracené fragmenty u souborů**

Je to nejčastější chyba FAT. Dojde k tomu tak, že se při ukládání dat na disk nejprve ukládají data do clusterů (alokačních jednotek), přitom se zároveň zapisuje řetězec clusterů do FAT tabulky a jako poslední se provede uložení názvu souboru s ostatními informacemi o něm. Vzniká tedy situace, kdy máme soubory, které nevíme jak se jmenují a proto se k nim nemůžeme ani nijak dostat. Odstranění těchto souborů je možné pomocí již zmíněného nástroje CHKDSK. Pokud takové soubory vyhledáme budou mít koncovku \*\*\*.CHK a budou začínat jako čtyřmístná čísla od 0000.CHK , 0001.CHK, 0002.CHK a tak dále. Tyto soubory lze otevřít pomocí Total Comander. Pokud potom tyto soubory otevřeme jejich čtení je potom velmi složité – takřka spíše nepoužitelné, protože nevíme které \*\*\*.CHK soubory následují po sobě – navíc situace může být ztížena častou defragmentací disku.

#### <span id="page-19-1"></span>**2.8 Překříţené clustery (soubory)**

Tato chyba není tak častá, jako předchozí chyba – ztracený soubor, nicméně i s touto chybou se musí počítat. Je to chyba taková, kdy jedna alokační jednotka (cluster) je přiřazena více souborům. Stačí tedy takové soubory přesunout do volné složky, křížícím se souborům se v systému vytvoří nové clustery a jejich čísla se přepíší i ve FAT tabulce a původní soubory potom může smazat, je možné pro tuto operaci použít opět nástroj CHKDSK.

#### <span id="page-19-2"></span>**2.9 Neplatná podsloţka**

Díky svému rozsahu je to vůbec nejhorší závada. Jde o to, že se podadresář v kořenové složce se zapíše stejně jako název souboru. Jediným rozdílem mezi podsložkou a souborem je atribut D, kterým se odděluje podložka od souboru. U podsložky je uvedeno první číslo clusteru, kde je podsložka umístěna. Pokud se toto číslo ztratí nebo se nestihne zapsat dojde k tomu, že ztratíte všechny soubory v této podsložce uložené. Pokud tam tady budete mít jeden soubor není to taková katastrofa jako když tam budete mít několik desítek či stovky souborů. Lze postupovat stejně jako u ztraceného souboru – vytvořit \*\*\*.CHK soubory. Dobré šance na obnovu dat jsou tehdy pokud nedošlo k fragmentaci.

#### <span id="page-20-0"></span>**3 NTFS**

Souborový systém vyvinutý společnostmi IBM a Microsoft, který jej poprvé zavedl ve svém operačním systému Windows NT. Původně určen pro Windows NT a jeho vylepšenou verzi převzaly nové operační systémy Windows 2000, XP a Vista.

Windows XP mohou zapisovat i na disky, kde je využívána struktura FAT 16, FAT 32 ovšem nejvýhodnější je použít z důvodu předností technologii NTFS.

Windows Vista už využívají pouze technologii NTFS a proto ji na FAT nelze instalovat.

#### <span id="page-20-1"></span>**3.1 Obnovitelnost**

Technologie NTFS využívá pro svou práci transakce, nebo-li dílčí aplikace. To znamená, že dělá operace v určitých krocích po sobě např. načte data, potom je zapíše do řadiče disku, vyhledá volné místo, uloží data atd. Výhodou transakce je to, že pokud během transakce dojde k havárii, tak se transakce neprovede i přesto, že proběhli nějaké dílčí kroky. 6ádná operace se na disku tedy neprovede. Nedochází tak ke ztrátě clusterů jako tomu bylo u FAT. Proto se téměř výjímečně díky transakčnímu principu využívá málo nástroj pro opravu CHKDSK jako tomu bylo u FAT, ale v případě potřeby se dá tento nástroj rovněž použít.

#### <span id="page-20-2"></span>**3.2 Přemapování clusterů**

Pokud se na disku objeví vadný sektor, NTFS přemapuje cluster v němž se tento vadný sektor nachází a data umístí do nového clusteru. Dojde-li k chybě při čtení dat, ohlásí Windows aplikaci chybu dat a data budou ztraceny. Dojde –li k chybě při zápisu dat, zapíše NTFS data do nového clusteru a ke ztrátě dat nedojde. Adresy clusterů s vadným sektorem jsou uloženy do souboru MTF, takže chybný sektor nemůže být znovu použit.

#### <span id="page-20-3"></span>**3.3 Komprese**

Komprimace svazků, složek a souborů je zpracována přímo do NTFS, nemusíme používat ţádné další programy. Komprimovaná data jsou navíc dostupná ze všech aplikací Windows

#### <span id="page-21-0"></span>**3.4 Vylepšená zpráva dat**

- není omezen počet položek v kořenové složce
- je možné formátovat svazky do velikosti 2 TB
- při vyhledávání souborů je minimalizován počet přístup na disk

NTFS používá menší clustery než systém FAT

#### <span id="page-21-1"></span>**3.5 Oprávnění**

Windows XP jsou více uživatelským systémem, jelikož dovolují práci více uživatelů na jednom počítači. NTFS proto umožňuje nastavit oprávnění pro složky a soubory. Oprávnění popisují postup co který uživatel může s daty ve složce dělat.

Pro prostředí s více uživateli platí:

- jeden z uživatelů je správcem, který definuje zbylé uživatele

- přiřazuje jim přihlašovací údaje (uživatelské jméno/heslo)

- oprávnění ze vztahují i na uživatele přistupující do PC po síti

- definují se oprávnění pro práci uživatelů ve složkách - zda-li soubory mohou jenom číst či je i editovat

Tímto způsobem se docílí toho, že je zajištěna ochrana dat jednotlivých uživatelů a tím způsobem, že si uživatelé nemohou měnit cizí data a poškodit tak jiné uživatele. Samozřejmě, že nejvyšší pravomoce, jak pro čtení, tak i pro správu počítače (správa disku, definice uživatelů a jiné) má administrátor.

#### <span id="page-21-2"></span>**3.6 Přípojné body svazků**

Jde o metodu, která dovoluje připojení dalšího svazku (disku) k systému aniž by se mu muselo definovat nějaké logické jméno. Disk je do systému připojen prostřednictvím složky. Takže pokud uživatel chce pracovat s tímto diskem otevře pouze složku, zda-li se jedná o složku PC a nebo je to nějaký disk už neví.

#### <span id="page-22-0"></span>**3.7 Diskové kvóty**

Pomocí nich je samozřejmě možné definovat pro každého uživatele místo na disku.

#### <span id="page-22-1"></span>**3.8 Šifrování dat**

NTFS obsahuje šifrovací systém, který ve spojení s technologií veřejného klíče dokáže zašifrovat data a chránit obsah souboru před zneužitím.

#### <span id="page-22-2"></span>**3.9 Nevýhody NTFS**

Svazky NTFS nejsou přístupné z technologií založených na FAT. Linux tyto svazky číst dokáže, ale neumí do nich zapisovat.

#### <span id="page-22-3"></span>**3.10 Základní části NTFS**

Rovněž jako FAT tak i NTFS podporuje clustery. V NTFS jsou možné typy clusterů od 512B do 64KB. Standartem je cluster o velikosti 4Kb. Organizace dat v clusterech je zaznamenána v několika souborech nazývaných metasoubory a ty jsou pro NTFS nezbytné. Nejdůležitějším z nich je MFT.

#### <span id="page-22-4"></span>**3.10.1 MFT**

MFT je základním souborem celé struktury NTFS, jde o jakousi hlavní tabulku souborů. Má stejný význam jako alokační tabulka u FAT. MFT je tvořena jednotlivými záznamy pevné délky, každý z nich se váže s nějakým souborem na disku a to:

prvních 16 záznamů je určeno pro vnitřní potřebu systému – označují se jako metasoubory a mají fixní umístění na disku

první záznam MFT je záznamem o samotném MFT

kopie prvních 16 záznamů je s pohledu spolehlivosti uložena ve středu disku. Zbytek MTF může být uložen kdekoli na disku.

Prostor NTFS disku je rozdělen na 2 části. Prvních ca 12% nazývaný prostor MTF a 88% pro ukládání dat.

Prostoru MFT je vyčleněno 12% z důvodu možnosti růstu oblasti MFT – může dojít ke zvětšení nárůstu dat a mohla by vzniknout fragmentace. Rezervovaná oblast s dá samozřejmě defragmentací zvolit. Zbývající data se ukládají do zbývajícího prostoru. Pokud dojde k tomu, že celý prostor je zaplněn ukládají se data I do prostoru MTF s tím, že pokud potom dojde k uvolnění dat v oblasti běžného ukládání, přesunou se data z oblasti MTF do volné oblasti a MTF se opět zvětší na svůj původní prostor.

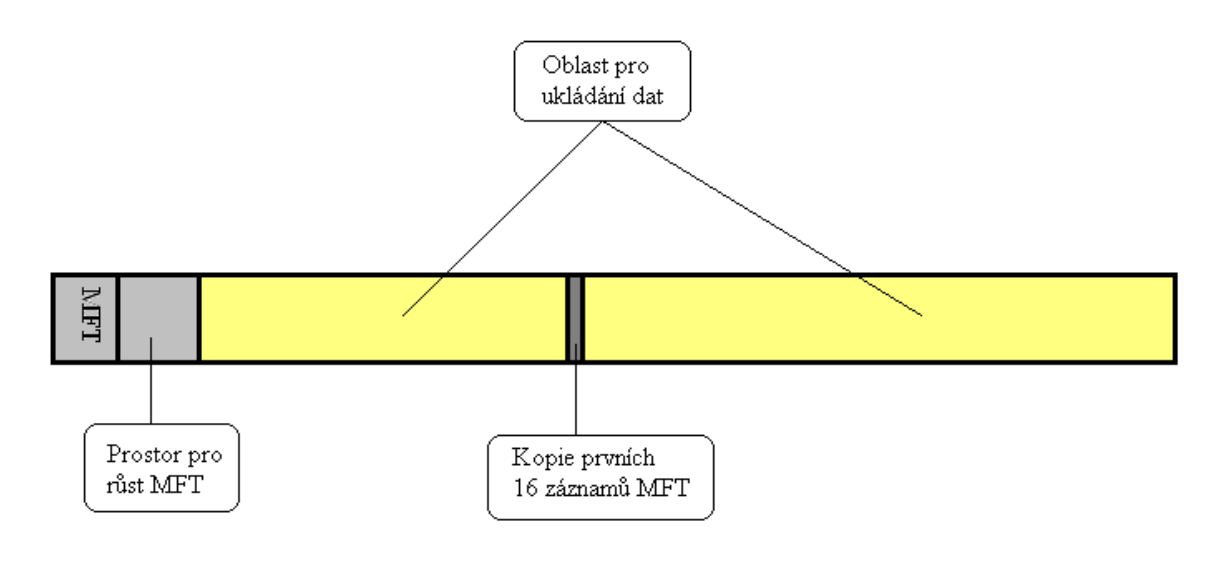

**Obrázek 5: Rozdělení disku NTFS**

#### <span id="page-23-0"></span>**3.11 Metasoubory**

Veškeré informace o organizaci dat na disku jsou uloženy ve speciálních souborech, pro než se používá označení metasoubory, metadata. Jde o prvních 16 souborů na diskuv každém z nich se ukládají určité systémové informace. Název souboru začíná vždy znakem \$, soubory jsou uloženy v kořenové složce, ale nejsou viditelné. Názvy metasouborů a jejich význam ukazuje tabulka.

#### <span id="page-24-0"></span>**3.12 Základní koncepce NTFS:**

První povinnou částí NTFS je zápis údajů o souboru do MTF. Je tedy možné říci, že v MTF je zmínka o všech souborech na disku se nacházejících. Jsou zde informace o tom jak se soubor jmenuje, kde na disku je uložen atd. Soubory jsou tedy popsány jakousi jednou větou, pokud však pro popis jedna věta nestačí, může být vět více.

Druhou – nepovinnou částí jsou data streams (datové toky , prameny). Jde v podstatě o všechny údaje o souboru skládající se z jednotlivých datových toků. Koncepce datových toků je univerzální – můžeme ji přidávat a doplňovat tak informace souborech – např. jméno autora. Datové toky nejsou běžnými prostředky viditelné. Je možné říci, že může nastat stav, kdy tyto přídavné informace bodu svou velikostí větší, než samotný soubor ke kterému se tyto formace vážou a pokud tento soubor odstraníme může dojít k uvolnění velkého místa na disku a k případným ztrátám dat. Ovšem zatím se příliš často tato metoda nevyužívá.

#### <span id="page-24-1"></span>**3.13 Sloţky**

NTFS je, jak jsme si již v předchozí části řekli, taky souborem, v němž jsou obsaženy odkazy na ostatní soubory a podložky. Tento odkaz tvoří jméno souboru, základní atribut s odkazem na MTF a tento odkaz již daný soubor popisuje detailně. Důležitá je struktura složky, která je binární – jednodušší hledání souboru ve složce.

Platí, že:

- všechny záznamy (binárně) jsou setříděny abecedně
- hledání začíná uprostřed souboru složky

- binární struktura složky dává odpověď nato, zda-li je hledaný prvek ve spod či nahoře, následuje hledání uprostřed určené poloviny souboru složky a pokud se nenajde opět se zmenší oblast např. na interval 2 o znovu se pokračuje dokud se daný soubor nenajde

#### <span id="page-25-0"></span>**3.14 Záznamy MFT**

Rovněž MFT obsahuje informace o rozložení všech souborů, adresářů i metadata na disku. Navíc jsou zde uloženy veškeré informace o vlastnostech souborů. Základní jednotkou MTF je jeden záznam, jehož velikost bývá obvykle 1Kb. V jednom záznamu jsou metadata popisující vlastnosti jednoho souboru (složky) a jeho umístění na disku. Každý záznam má hlavičku, za kterou jsou atributy popisující vlastnosti souboru. Tato hlavička obsahuje:

- číslo pro ověření integrity
- ukazatel na první atribut záznamu
- ukazatel na první volný bajt záznamu
- číslo prvního záznamu v MFT

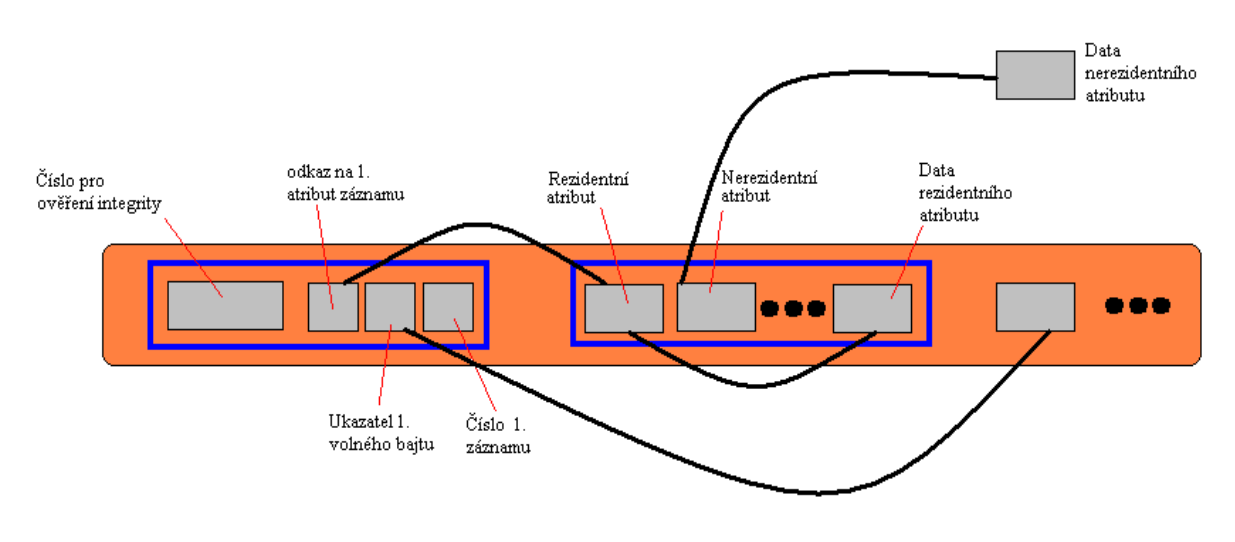

**Obrázek 6: Rozloţení záznamu MFT**

#### Atribut rozdělujeme na:

Rezidentní - přímo v MFT, jsou to jméno souborů, standartní informace o nich, bezpečnostní atributy.

Nerezidentní – mimo MFT, obsahuje logické číslo clusteru do něhož jsou data zapisována.

Vlastní atribut má taky 2 části:

Hlavička – jsou zde uloženo jméno, typ a příznak atributu.

Data – takové data, které nejsou vlastními informacemi.

#### <span id="page-26-0"></span>**3.15 Svazky NTFS**

NTFS pracuje s dvěma typy disků, a to s:

#### <span id="page-26-1"></span>**3.15.1 Základní disky**

Tyto disky je možné rozdělit až do 4 nezávislých primárních oddílů. Každý oddíl pak pracuje samostatně a na každém z nich může být jiný operační systém.. Taky je možnost tvořit rozšířené oddíly, které se dělí na segmenty. Tento segment má pak samozřejmě své logické jméno např. (C:).Uspořádání je založeno na MBR – podobné FAT., Výhodou je tedy možnost, že u každého oddílu lze použít jiný operační systém. Nevýhodou je to, že pro základní disk nelze použít žádnou z metod ochrany dat RAID – aplikace Windows.

#### <span id="page-26-2"></span>**3.15.2 Dynamické disky**

Dynamické disky jsou čitelné s Windows XP a Vista. Na dynamických discích lze vytvářet různé svazky.Při instalaci operačního systému Windows vytváří program automatický základní disk, kde se nahraje systém. Základní disk lze převést na dynamický, ale už to nelze naopak. Dynamický disk se vytváří z volného místa na disku.

Jednoduchý svazek – tvoří ho místo na jednom fyzickém disku, Může tvořit pouze jednu oblast na disku a nebo tato oblast může být rozdělena do více oblastí.

Rozložený svazek – obsahuje prostor vytvořený s více disků. Máme tedy disk který je tvořen jedním logickým písmenem, ale ve skutečnosti se jedná o propojení více disků.

#### Výhody dynamických disků:

možnost vytváření neomezených počtů svazků, pouze dynamické disky nabízejí odolnost vůči chybám – použití některé z metod RAID. Data z disku jsou tvz. zrcadlena na jiný disk a pokud dojde k možné havárii data lze potom obnovit

#### <span id="page-27-0"></span>**4 TRUE IMAGE HOME 2009**

Hlavním úkolem tohoto softwaru je záloha a případně obnova dat. O data může přijít jakýmkoli způsobem.Ať už vlastní vinou či nezaviněně. Data nám mohou být odcizeny nebo může dojít k požáru, mechanickému poničení datového média atd. Dalším faktorem, který může ohrožovat naše data může být například aktualizace systému Windows, která může způsobit nestabilitu v jejímž důsledku může dojít ke ztrátě dat. Také můžeme měnit disk IDE za SATA disk. Navíc je taky důležité si uvědomit co chceme obnovit. Můžeme obnovovat celý disk skládající se z několika diskových oddílů, ale taky můžeme obnovovat pouze jenom nějaké diskové oddíly. Navíc tyto oddíly mohou být dobře čitelné – viditelné a nebo nečitelné – skryté. Většinou se taky data obnovují v aplikačním prostředí Windows. Jednou z možností, jak se proti tomuto riziku bránit je možnost využití programu True Image Home od společnosti Acronis. Tento program má velmi široké využití a práce s ním není tak složitá.

Určitě by bylo možné přidat spoustu dalších bodů, ale pro přehlednost o tomto produktu nám daný seznam stačí. Jelikož se tato práce zabývá obnovou dat, budeme se tedy u tohoto produktu věnovat bodu č 4.1.8 - Obnova dat a další funkce s obnovou spojené. Jelikož i tak je zřejmé, že se bude jednat o poměrně složitou věc je nutná příprava před samostatným procesem obnovy.

#### **Je tedy důleţité dle návodu výrobce Acronis True Image nejprve:**

1.) Vytvořit zaváděcí medium s programem a důkladně jej otestovat, zda-li je v pořádku.

2.) Použít systém ze záchranného média ověřit jeho zálohu. Toto ověření je jedno z nejdůležitějších, protože jakmile se program True Image spustí smaže na cílovém oddílu veškerá data (smaže systémový oddíl) a data jsou nenávratně ztraceny. Pokud tedy bude aplikace v záloze špatná nemáte jak ji obnovit. Je taky možné, že se může stát i to, že záloha, která by při testu ve Windows v pořádku se může při obnově jevit jako špatná, protože tento program používá jiné ovladače ve Windows a jiné ovladače ve fázi obnovy – ověřeno uživateli tohoto produktu.

3.) Přiřadit jedinečné názvy diskovým oddílům a diskům, protože pokud si je špatně označíte je jasné, že instalace a ani následná obnova nemůže být úspěšná.

4.) A v neposlední řadě použít program Microsoft Chodek – je součástí systému Windows.

Lze obecně říct, že tyto 4 kroky, které jsme si nastínily platí vždy a měli by být udělány jako první a to nejenom při používání tohoto programu, ale také při využívaní jiných programů.

#### <span id="page-28-0"></span>**4.1 True Image Home lze rozdělit na několik samostatných oblastí:**

- <span id="page-28-1"></span>**4.1.1 Instalace daného softwaru**
- <span id="page-28-2"></span>**4.1.2 Informace a aplikace produktů Acronis**
- <span id="page-28-3"></span>**4.1.3 Proces obnovy po havárii**
- <span id="page-28-4"></span>**4.1.4 Seznámení se s vlastním produktem True Image Home**
- <span id="page-28-5"></span>**4.1.5 Jak tvořit zálohy**
- <span id="page-28-6"></span>**4.1.6 Nonstop zálohování**
- <span id="page-28-7"></span>**4.1.7 Online zálohování**
- <span id="page-28-8"></span>**4.1.8 Obnova dat a další funkce s obnovou spojené**
- <span id="page-28-9"></span>**4.1.9 Plánování úloh**
- <span id="page-28-10"></span>**4.1.10 Tvorba zaváděcích medií**
- <span id="page-28-11"></span>**4.1.11 Acronis Secure Zone**
- <span id="page-28-12"></span>**4.1.12 Try&Deside**
- <span id="page-28-13"></span>**4.1.13 Nástroje pro bezpečnost a soukromí**
- <span id="page-29-0"></span>**4.2 Obnova dat pomocí tohoto programu by se dala rozdělit do několika kapitol.**
- <span id="page-29-1"></span>**4.2.1 Obnovení systémového diskového oddílu**
- <span id="page-29-2"></span>**4.2.2 Obnovení zálohy disku na pevný disk s jinou kapacitou**
- <span id="page-29-3"></span>*4.2.2.1 Disk se skrytými diskovými oddíly*
- <span id="page-29-4"></span>*4.2.2.2 Disk bez skrytých diskových oddílů*
- <span id="page-29-5"></span>**4.2.3 Obnovení datového diskového oddílu či disku**
- <span id="page-29-6"></span>**4.2.4 Obnova souborů a sloţek**
- <span id="page-29-7"></span>*4.2.4.1 Obnova pomocí archívů*
- <span id="page-29-8"></span>*4.2.4.2 Obnova pomocí obrazu disku*

Pokud jsme si jistí, že je vše nastaveno můžeme provádět další fázi obnovy v několika následujících krocích:

Nejprve nastavit v BIOSu pokud máme zaváděcí médium jako externí disk (flash, SD karta, CD atd.) jako první zaváděcí medium – jinak tedy řečeno tak, aby se systém odkazoval právě na tento disk. Po vložení tohoto média zvolíme instalaci produktu True Image Home – plná verze. V hlavní nabídce programu vybereme Obnova a poté následně Obnovit disk a diskové oddíl a vybereme zálohu, kterou chceme pro obnovu použít. Poté dáme tlačítko Obnovit. Pokud program nahlásí, že daná záloha je nedostupná – rozdílné pojmenování, zvolíme nabídku procházet a určíme přímo cestu zálohy. V dalším kroku metoda obnovení dáme obnovit celé disky a diskové oddíly. V oknu nabídky Co se má obnovit zadáme diskový oddíl, který chceme obnovit. Jelikož se jedná o obnovu systémového oddílu na původním disku nemusíme vybírat MBR a ani stopu. V dalším kroku nastavení diskového oddílu C (většinou  $C$  – může se lišit) zkontrolujeme nastavení a dáme možnost Další. V dalším kroku musíme pečlivě zkontrolovat souhrn informací před posledním krokem Dokončit. Pokud se nezměnila velikost diskového oddílu musí být hodnoty v Smazat diskový oddíl a Obnovit diskový oddíl stejné. Poté jenom dáme Pokračovat pokud nechceme ověřit zálohu, pokud ji chceme zkontrolovat, tak zaškrtneme políčko ověřit zálohu a dáme Pokračovat. Po dokončení operace uzavřeme samostatnou verzi programu Acronis True Image Home. Odstraníme záchranné medium a systém zavedeme z obnoveného diskového oddílu.

## <span id="page-31-0"></span>II. PRAKTICKÁ ČÁST

#### <span id="page-32-0"></span>**5 TRUE IMAGE 2009**

V praktické části si vám dovoluji představit a ukázat práci s programem True Image od společnosti Acronis, který i dle odborných kritiků patří k jednomu z nejlepších programů.

Nejprve si ukážeme jak data zálohovat a potom jejich následnou obnovu. Začínáme.

### <span id="page-32-1"></span>**5.1 Vytvoření zálohy**

Spustíme program True Image a po jeho spuštění se nám zobrazí základní panel tohoto programu.

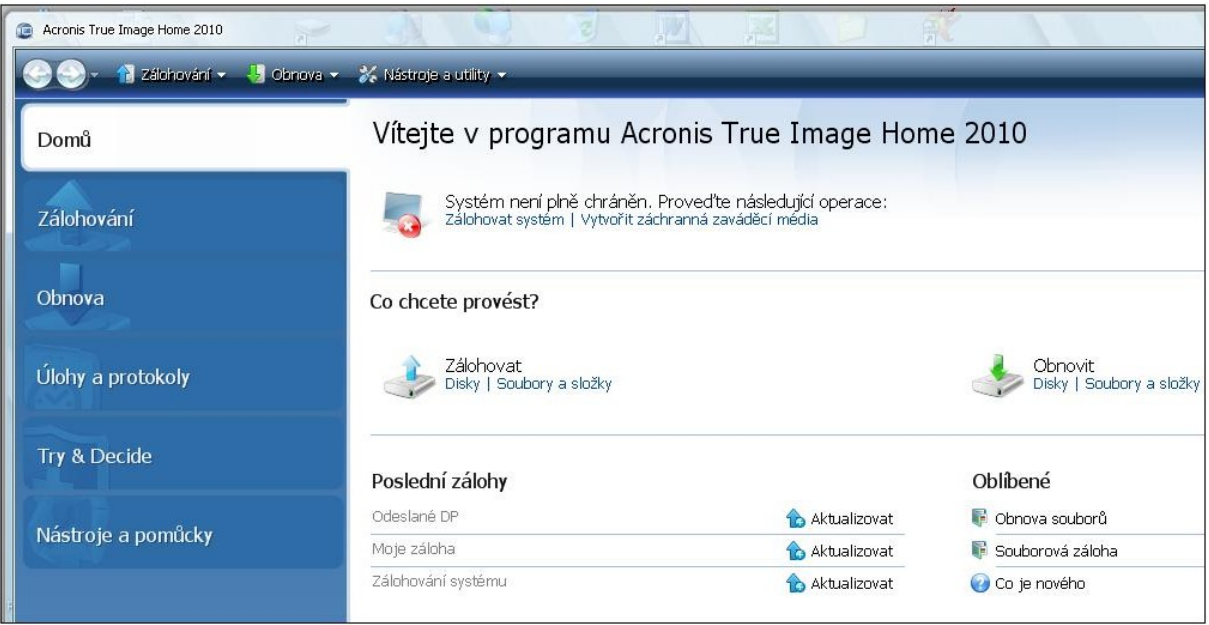

**Obrázek 7: Základní okno True Image 2009**

Protože důležitá data nemáme zálohovány (domácí uživatelé, drobní podnikatelé) musíme data zálohovat a proto klikneme na položku **Zálohování** viz obrázek 7.

Jak si můžete na obrázku povšimnout, zde si může uživatel v menu programu vybrat co se vůbec má zálohovat, jestli půjde o zálohu celého hard-disku a nebo jenom o zálohu dat. Je nutné si uvědomit, že musíte mít dostatečné záložní médium – tedy podle toho a jak často chcete zálohovat. V mém případě jsem si pouze pro praktickou ukázku zvolil zálohu souborů, jak je vidět na dalším obrázku 8.

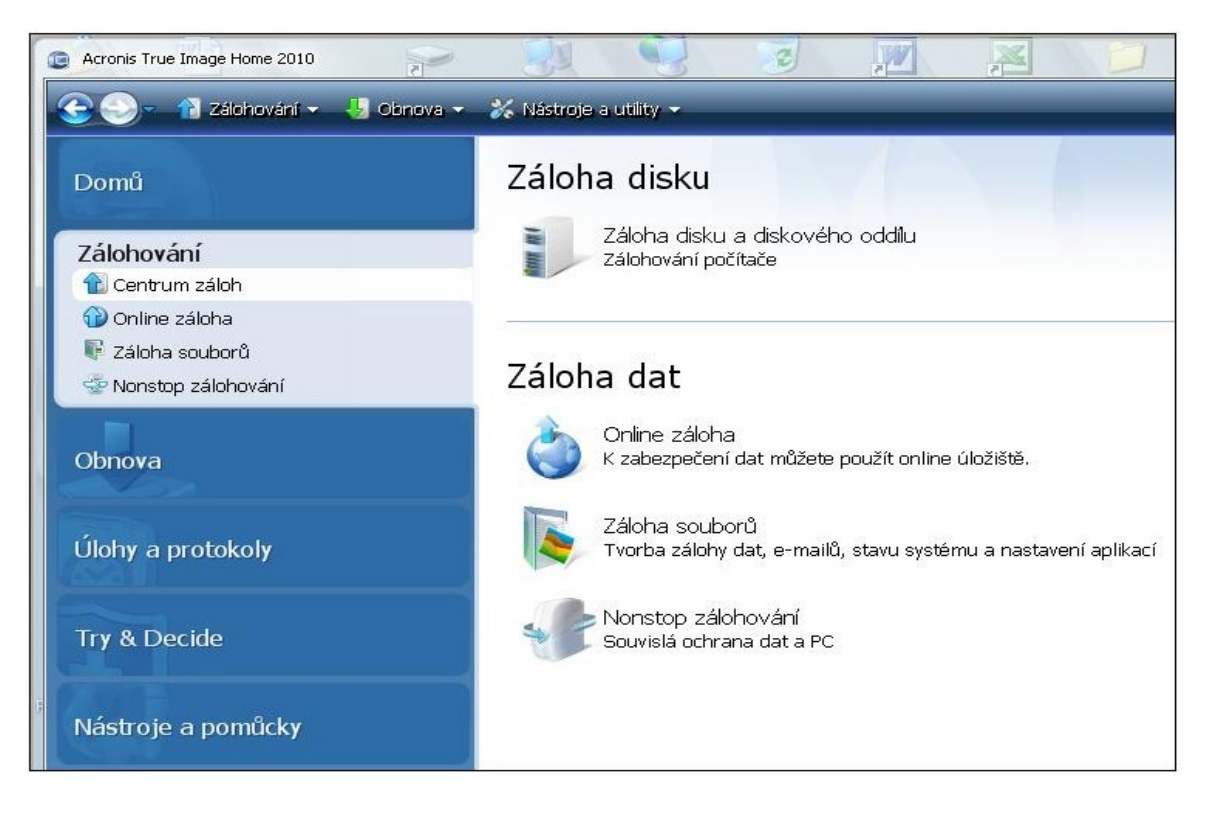

**Obrázek 8: Výběr Menu - Záloha**

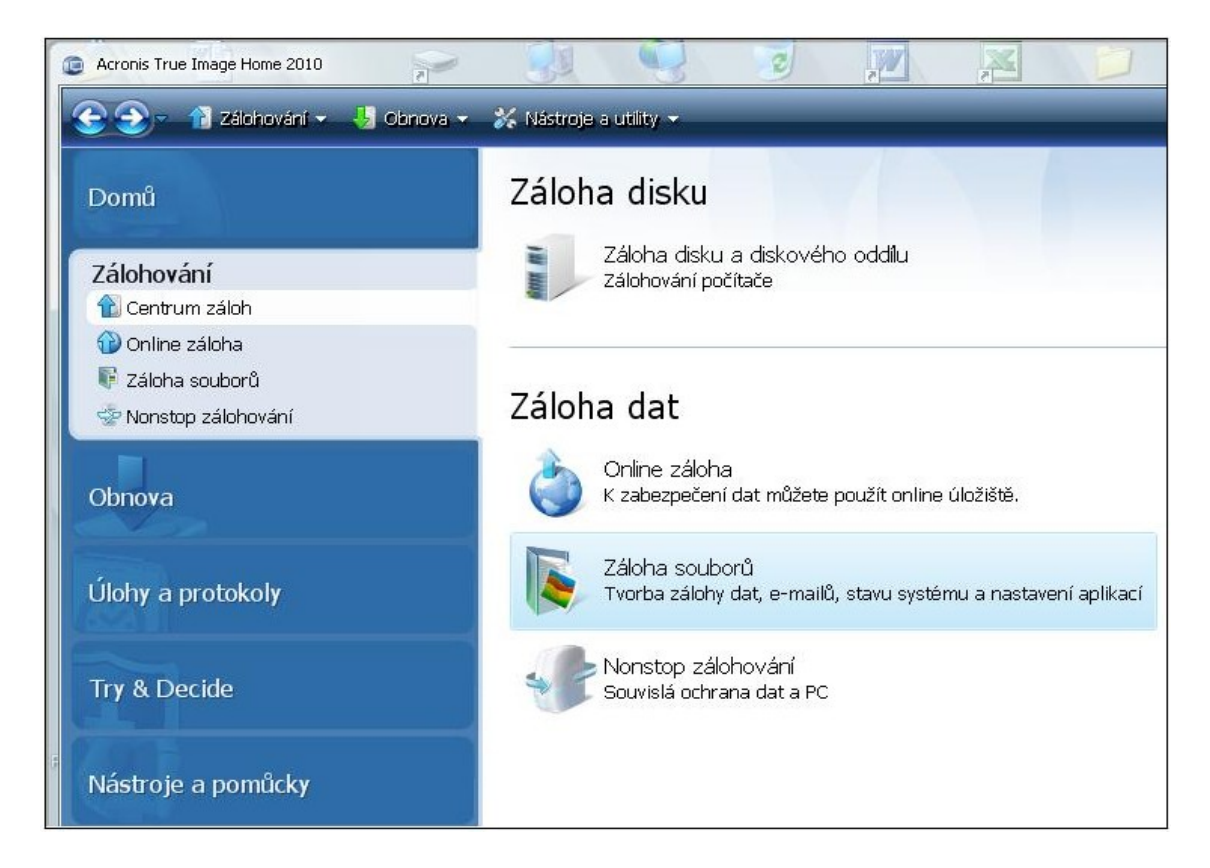

**Obrázek 9: Záloha souborů**

V další nabídce viz obrázek 9 se nám zobrazí možnost nabídky.

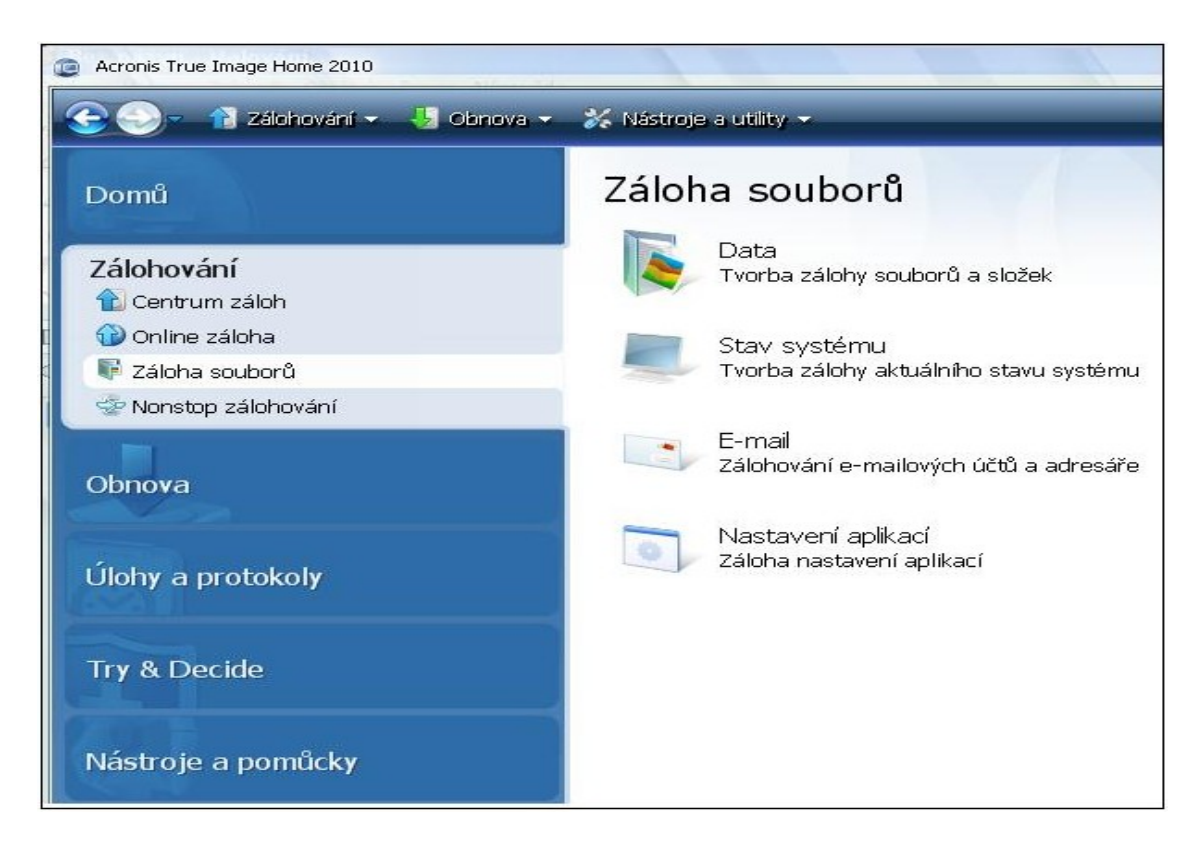

**Obrázek 10: Záloha Dat**

Protože chceme tedy zálohovat sločku Odeslané DP, která obsahuje textový dokument a dva obrázky, zvolíme tedy možnost data viz obrázek 10. Z obrázku 10 je, ale rovněž patrné, že je možné zálohovat například i emaily. Na následujícím obrázku vidět, že se nám v dalším kroku zálohování zobrazí nabídka toho, jaké soubory a kde chceme zálohovat.

Automaticky se nám zaškrtne možnost zálohy Dokumentů na disku "C", tedy na hlavním disku – obrázek 11, ale tuto volbu můžeme odstranit a zaškrtnout pouze soubory či složky, které chceme zálohovat. V mém případě tedy zálohuje složku "Odeslané DP", která je umístěna na ploše počítače, což je patrné i z obrázku12.

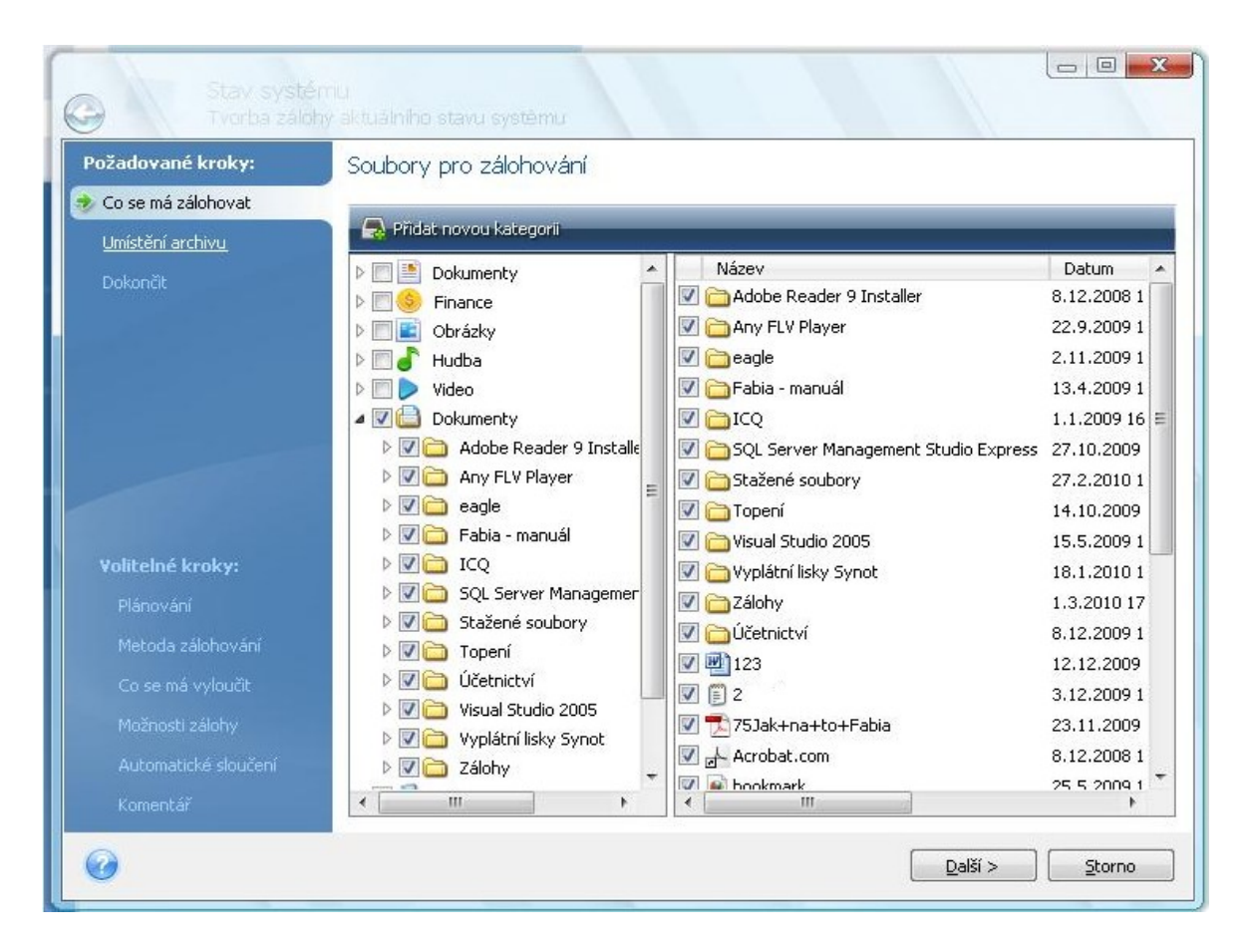

**Obrázek 11: Výběr zálohy**

| Požadované kroky:                                                                                      | Soubory pro zálohování                                                                                                    |        |                                                                                                    |                                      |                                                                                                    |
|----------------------------------------------------------------------------------------------------|----------------------------------------------------------------------------------------------------|--------|----------------------------------------------------------------------------------------------------|--------------------------------------|----------------------------------------------------------------------------------------------------|
| Co se má zálohovat                                                                                     |                                                                                                    |        |                                                                                                    |                                      |                                                                                                    |
| Umístění archivu                                                                                       | Pridat novou kategorii                                                                                                    |        |                                                                                                    |                                      |                                                                                                    |
| Dokončit<br>Volitelné kroky:<br>Plánování<br>Metoda zálohování<br>Co se má vyloučit<br>Možnosti zálohy | Tento počítač<br>Místa v síti<br>Plocha<br>$\overline{a}$ in<br>Acronis Video<br>ARES - finish<br>flash diplomka<br>Hudba<br>Obnova AC<br>Obrázky<br>Odeslané DP<br><b>OSTATNÍ</b><br>SQL Server<br>Stahování FX<br>Staženo - Ares<br>Tycoon<br>D<br>LITB IV. ročník<br>UTB V. ročník | ▴<br>Ξ | Název<br>€.<br>GB <sub>2</sub><br>$\blacktriangledown$<br>F1020829<br>$\checkmark$<br>F P1020830<br>V | Datum<br>3.3.2010 11: Složka souborů | Typ<br>DP 2.3.2010 2.3.2010 20: Dokument aplikace Microsof<br>1.3.2010 21: Obrázek ve formátu JPEG<br>1.3.2010 21: Obrázek ve formátu JPEG |
| Automatické sloučení                                                                                   | zaloha AC<br>D                                                                                                    |        |                                                                                                    |                                      |                                                                                                    |

**Obrázek 12: Výběr zálohy - přesné určení**
Jakmile vybere složku, která se má zálohovat, zobrazí se nám nabídka, která nás upozorňuje na vytvoření zálohy a nato, kde se daná záloha uloží, tak jak je to zobrazeno na obrázku 13.

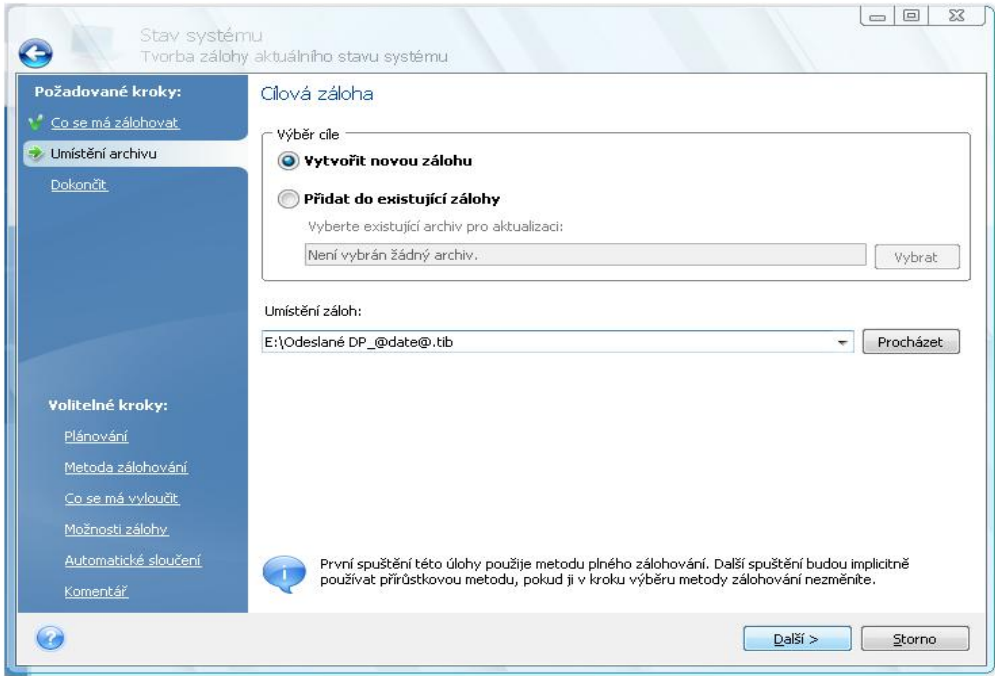

**Obrázek 13: Upozornění vytvoření zálohy**

Dáme tedy vytvořit novou zálohu, vytvářím novou zálohu z toho důvodu, že v programu se automaticky vytváří záloha na disku "C", ale já jsem chtěl ukázat, že zálohu je možné uložit kdekoli a v mém případě je zvoleným médie pro uložení flash-disk "E" což je patrné i z obrázku 14.

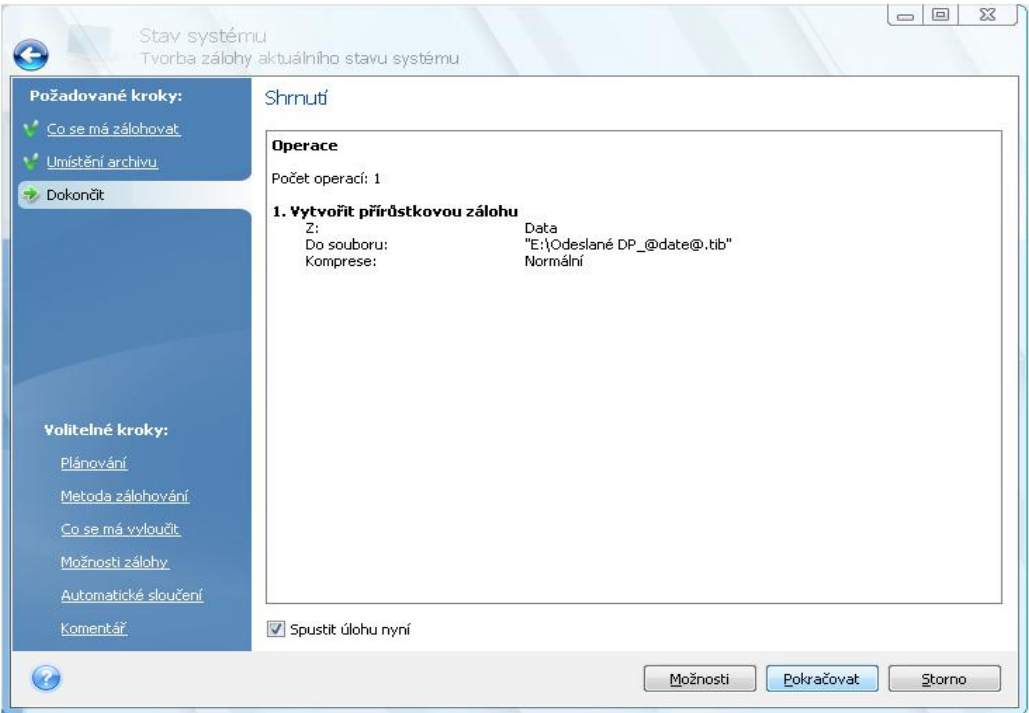

**Obrázek 14: Okno shrnutí vytvoření zálohy**

Po stisknutí možnosti "Pokračovat" v dolní části se nám na daném disku "E" vytvoří záloha viz obrázek 15.

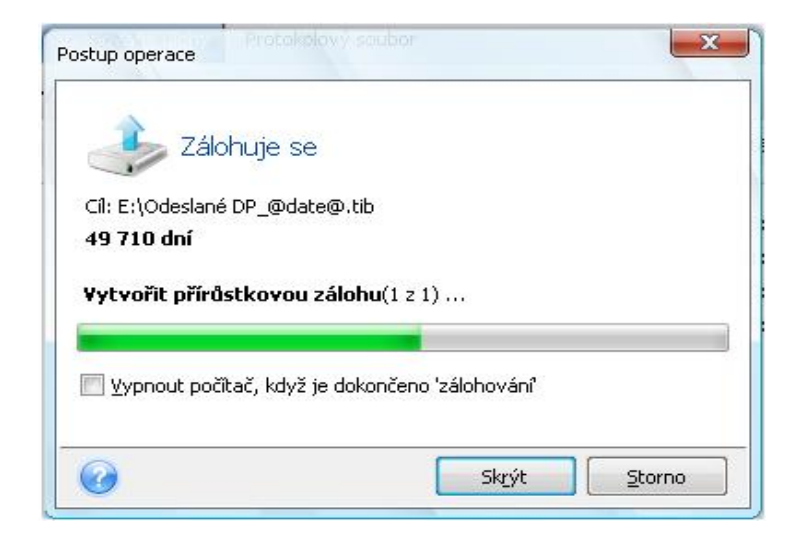

**Obrázek 15: Vytváření zálohy**

Po dokončení zálohy se nám ve spodní častí základní obrazovky programu True Image zobrazí informace o tom, kdy, kde a kam byla provedena záloha více obrázek 16.

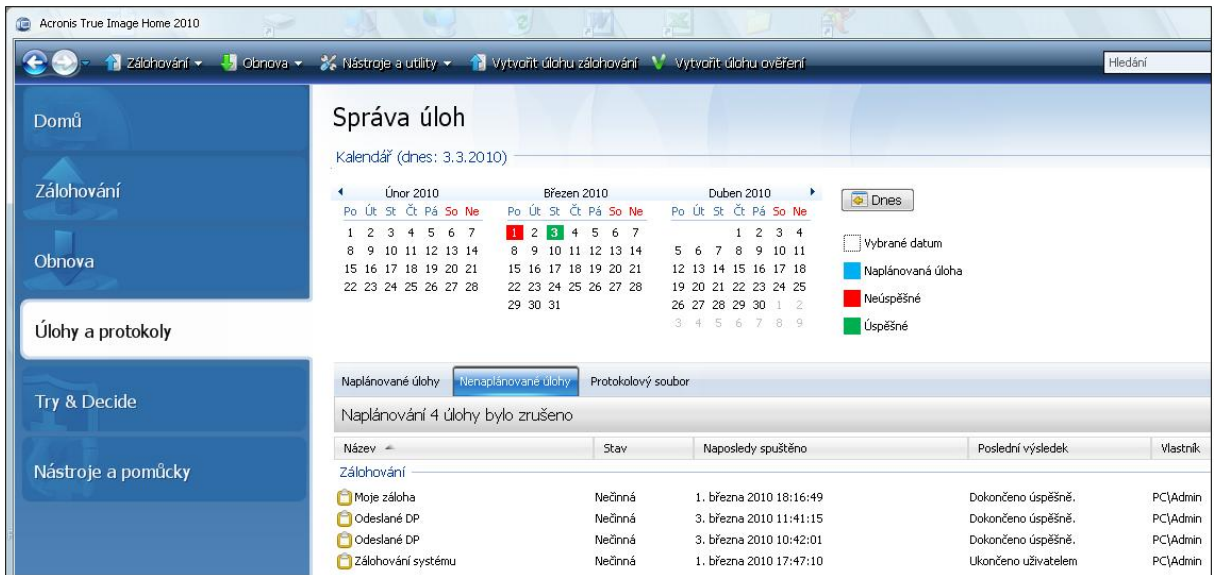

**Obrázek 16: Hlavní Menu průběhu zálohy**

Můžeme se taky na dalším obrázku ukázat jak daná záloha na disku "E" vypadá.

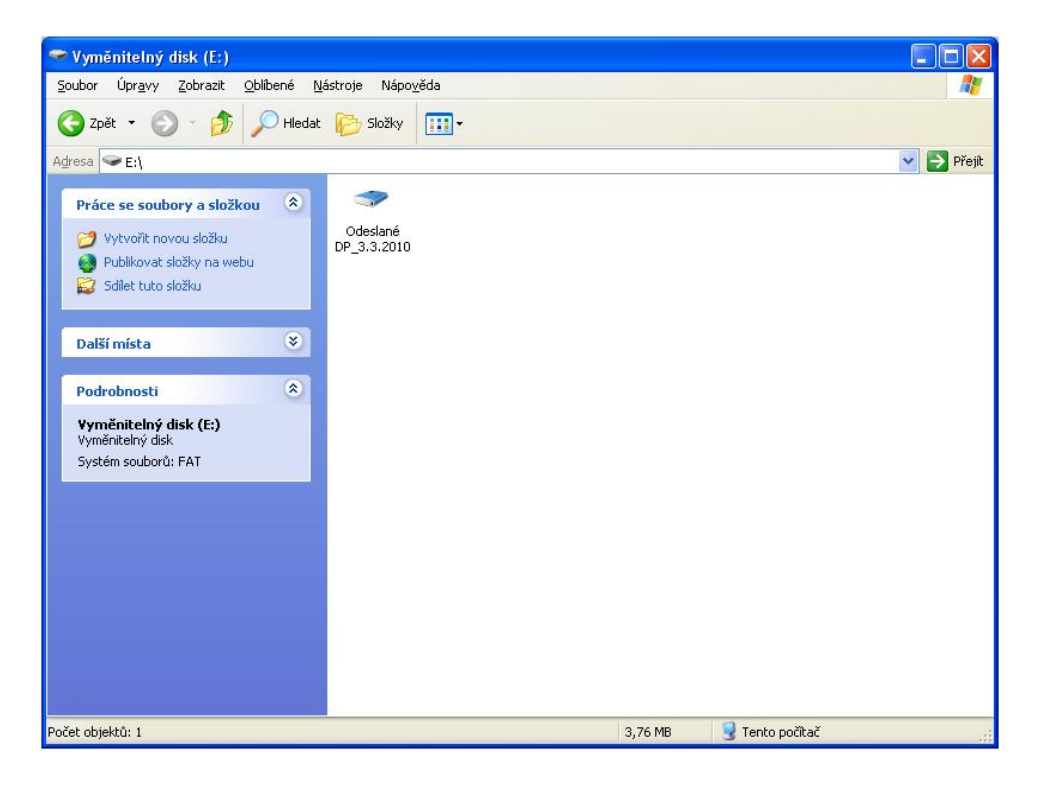

**Obrázek 17: Zálohované data**

V této chvíli máme vytvořenou zálohu, a proto můžeme přistoupit k následujícímu kroku a to k tomu, že na ploše počítače ve složce "Odeslané DP" smažeme soubory následně potom i celou složku a potom tuto složku i soubory smažeme v koši jak je to ukázáno na obrázku 18. Smazání nám demonstruje – ztrátu dat.

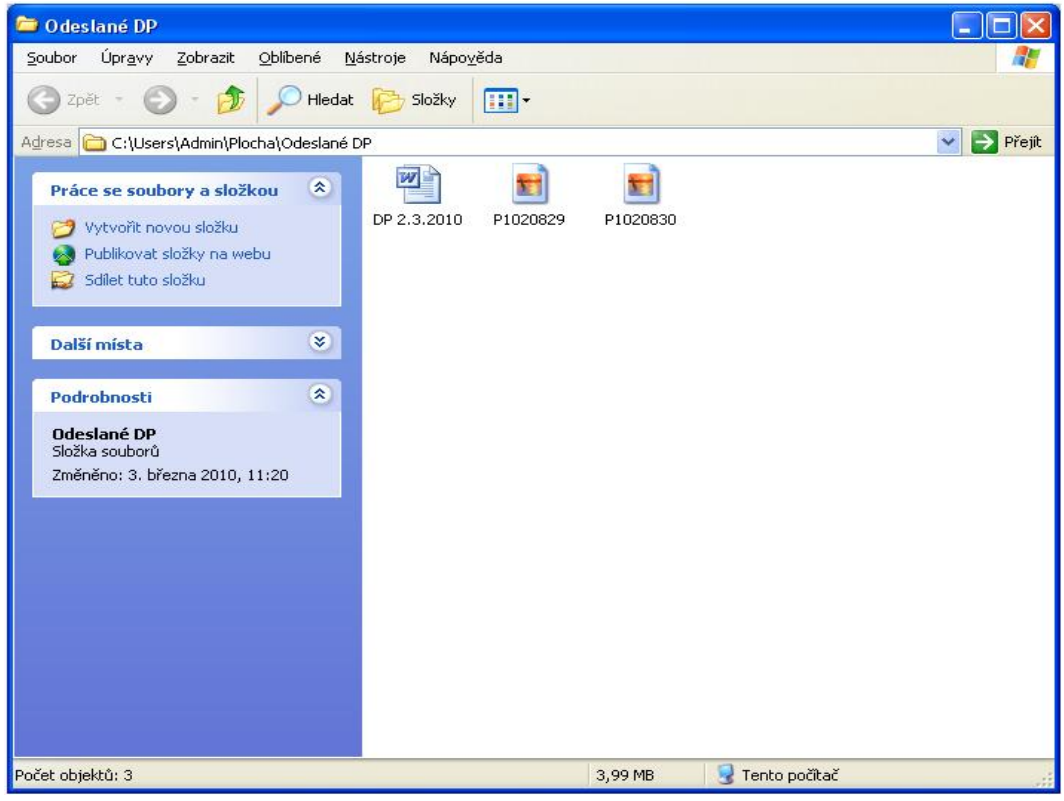

**Obrázek 18: Sloţka zálohovaného souboru**

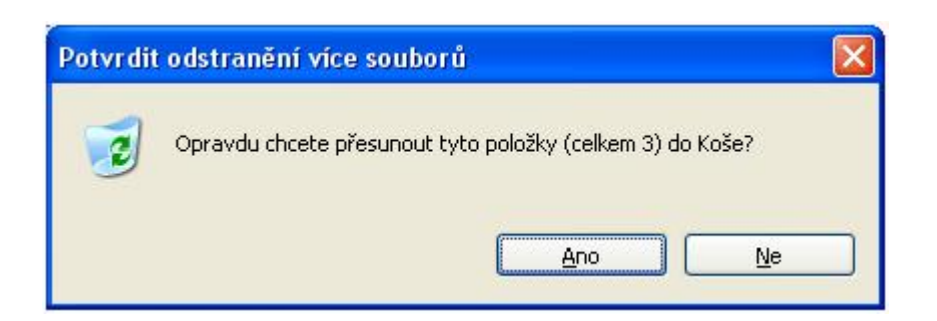

**Obrázek 19: Hláška upozornění**

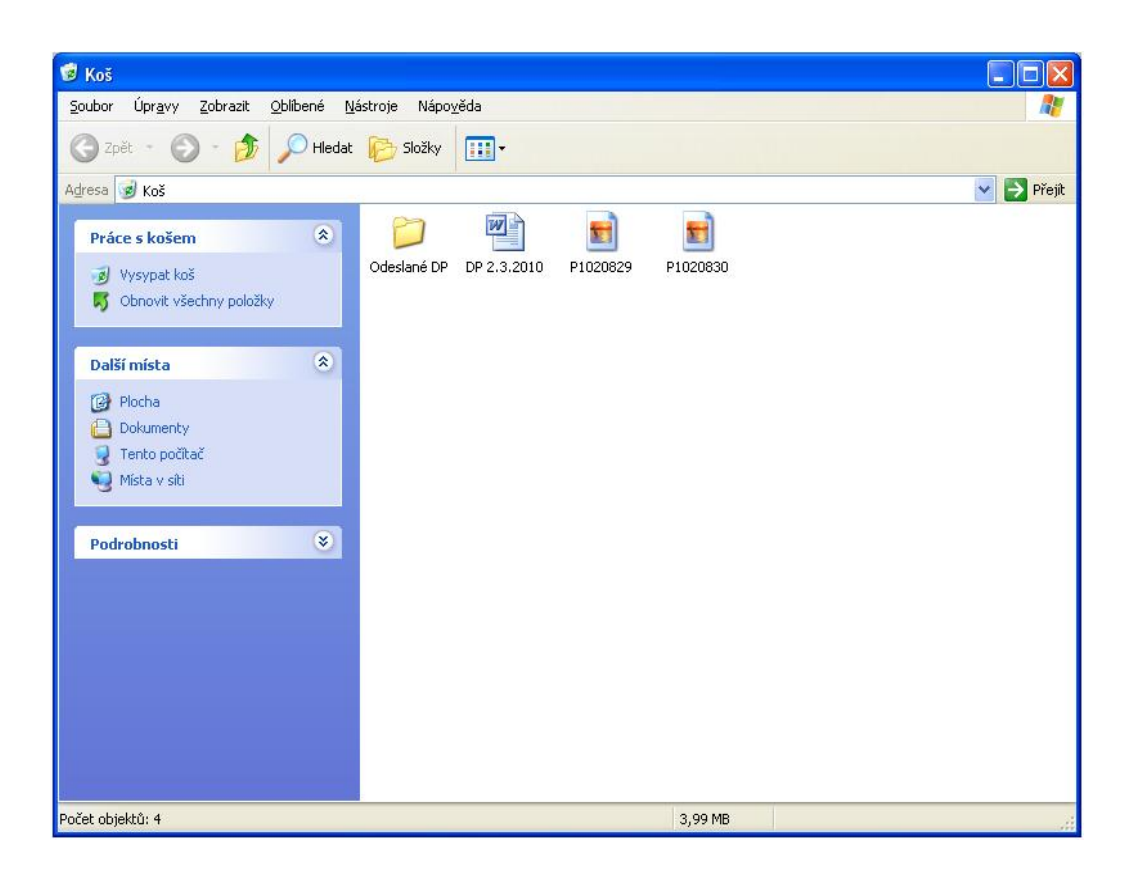

**Obrázek 20: Okno Koše**

Jakmile máme dané soubory odstraněny, je tedy jasné z pohledu běžného uživatele, že už není možné dané data nijak obnovit, můžeme přistoupit k obnově dat. Píši ztrátu dat z pohledu uživatele protože, předpokládám, že není žádným počítačovým expertem. My víme, že daná data když byla smazána z koše se jednak dají obnovit i ze smazaného koše, ale navíc jsou i tyto data pořád ukryta v tzv. "obrazu disku" a vhodným softwarem jako je například i tento program by bylo je možné obnovit. Ale věnujme se tedy naší obnově dat.

#### **5.2 Obnova dat**

Opět se dostáváme do hlavní nabídky programu True Image viz. obrázek 21.

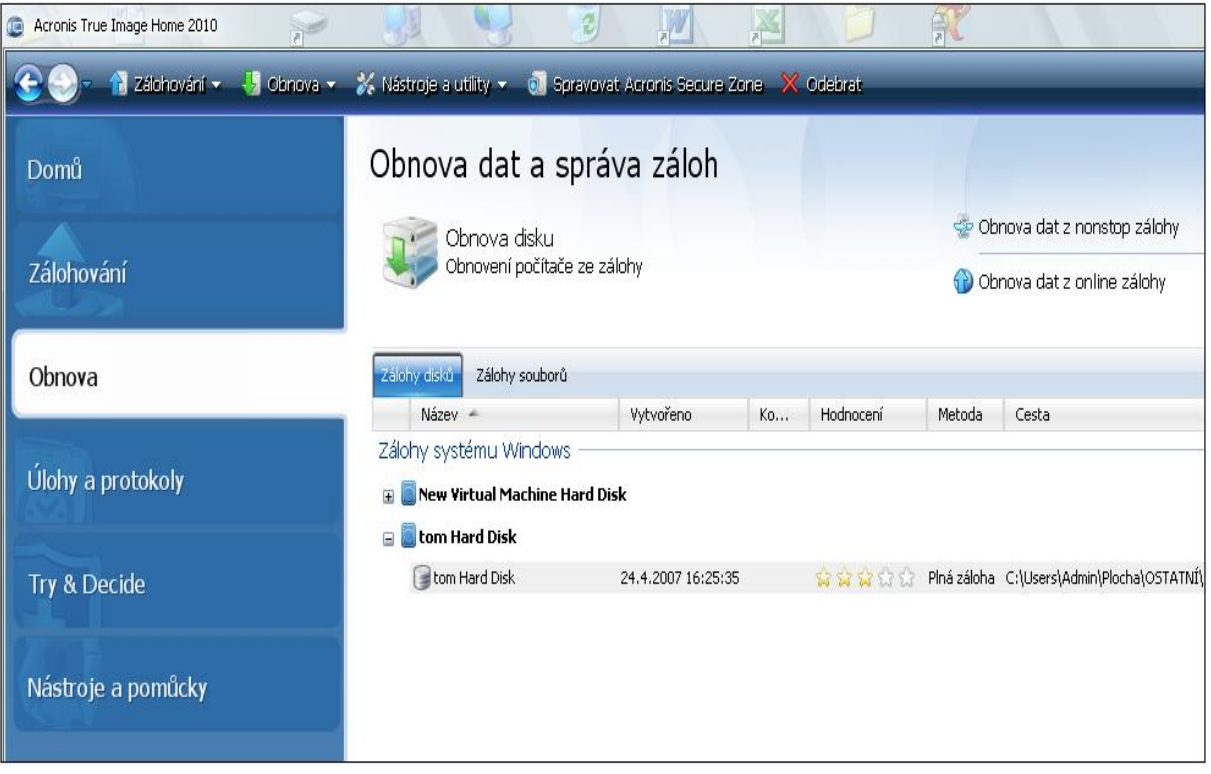

**Obrázek 21: Hlavní okno Obnovy**

V menu dáme tedy "Obnova", obrázek 21 a pokud se pozorněji podíváte, vidíte že jsou v dolní liště dvě záložky, a to záložka "Záloha disku" – tmavě modrá a vedle ní záložka "Zálohy souborů". Klikneme tedy na záložku "Zálohy souborů" dle obrázku 22.

Jak vidíte na obrázku bylo dne 3.3.2010 v 11:41:37 vytvořena záloha "Odeslané DP\_3.3.2010". Pokud na tuto zálohu klikneme pravým tlačítkem myši, zobrazí se nám možnost práce s touto zálohou viz. obrázek 23. Je ale nutně si uvědomit, že dané médium, ze kterého chceme zálohu obnovit musí být zapnuta v počítači před spuštěním programu True Image jinak se nám médium nenačte.

| Acronis True Image Home 2010 |                                                                                                    | $\mathcal{A}$<br>信 |          | 乳                           |             |  |  |  |  |
|------------------------------|----------------------------------------------------------------------------------------------------|--------------------|----------|-----------------------------|-------------|--|--|--|--|
| Nápověda<br>Soubor           |                                                                                                    |                    |          |                             |             |  |  |  |  |
|                              | 1 Zálohování v → Obnova v % Nástroje a utility v + + Spravovat Acronis Secure Zone v Ověřit × Odebrat 1. Aktualizovat zálohu |                    |          |                             |             |  |  |  |  |
| Domů                         | Obnova dat a správa záloh                                                                                                    |                    |          |                             |             |  |  |  |  |
|                              | Obnova disku                                                                                                    |                    |          | Obnova dat z nonstop zálohy |             |  |  |  |  |
| Zálohování                   | Obnovení počítače ze zálohy                                                                                                  |                    |          | Obnova dat z online zálohy  |             |  |  |  |  |
| Obnova                       | Zálohy disků<br>Zalohy souboru                                                                                               |                    |          |                             |             |  |  |  |  |
| Úlohy a protokoly            | $Název =$<br>Zálohy souborů                                                                                                  | Vytvořeno          | Komentář | Hodnocení                   | Metoda      |  |  |  |  |
|                              | H Moje záloha                                                                                                    |                    |          |                             |             |  |  |  |  |
|                              | Ddeslané DP_3.3.2010                                                                                                    |                    |          |                             |             |  |  |  |  |
| <b>Try &amp; Decide</b>      | Odeslané DP_3.3.2010                                                                                                    |                    |          |                             |             |  |  |  |  |
|                              | Odeslané DP_3.3.2010                                                                                                    | 3.3.2010 11:41:37  |          | ******                      | Plná záloha |  |  |  |  |
| Nástroje a pomůcky           |                                                                                                    |                    |          |                             |             |  |  |  |  |

**Obrázek 22: Záloha souborů**

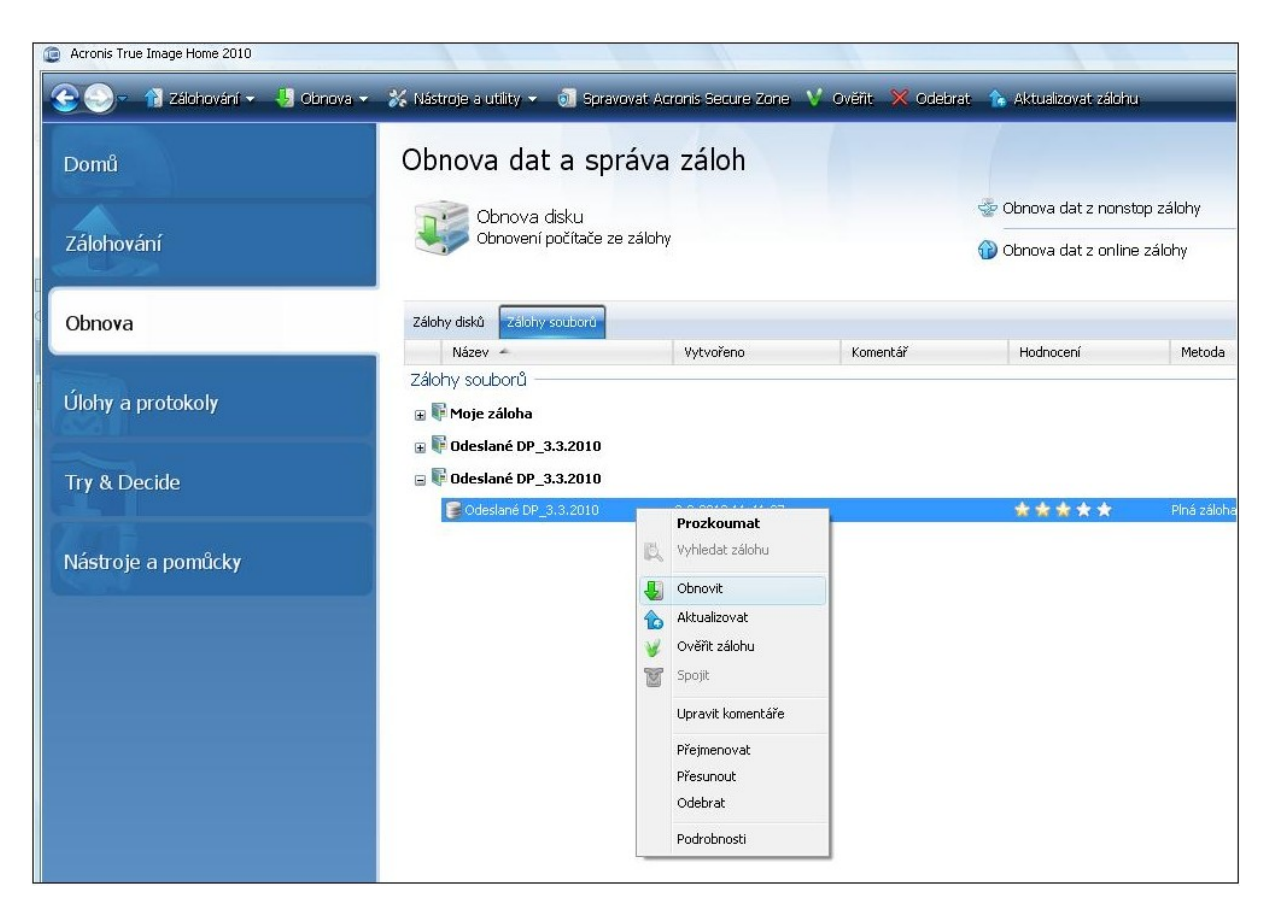

**Obrázek 23: Vyvolání nabídky**

Potom už jenom stačí dát obnovit a záloha se nám sama obnoví. Předtím se ale ještě musí nastavit místo, kde si daný soubor přejeme obnovit viz. obrázek 24.

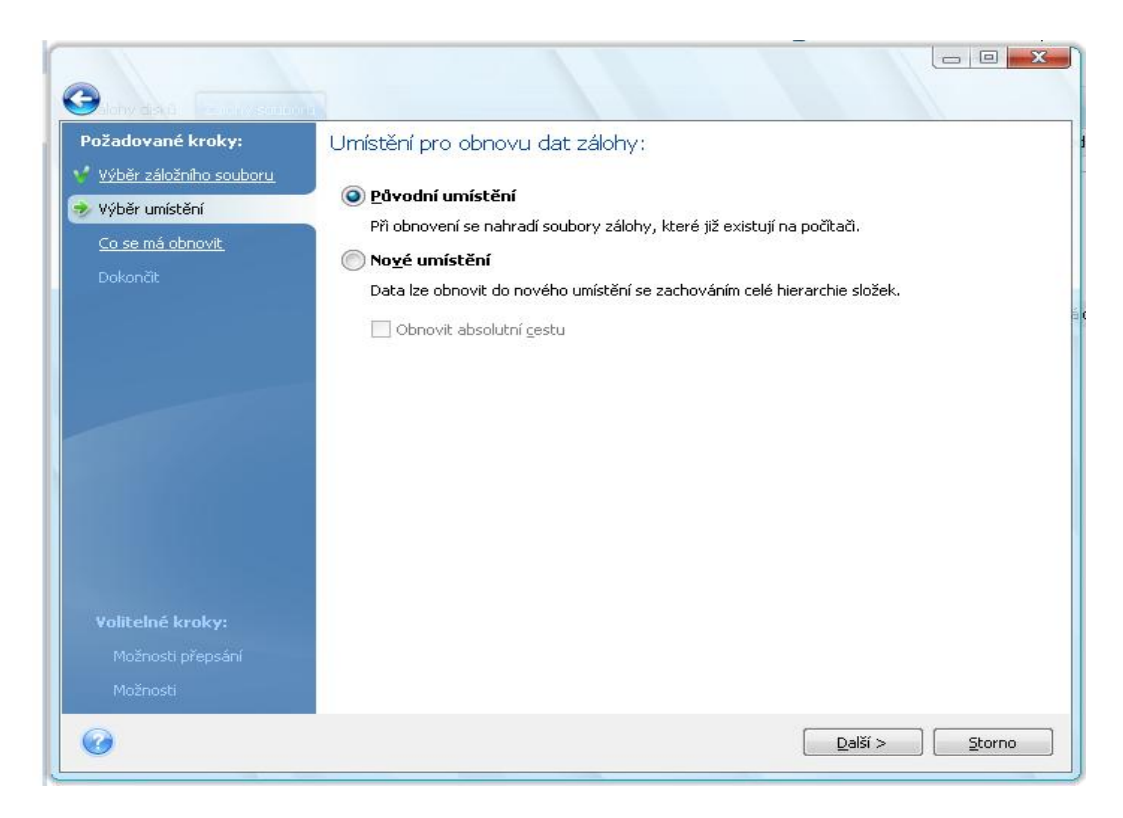

**Obrázek 24: Určení místa obnovy**

Necháme původní umístění a provedeme další krok stisknutím tlačítka "Další" ve spodní části. Poté se nám opět zobrazí možnost výběru dat, které chceme s naší zálohy obnovit, jak je vidět na dalším obrázku 25.

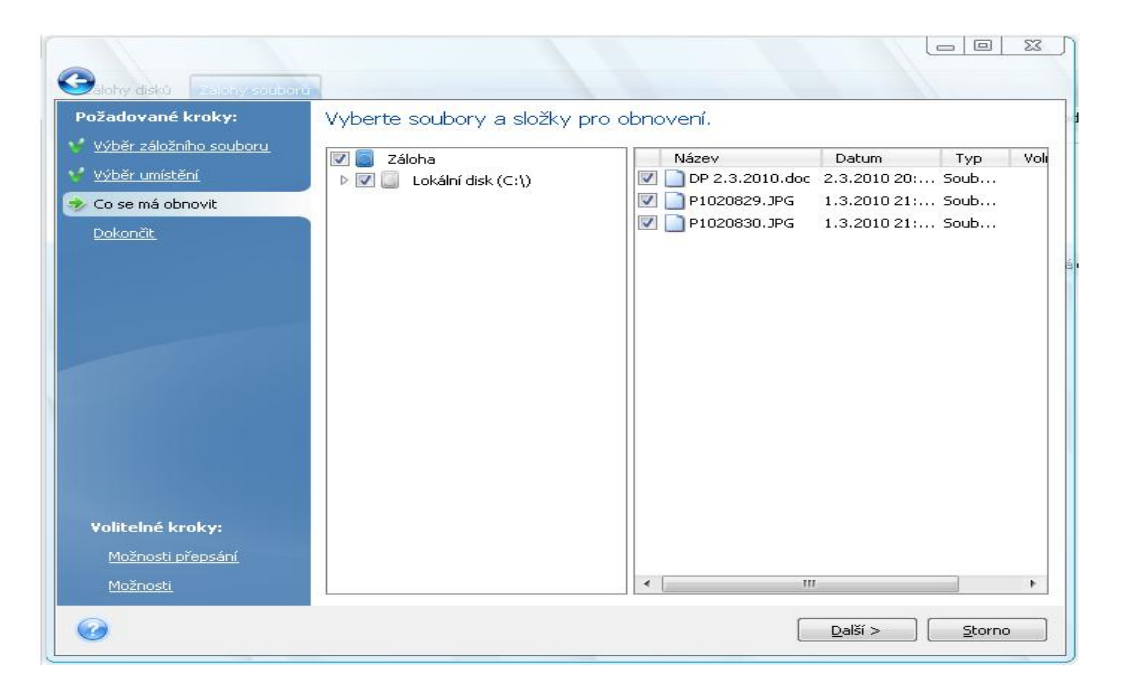

**Obrázek 25: Výběr dat určených k obnově**

Zobrazí se nám opět okno, které nás upozorní nato, co se bude dít v následujícím kroku viz. obrázek 26.

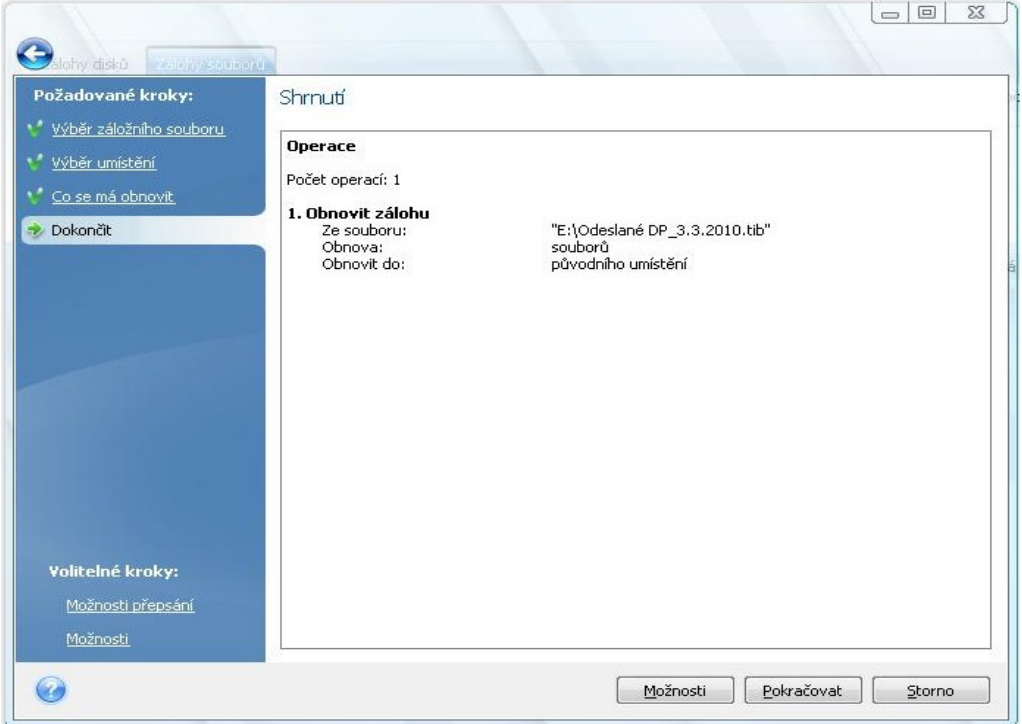

**Obrázek 26: Upozornění průběhu obnovy**

Po stisknutí tlačítka "Pokračovat" se spustí obnova – obrázek 27.

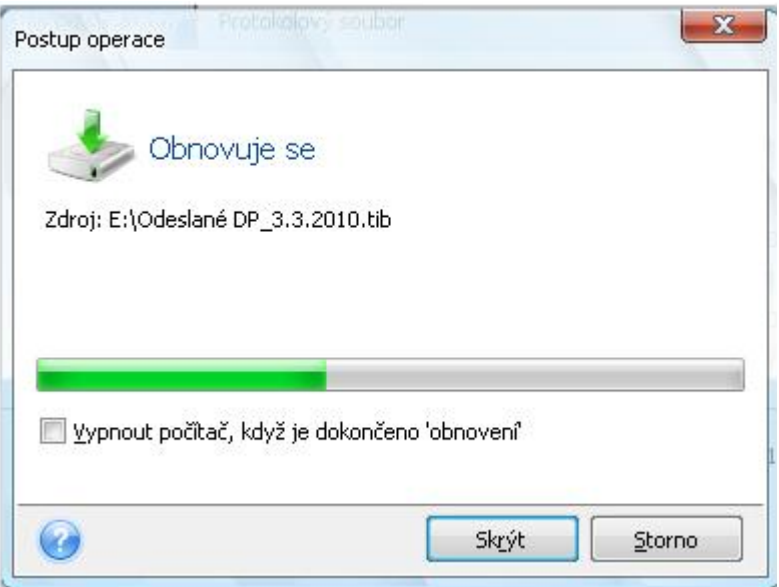

**Obrázek 27: Probíhající obnova**

Po dokončení tohoto kroku je obnova hotovo a daná záloha se nám vytvoří tam, kde jsme chtěli, jak je zřejmé z obrázku 28.

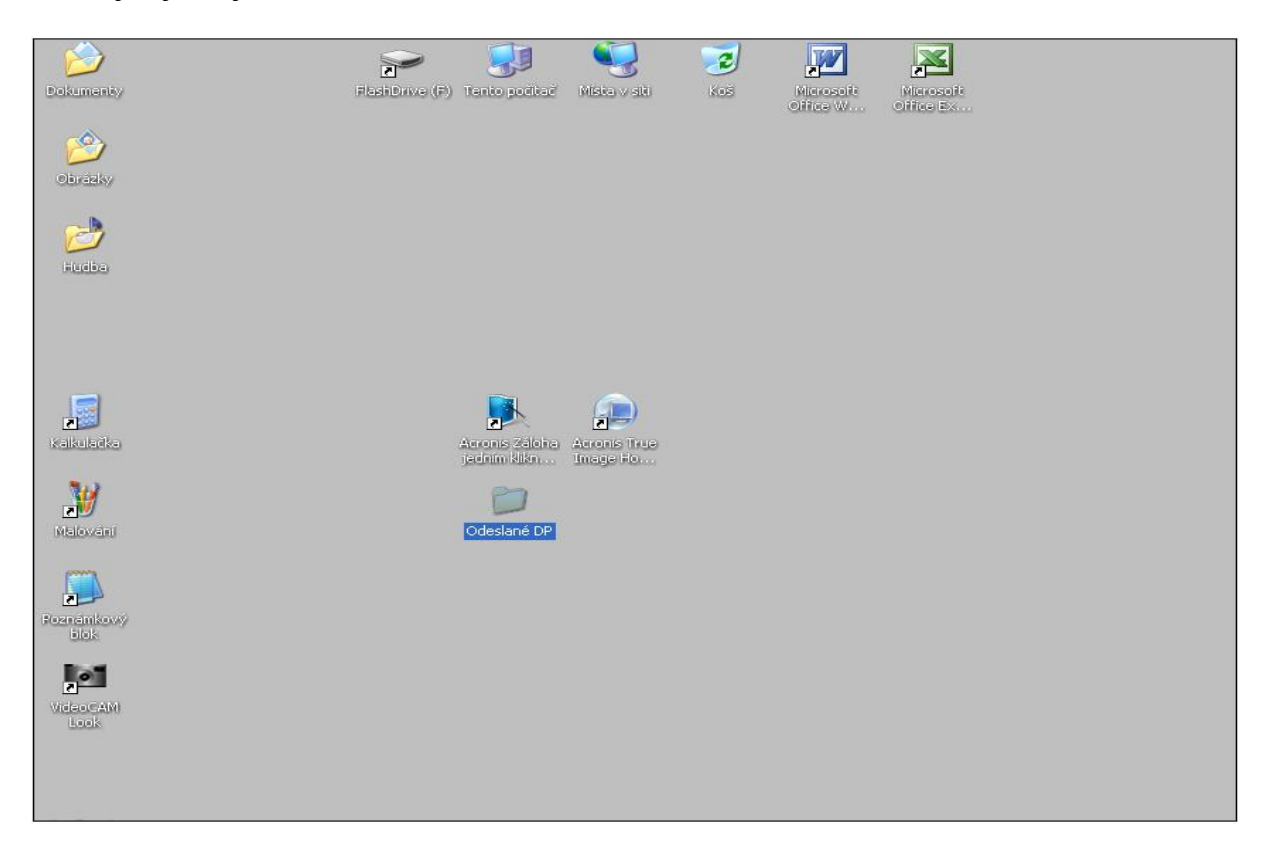

**Obrázek 28: Plocha PC po obnově**

Zhodnocení tohoto programu.

Tento program jsem si stáhnul na stránkách firmy Acronis, "Triál" verze tohoto programu na 30 dnů. Instalace tohoto programu není vůbec náročná. Jak už jste si velmi dobře všimli, program je v českém jazyce, a proto práce s ním je velmi jednoduchá. Navíc v každém kroku je velmi dobře patrné co se právě chystáte dělat. Taktéž menu tohoto programu je dobře vytvořeno a po praktické stránce jsem si mohl vyzkoušet i práci s tímto programem a byl jsem mile překvapen. U tohoto programu uvádí výrobce cca 200 stránkový manuál i s té informace vám může být jasné, že se jedná o velmi účinný a všestranný program. A proto práce s tímto programem nemůže být uživateli jasná za 2 dny. Tento program může obnovovat data, zálohovat je, zálohovat emaily a to i pokud je máte na exchange- lokálním servru, čehož využívá Outlook. Taky si můžete nastavit kdy a kam provádět zálohu a automaticky k tomu využít kalendář. Může tedy z pohledu uživatele tento program doporučit a jsem rád, že jsem měl v rámci této práce možnost si tento program vyzkoušet.

V tabulce můžete vidět, s jakými operační systémy tento produkt pracuje a také rovněž i jaké systémové soubory podporuje.

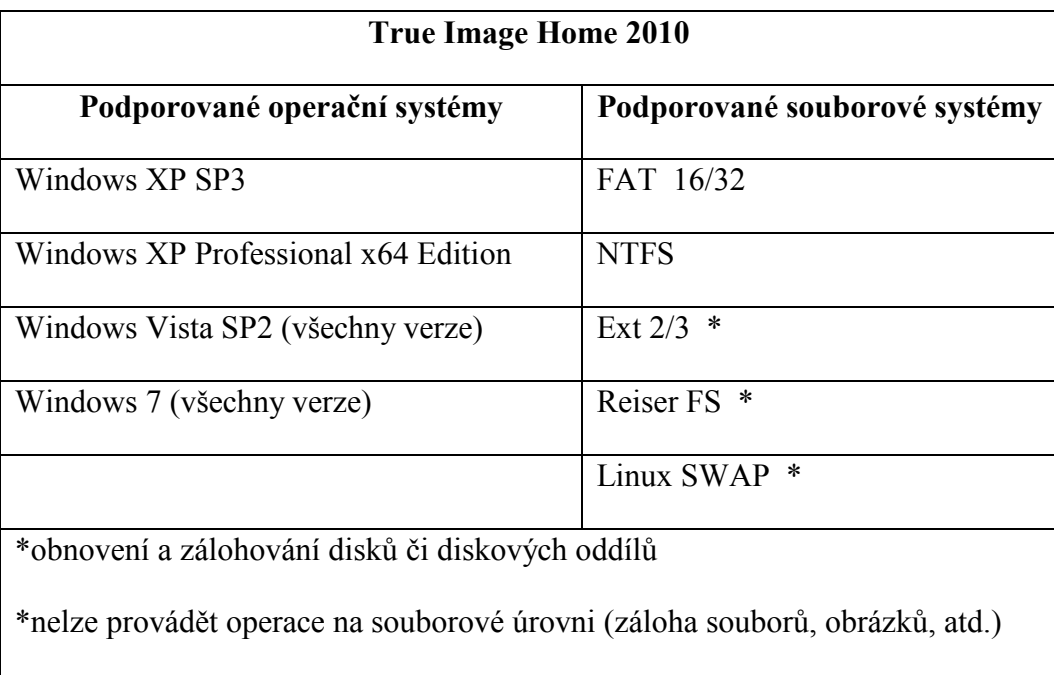

#### **Tabulka 2: True Image Home 2010**

<span id="page-46-0"></span>U operačního systému (OS) Windows Vista se tento produkt osvědčil na výbornou. Například při záloze Microsoft Outlook 2007, s několika učitelskými účty najednou a velikosti zálohovaných složek kolem 8GB, proběhla obnova během několika minut na 100%, což je pro správce emailu ušetření práce několika hodin. Ale také obnova různých programů, jako jsou například ICQ 6.5, Windows Media Player či další program Mozilla Thunderbirt a nebo prohlížeče Internet Explorer nebo Mozilla Firefox, byla bezproblémová.

U OS Windows 7 lze před instalací tohoto operačního systému vytvořit tzv. "Acronic Secure Zone", což je místo na disku, kam má pouze přístup program Acronis. Toto místo se nevytváří automaticky, je potřeba jej manuálně nastavit a také lze navíc toto místo zaheslovat. Problém je ovšem s tím, pokud budete chtít toto místo přesunout – nelze. Proto se doporučuje i záloha na externí médium. Obnovu dat lze provádět pomocí dvou způsobů:

- pomocí zachraného bootovacího média (flash disk, CD/DVD, externí disky, atd.)
- pomocí Acronis Boot Sequence Manager není nijak potřeba nastavovat v BIOSu

Dále lze také použít nové funkce oproti starším verzím jako je např. Try & Decide, což je vlastně funkce, která nahrazuje virtuální PC. U této funkce je pouze problém s příjímáním emailů, pracujících s POP, protože pokud změny neuložíte, budou nenávratně ztraceny. Navíc tento program vás neochrání před ztrátou elektronické identity – hesla, přihlašovací údaje, nýbrž tento program umožňuje pouze udělat nestandardní operace – otevřít neověřené stránky, programy atd. a zabránit tak jejich vlivům na přímý chod OS ve vašem PC. Problémem je taky možnost On-line zálohování, protože nelze zatím 4eskou republiku zvolit v nabídce regionu, což je pro toto ukládání nutné, takže sice se vám někde v síti vytvoří moţnost zálohy 5GB, ale nemáte k ní přístup a nevíte, kde se nachází. Dalším prvkem je "Drive Cleaner", což je vlastně funkce, která umožňuje mazání dat. Umožňuje:

- bezpečné vymazání dat programů
- slouží jako skartovač (soubory, složky, obrázky)
- smazání stop v systému (odstranění uživatelské aktivity)

Všechny zálohy vytvořené tímto programem jsou zálohovány standartem AES a pokud dodržujete daná pravidla pro tvoření hesel, která platí i obecně (kombinace číslis a písmen a navíc čísla dáváte malá i velká a znak je minimálně 8 až 12-místný) nemusíte se obávat, že by byly zneužity. Pokud se podíváte i na různé recenze, zjistíte, že se jedná o velmi dobrý produkt na vysoké úrovni a jak pro běžného uživatele, tak i odborníka je to velmi dobrý nástroj. Například od časopisu PC World získat v testu 90% a ocenění Top Produkt.

### **6 GHOST**

Druhým programem, který sem použil pro mou praktickou část a který si vám dovoluji představit a ukázat práci s tímto programem je Ghost32 8.2 od společnosti Symantec, který i dle odborných kritiků patří k jednomu z nejlepších programů v oblasti obnovy a nejen obnovy. Nejprve si ukážeme jak data zálohovat a potom jejich následnou obnovu.

### **6.1 Vytvoření zálohy**

Spustíme program Ghost 8.2 a po jeho spuštění se nám zobrazí základní panel tohoto programu, jak je znázorněno na obrázku 29.

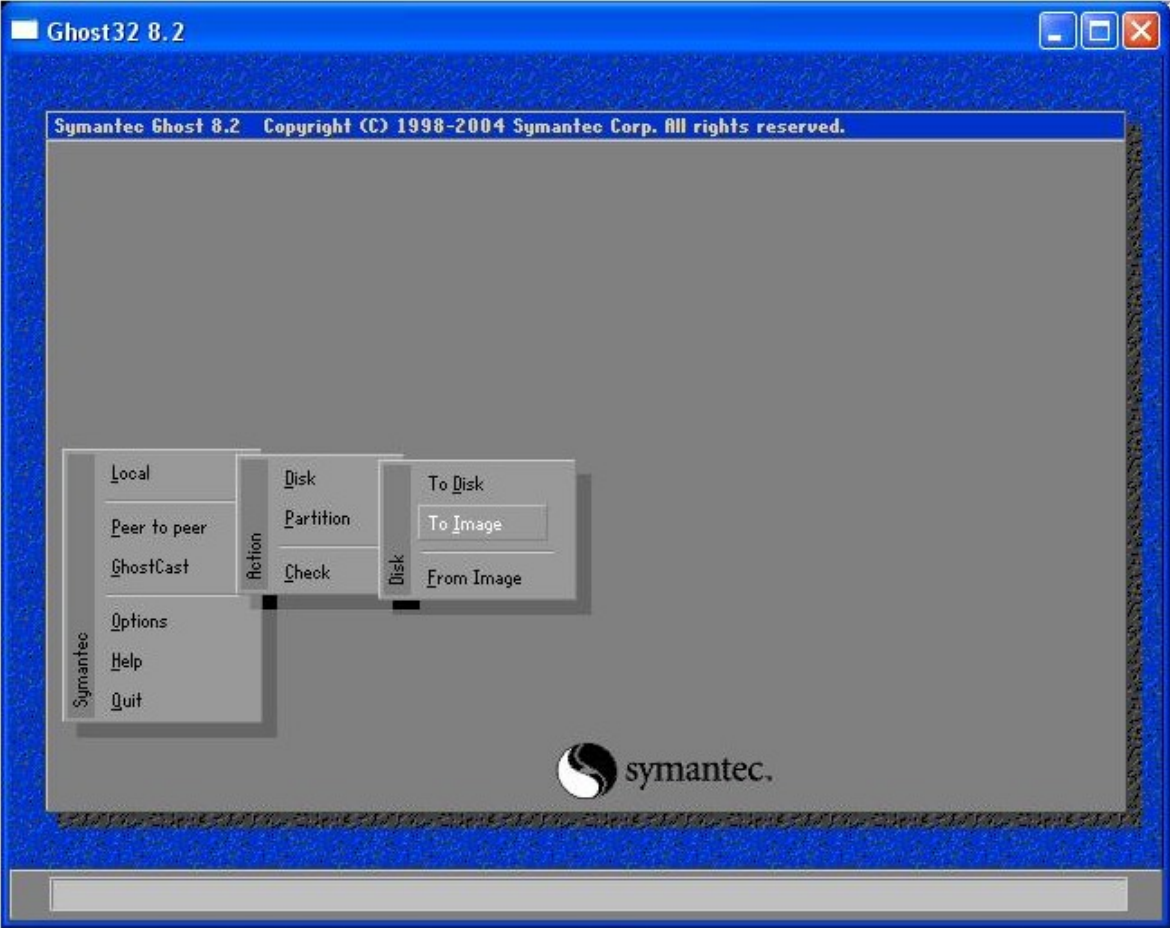

**Obrázek 29: Hlavní okno Ghost**

Nemáme-li vytvořené zálohy a důležitá data chceme zálohovat (domácí uživatelé, menší firmy) musíme si sami zálohu vytvořit a k tomu nám pomůže záložka "Local" v ní umístěná záložka "Partition" a konečně záložka "To Image". Budeme tedy vytvářet obraz disku. V mém případě jsem si pro ukázku zvolil disko "G". Který obsahuje dokumenty a obrázky, které jsou pro majitele např. pro vás nepostradatelné.

Jak si můžete povšimnout, zde si může uživatel v okně programu vybrat co se vůbec má zálohovat – v mém případě je to disk " $C^{\prime\prime}$  o velikosti 78 Gb a externí disk " $G^{\prime\prime}$  o velikosti 1Gb. A pokud se již zmiňuji o těchto discích je potřeba si uvědomit, že pokud máte nějaký externí disk, který budete zálohovat a vložíte jej tam až po spuštění programu Ghost, nebude se vám tento disk zobrazovat – musíte program zavřít a otevřít znovu. Obecně to platí pro všechny programy. Já jsem si tedy pouze pro praktickou ukázku zvolil zálohu souborů z disků "G", jak je vidět na obrázku 30.

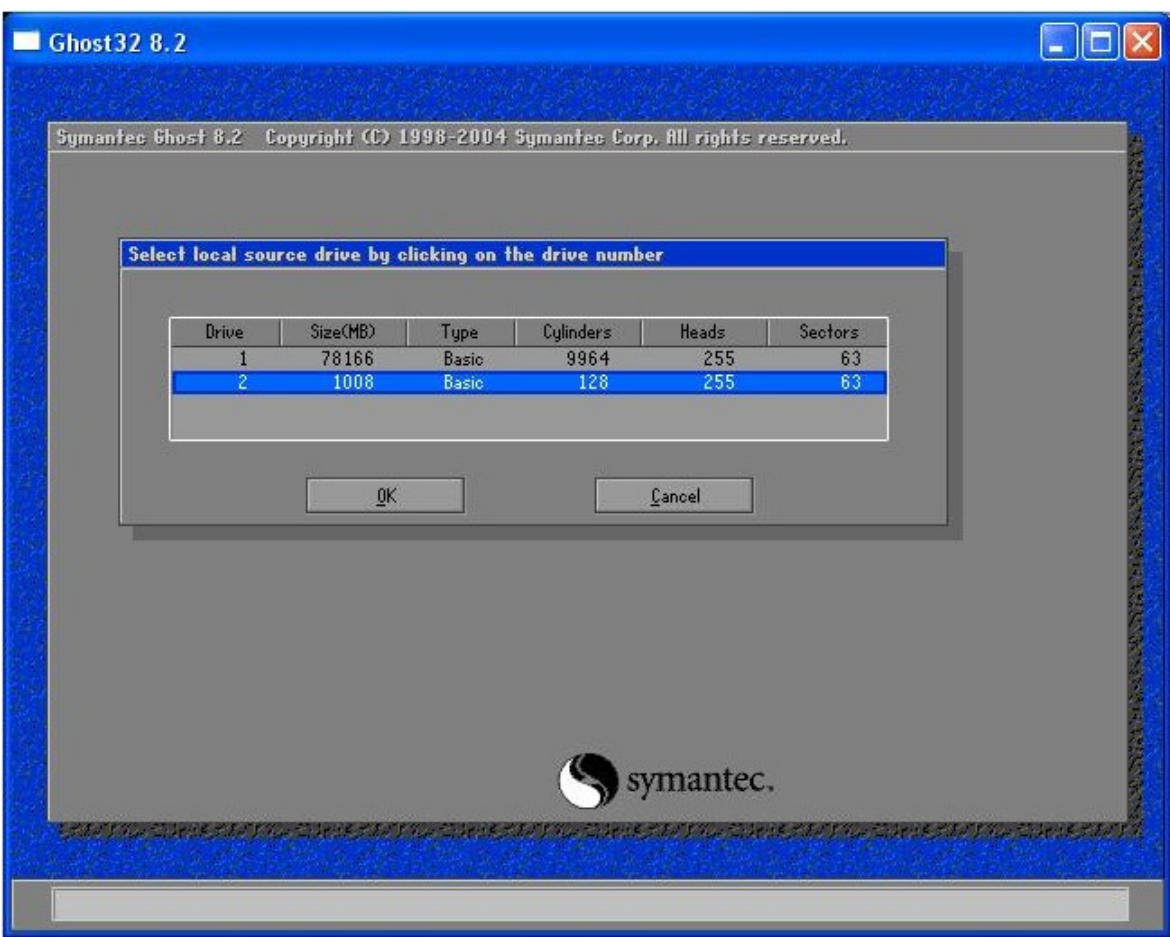

**Obrázek 30: Výběr média, které se bude zálohovat**

Na obrázku 31 můžeme vidět okno, kde má možnost uživatel si vybrat místo, kde se záloha vytvoří a jak se daná záloha bude jmenovat.

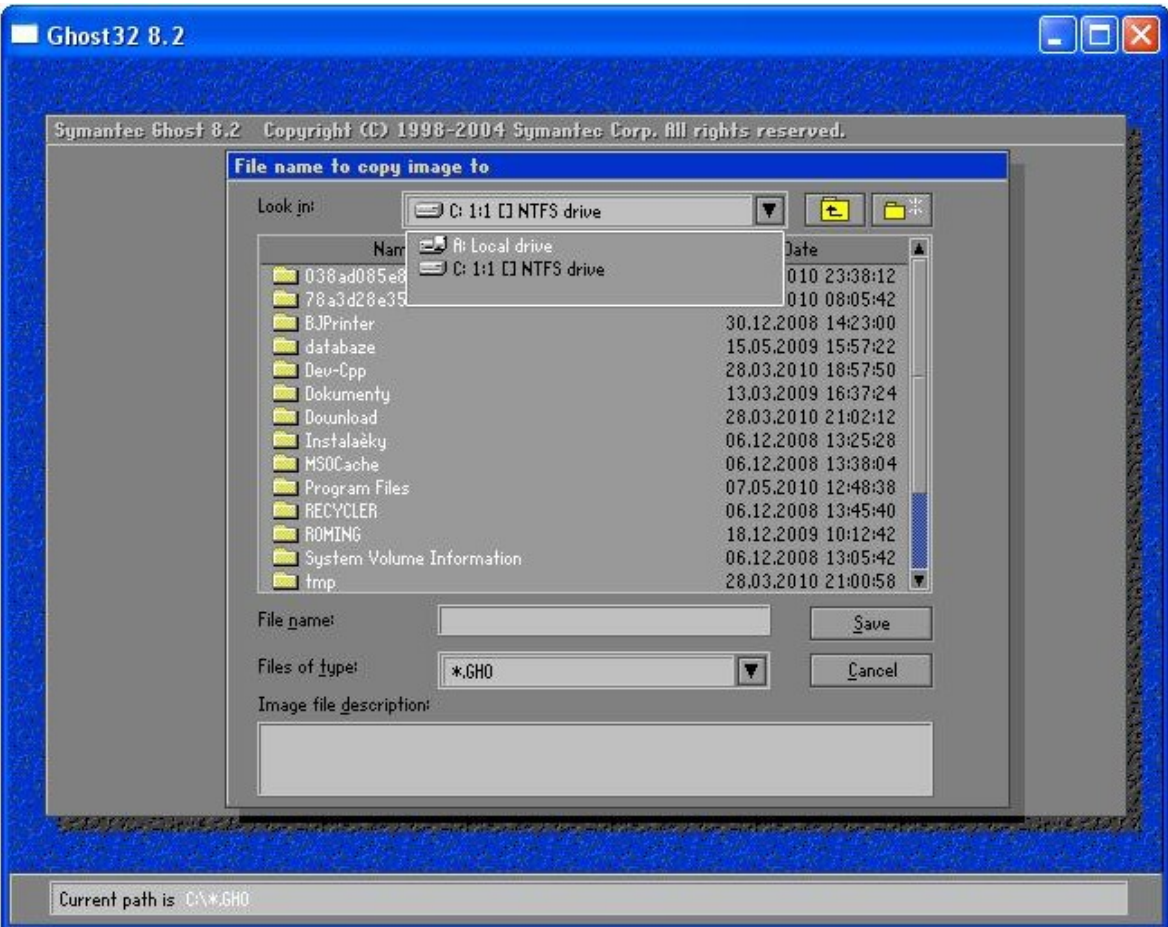

**Obrázek 31: Místo vytvoření zálohy**

I dle obrázku 32 si můžete všimnout, že jsem si zálohu pojmenoval "Zaloha disku G 14052010" – číslo je ve formátu den, měsíc, rok – pouze pro moji přehlednost. Tyto údaje můžete vidět i na tomto obrázku ve spodní části označenou jako "Details". Taky se nám zobrazí upozornění, zda-li si při vytváření zálohy přejeme kompresi – žádnou, rychlou a vysokou. Záleží pouze na vás co zvolíte – já zvolil vysokou.

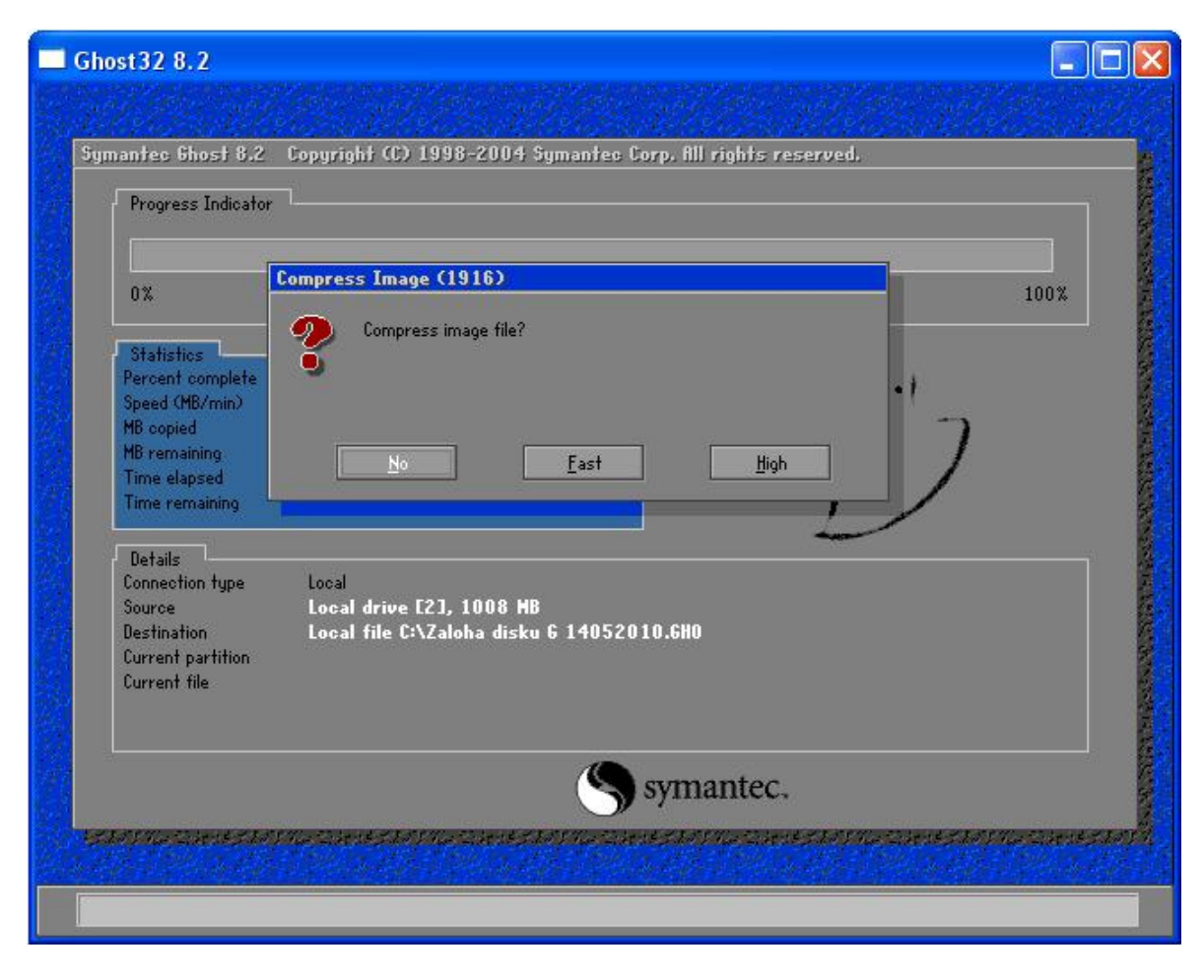

**Obrázek 32: Záloha dat**

Jak je vidět z dalšího obrázku 33 probíhá záloha a opět ve spodní části označenou jako "Details" můžeme vidět co, kde a jak se kopíruje. A na dalším obrázku 34 se nám potom zobrazí okno, které nás upozorňuje nato, že záloha byla již vytvořena.

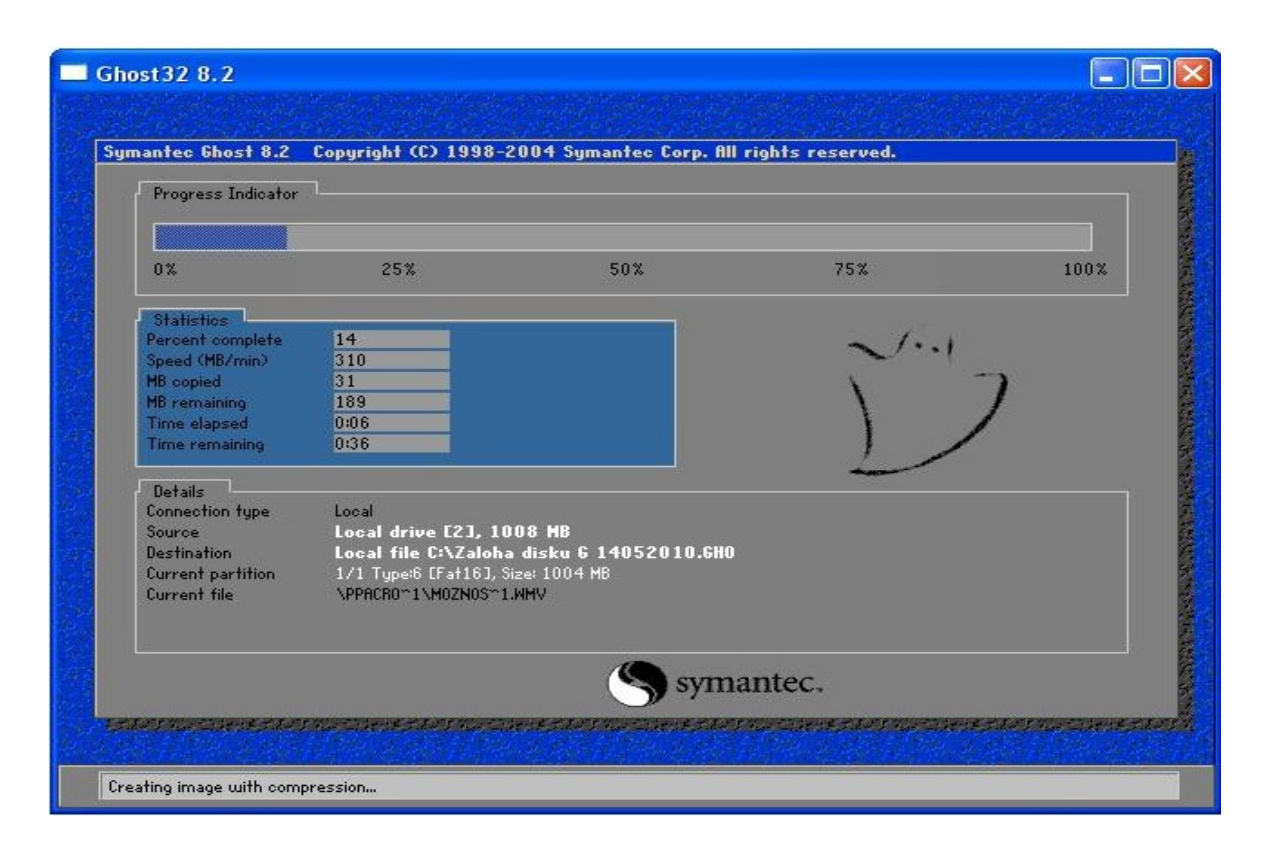

**Obrázek 33: Průběh zálohy**

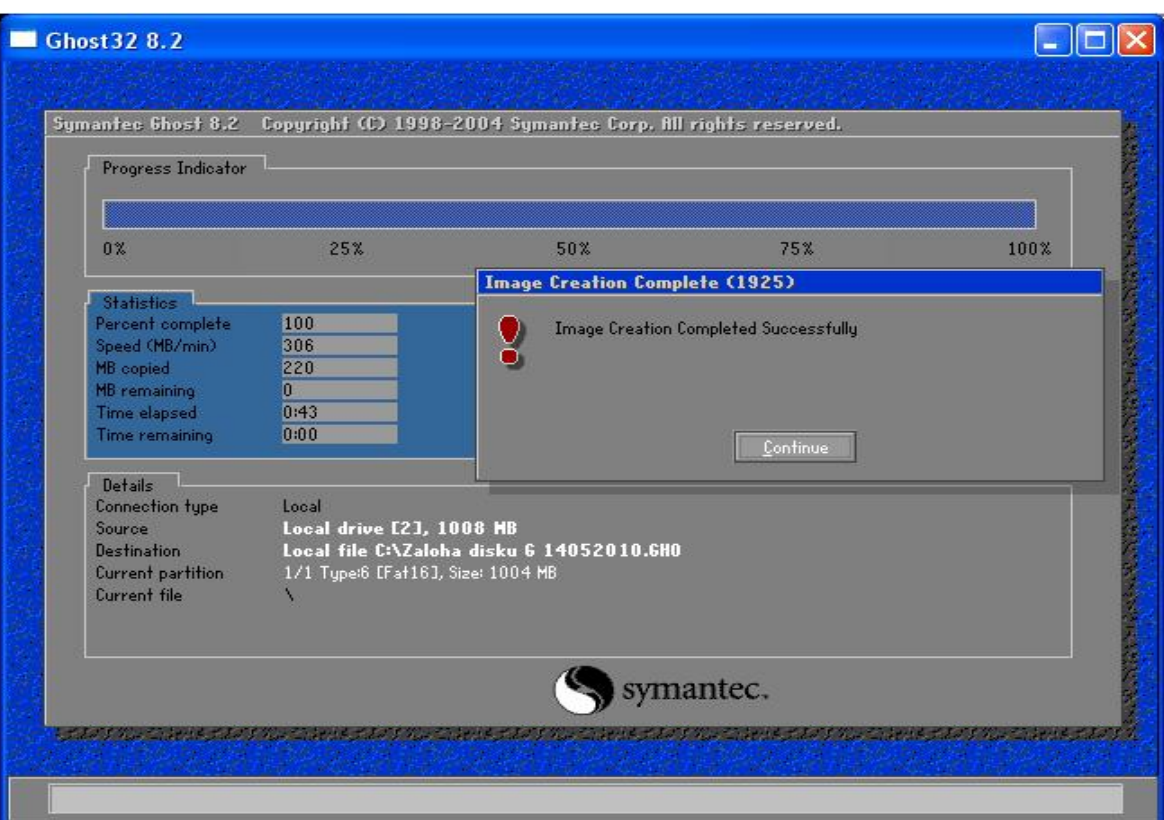

**Obrázek 34: Ukončení vytváření zálohy**

| Mistni disk (C:)                                                                                                    |                |                                              |                                                        |               |               | ъ.                        |
|----------------------------------------------------------------------------------------------------|----------------|----------------------------------------------|--------------------------------------------------------|---------------|---------------|---------------------------|
| Úpravy Zobrazit<br>Oblibené<br>Soubor<br>Nástroje                                                                                                    | Nápověda       |                                              |                                                        |               |               | $\frac{1}{2}$             |
| Zpět *<br>Složky<br>Hledat                                                                                                    | $\mathbf{m}$ . |                                              |                                                        |               |               |                           |
| Adresa C:\                                                                                                    |                |                                              |                                                        |               |               | $\rightarrow$ Přejít<br>v |
| Δ<br>$\begin{matrix} \hat{\mathbf{x}} \end{matrix}$<br>Práce se systémem<br>Dev-Cpp<br>Skrýt obsah jednotky<br>m                                                                                         | Dokumenty      | databaze                                     | Instalačky                                             | Program Files | <b>ROMING</b> | <b>Users</b>              |
| 酌<br>Přidat nebo odebrat<br>programy<br>Hledat soubory či složky<br>₽<br><b>WINDOWS</b>                                                                                                    | img2-001       | 123                                          | rebel                                                  | 038ad085e     | 78a3d28e3     | Download                  |
| Práce se soubory a složkou <sup>*</sup><br>Přejmenovat soubor<br>≣<br>tmp<br>Přesunout soubor<br>١à<br>Kopírovat soubor<br>n<br>Publikovat soubor na webu<br>Odeslat soubor e-mailem<br>odstranit soubor | YouTubeGet     | $\mathfrak g$ is a<br>poku dnes<br>Ghost.GHO | $q \geq a$<br>Zaloha disku G<br>14052010.GH<br>$\circ$ |               |               |                           |
| $\pmb{\hat{\mathbf{x}}}$<br>Další místa                                                                                                    |                |                                              |                                                        |               |               |                           |
| Tento počítač<br>Dokumenty<br>佀<br>Sdílené dokumenty<br>A<br>Místa v síti<br>$\ddotmark$                                                                                                    |                |                                              |                                                        |               |               |                           |
| Typ: Soubor GHO Změněno: 17.5.2010 15:27 Velikost: 174 MB                                                                                                    |                |                                              | 174 MB                                                 | Tento počítač |               |                           |

**Obrázek 35: Místo s vytvořenou zálohou**

Nyní jak je patrné na obrázku 35 máme na disku "C" vytvořenou zálohu "Zaloha disku G 14052010.GHO" a na obrázku 36 je zobrazen detail zálohy a její velikost. Před zálohou měl disk velikost cca 250 MB, záloha má nyní jen 174 MB.

Na dalším obrázku 37 je disk "G" smazán. Toto smazání dat nám simuluju ztrátu dat. Ať už data byla smazána v důsledku technické závady, neúmyslně a nebo třeba například odcizením dat.

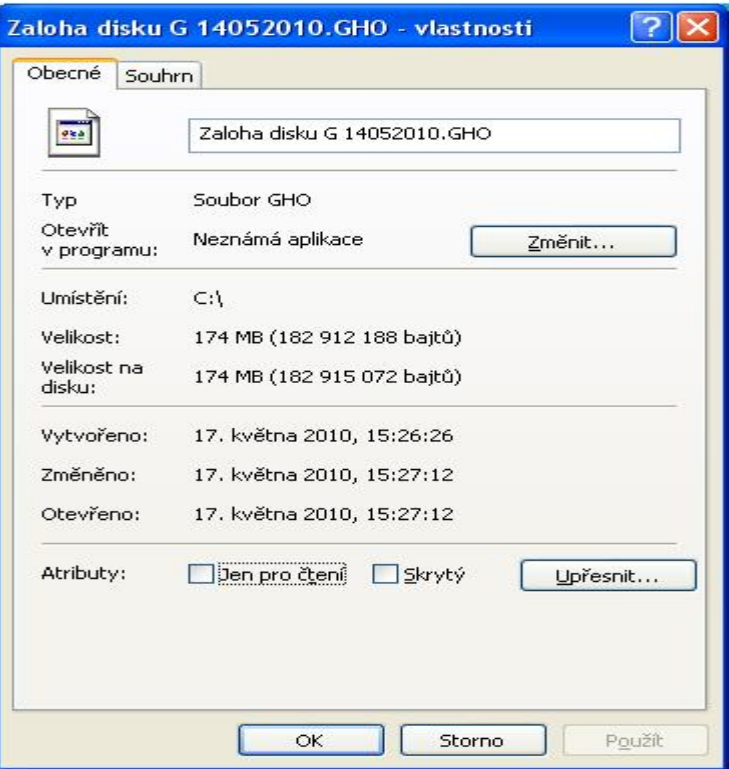

**Obrázek 36: Velikost zálohy**

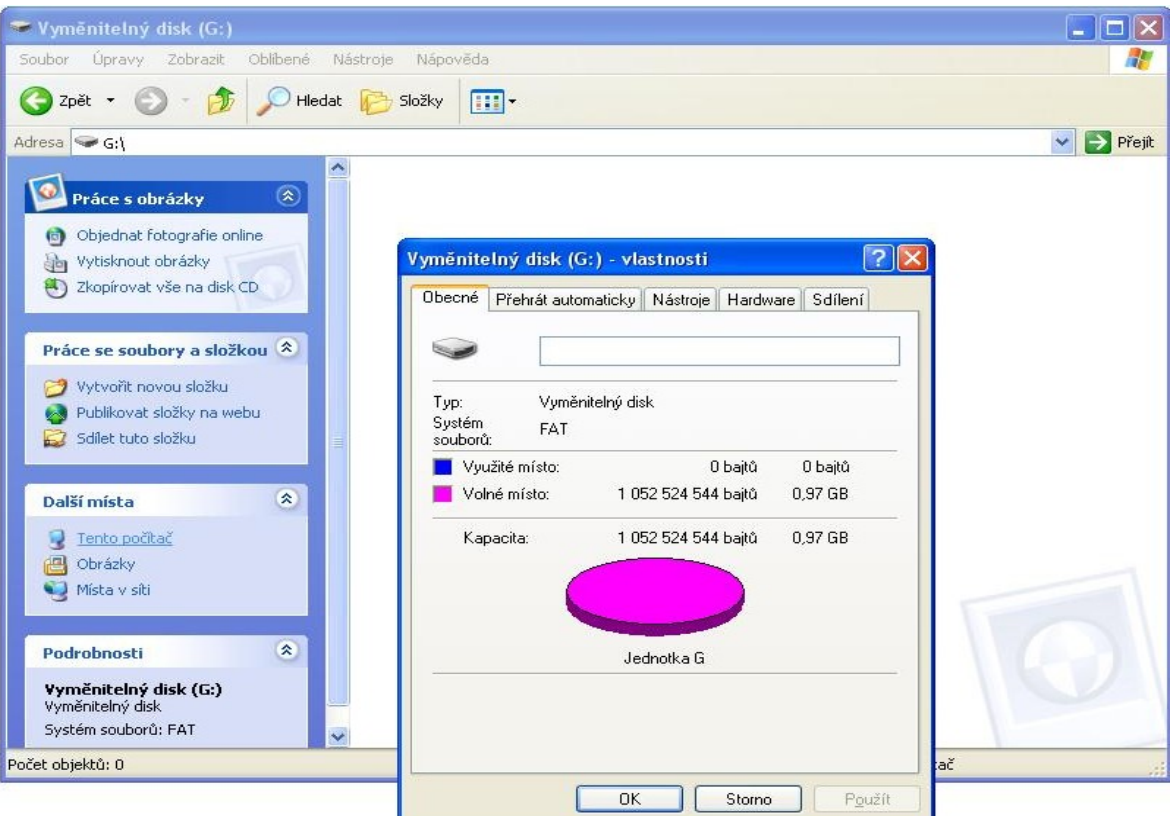

**Obrázek 37: Prázdný disk "G"**

#### **6.2 Obnova dat**

Opět se dostáváme do hlavní okna programu Ghost32 8.2 viz obrázek 42. Zálohu budeme obnovovat ze zálohy, kterou jsme si vytvořili na disku "C". V tom nám pomůže opět záložka "Local" v ní umístěná záložka "Partition" a konečně záložka "From Image".

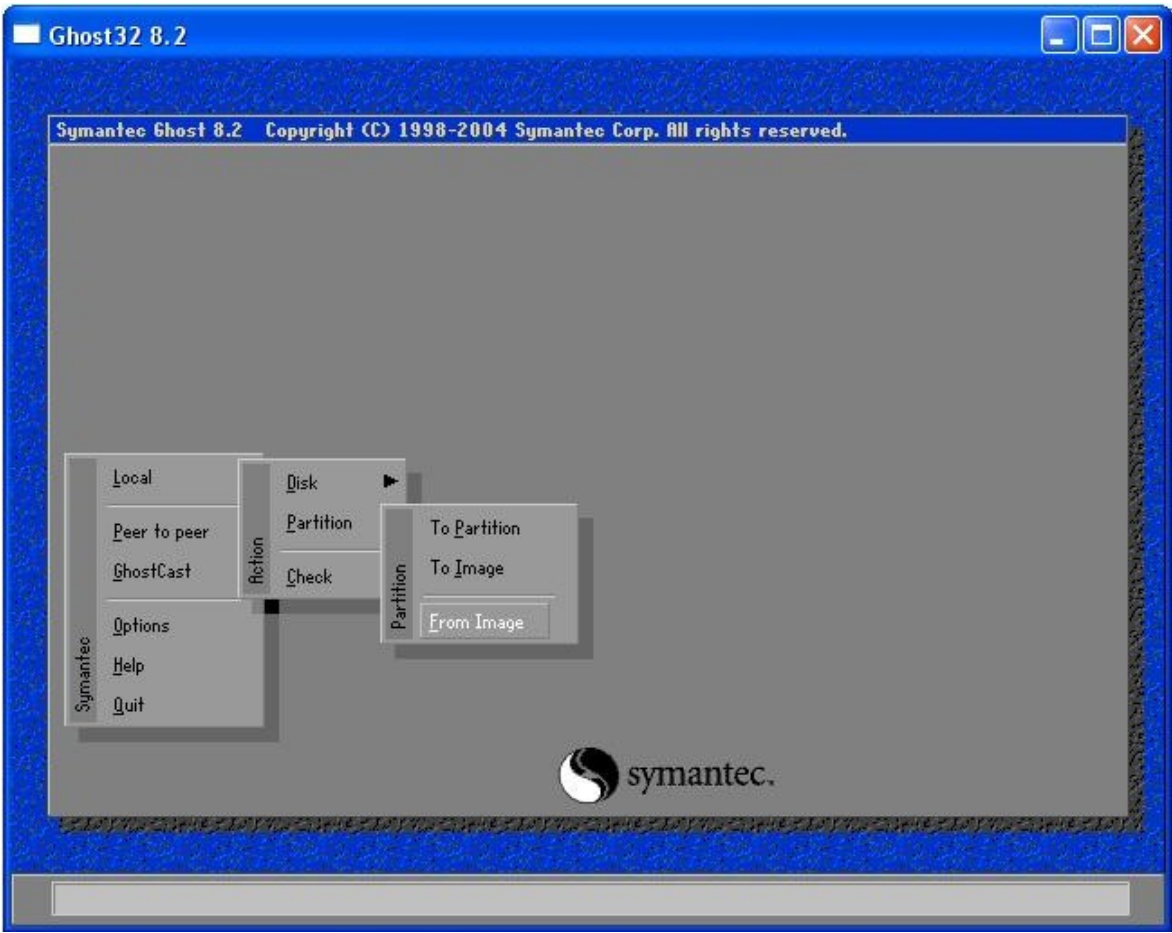

**Obrázek 38: Hlavní okno programu - obnova**

Po zvolení této úlohy se nám opět dle obrázku 38 (obrázek 39 je vybrán s konkrétním diskem, tedy s diskem "C" a zálohou) objeví okno s nabídkou disku. Postup je přesně opačný. Pro zálohu disku jsme nejdříve vybírali, co se bude zálohovat a kam se to bude zálohovat. Tady je postup přesně opačný. Vybere nejdříve zálohu a potom místo, kde se má daná záloha obnovit.

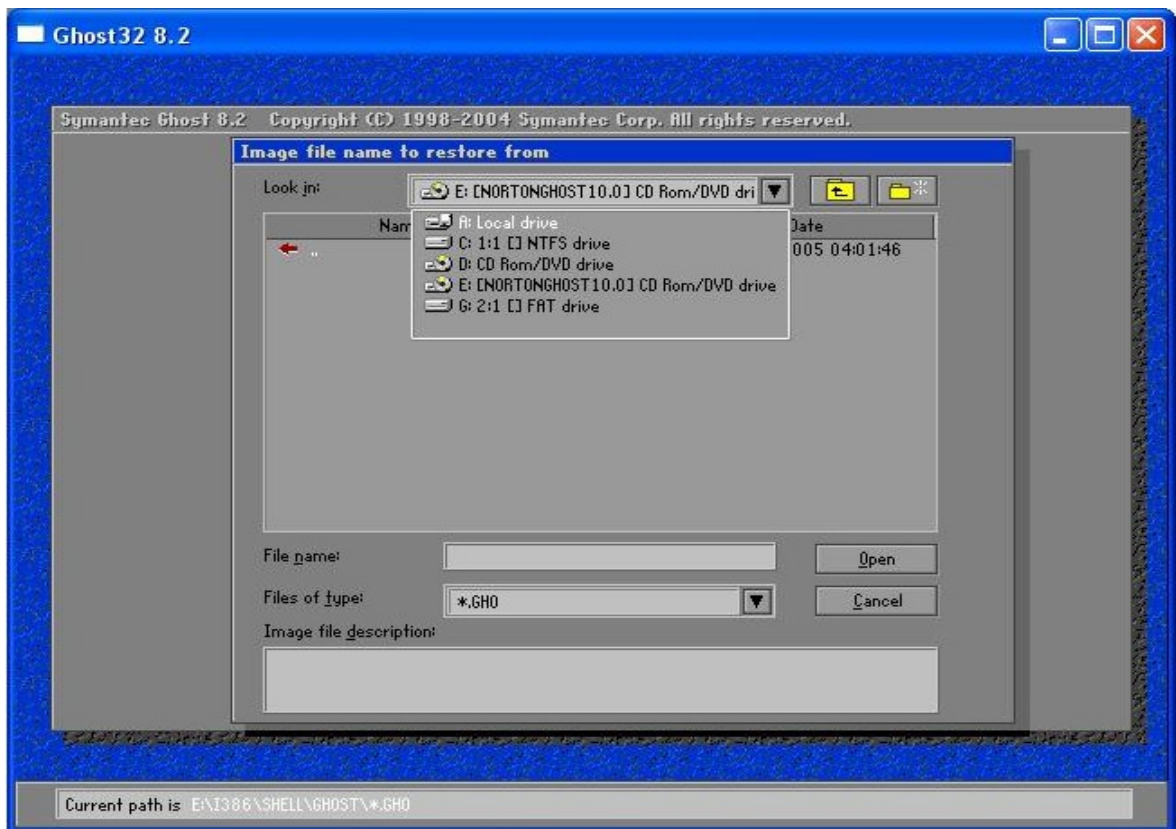

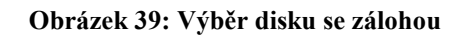

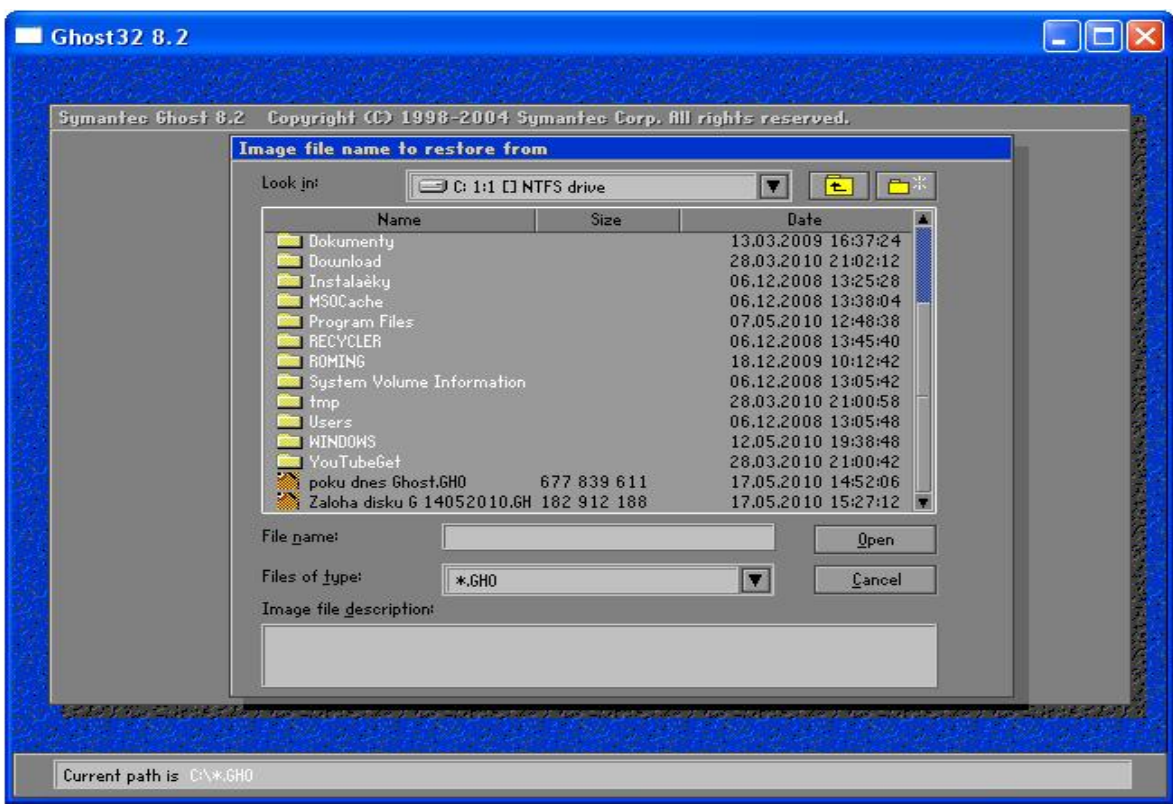

**Obrázek 40: Výběr konkrétního disku a zálohy**

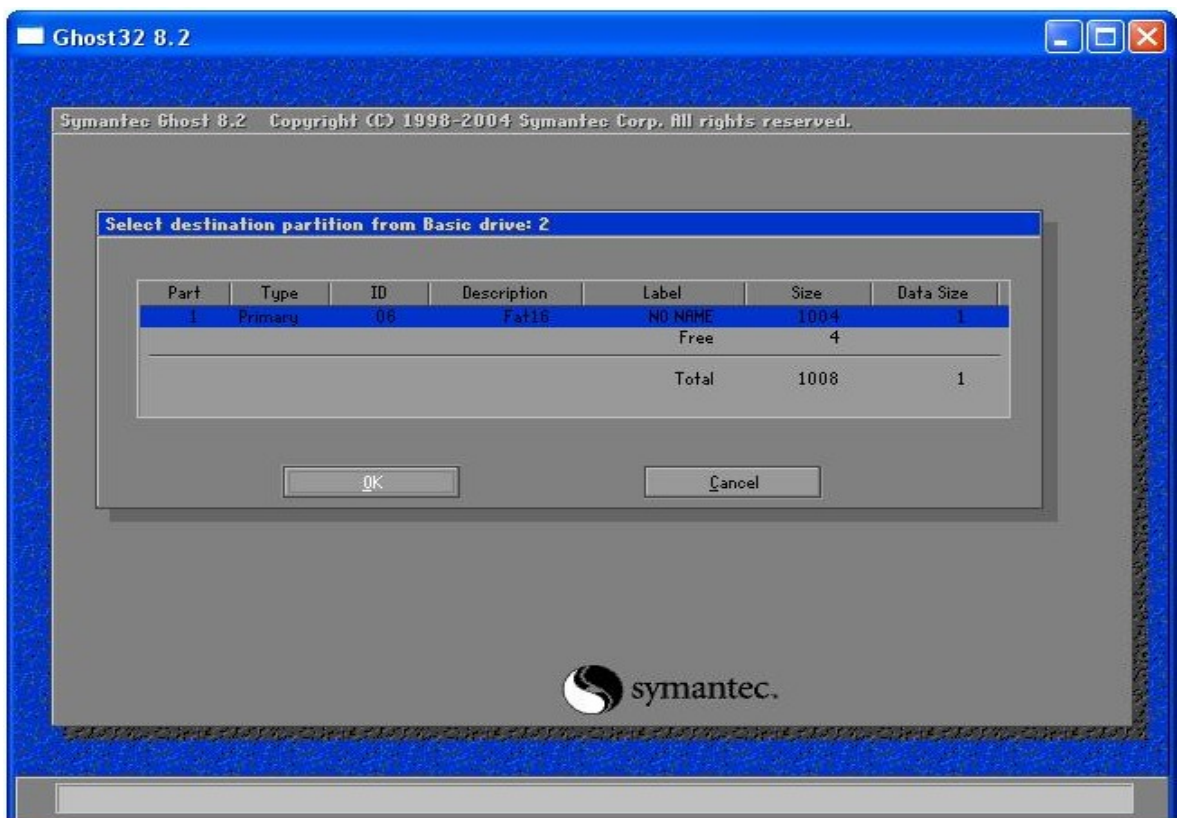

**Obrázek 41: Určení místa obnovy - disk "G"**

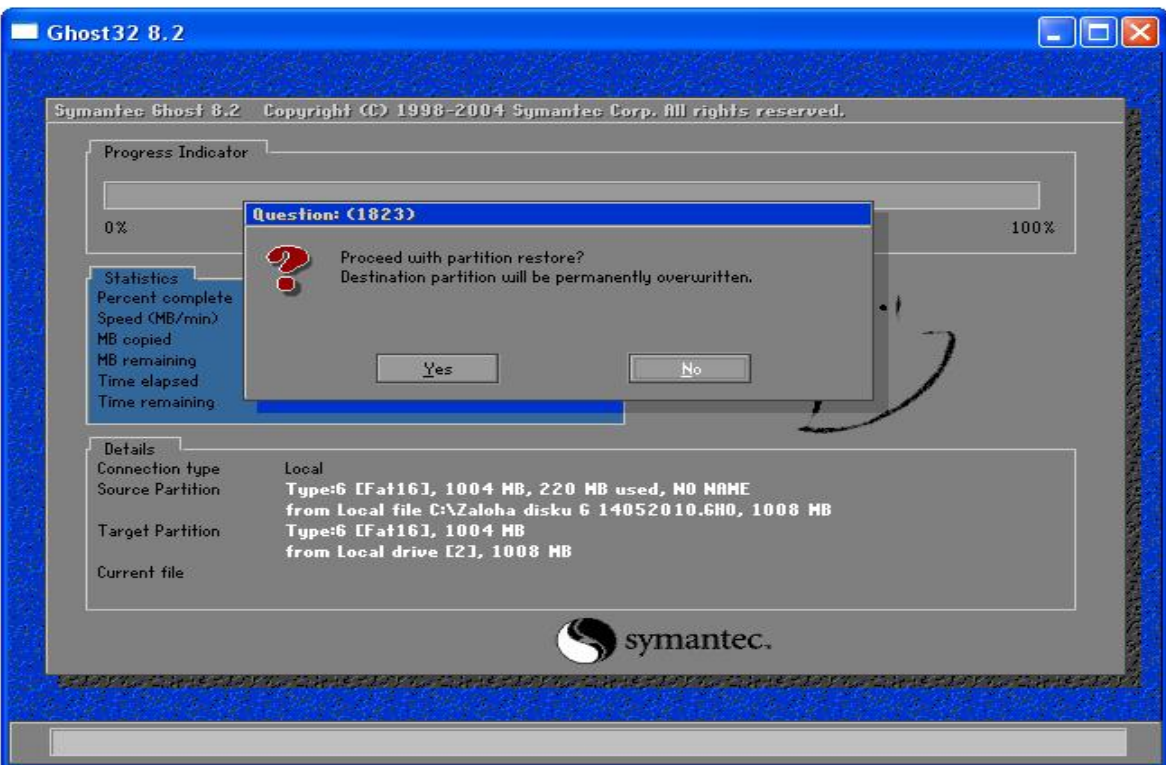

**Obrázek 42: Upozornění o obnově dat**

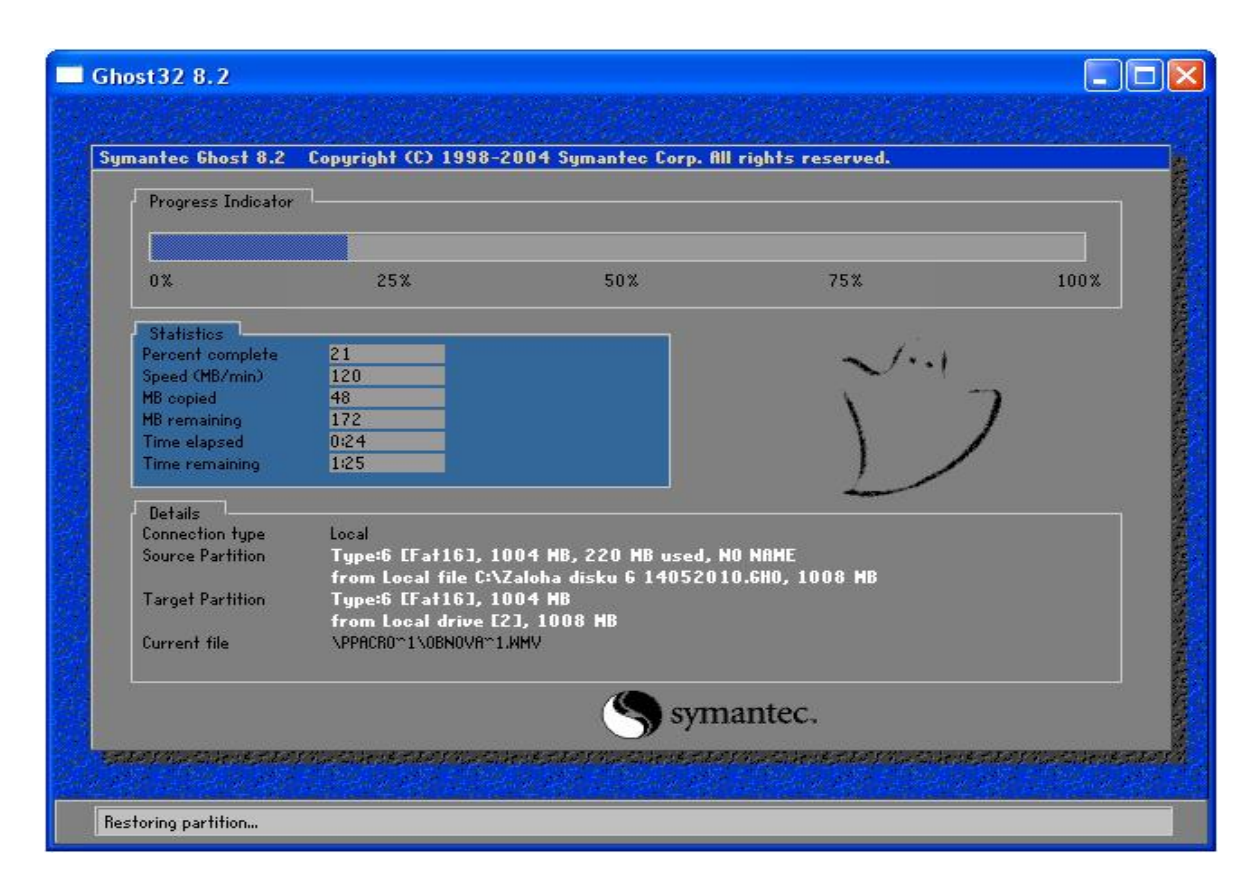

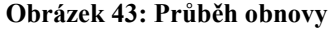

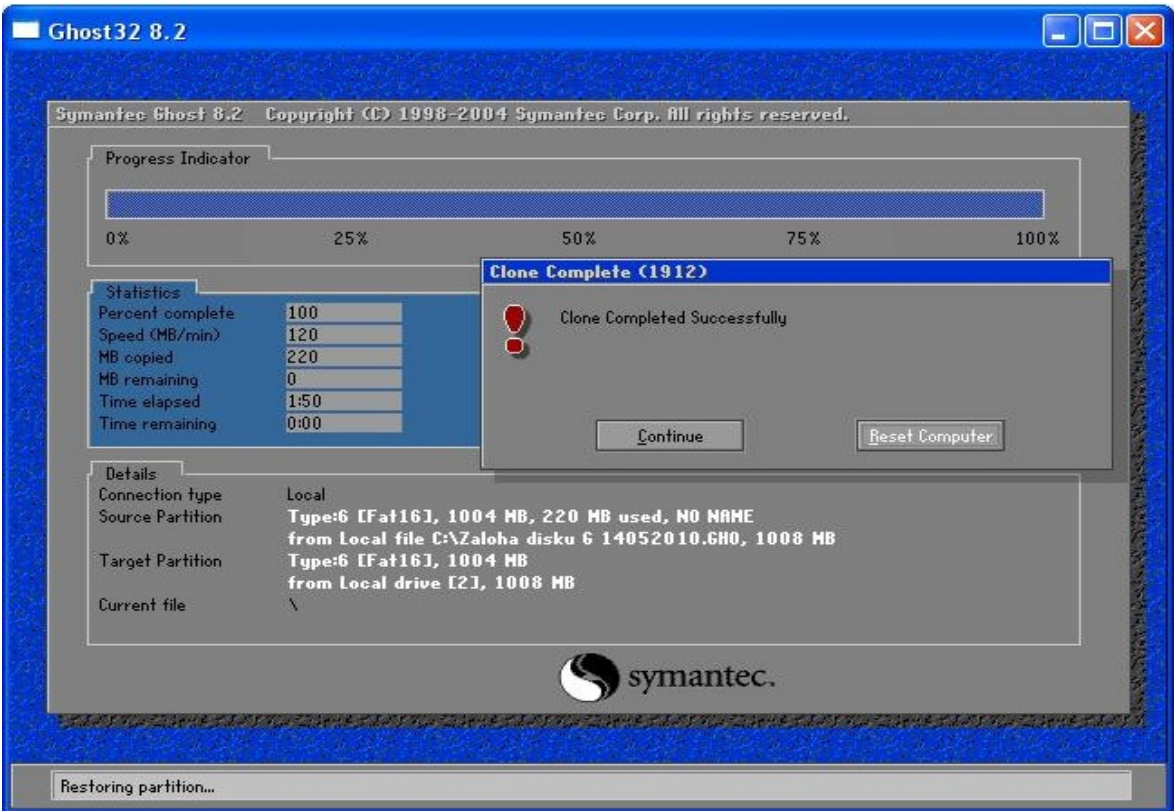

**Obrázek 44: Dokončení probíhající obnovy**

Zobrazí se nám opět okno, které nás upozorní nato, co se bude dít v následujícím kroku viz. obrázek 42. A na obrázku 43 již opět probíhá obnova dané zálohy.

Po dokončení tohoto kroku je obnova hotovo a daná záloha se nám vytvoří tam, kde jsme chtěli, viz obrázku 44.

Zhodnocení tohoto programu.

Instalace mnou testované verze Norton Ghost 10.0 není vůbec náročná, doporučuje se ovšem tento program spouštět např. z disku CD pomocí virtuální mechaniky, já použil např. program Magic disk, jehož free verzi jsem si stáhnul z internetu. Program je v anglickém jazyce a proto práce s ním může být pro někoho náročná. I když z každého kroku je velmi dobře patrné co se právě chystáte dělat. Taktéž menu tohoto programu je dobře vytvořeno a po praktické stránce jsem si mohl vyzkoušet i práci s tímto programem a byl jsem mile překvapen. U tohoto programu uvádí výrobce cca 270 stránkový manuál, ale bohužel opět v angličtině a proto je velmi špatně použitelný pro běžné uživatele, kteří nejsou dobře jazykově vybaveni. Nicméně se jedná o velmi účinný a všestranný program. Program obsahuje více balíčku s různými programy a pro plné využití je nutné mít licenci. A proto práce s tímto programem nemůže být uživateli jasná za 2 dny. Tento program může obnovovat data, ať už přímo na konkrétním PC, nebo například přes vzdálený přístup. Další jeho složky mohou sloužit jako antivirové programy a tak dále. Firma Symantec patří opravdu k jedněm z nejlepších výrobců těchto programů. Můžu tedy z pohledu uživatele tento program doporučit a jsem rád, že jsem měl v rámci této práce možnost si tento program vyzkoušet. V příloze II je uvedena tabulka, kde je přehled některých verzí – jejich nároky a požadavky. Příloha III zobrazuje strukturu programu Norton Host, která vychází z klasického uspořádání OS MS-DOS. A pak je tam také tabulka lokálních operací, které lze s programem provádět. Popsat podrobně celý produkt by bylo složité a samo o sobě by stačilo na jednu práci. V současné době je už vrze Norton Ghost 14, která nese jednak vylepšení některých funkcí oproti původní verzi, ale také i nové funkce, které v programu ještě nebyly.

Tak například:

- Úplná záloha disku (kopie jednotlivých bitů)
- Zálohování souborů a složek (definováno uživatelem)
- Záloha na FTP Servru (novinka)
- Záloha mimo počítač (novinka)
- Přírůstkové a rozdílové zálohování (pouze změněné bity)
- Integrace se službou Symantec ThreatCon (přírůstkové zálohování jakmile tato služba překročí zadanou úroveň – vhodné tam, kde není antivirový)

A tak bych mohl pokračovat dále. Je jasné, že se jedná o velmi dobrý produkt, jak pro obyčejné uţivatele a malé firmy, tak i pro velké firmy. Nicméně i verzi Norton Host 10.0, kterou jsem testoval se mi líbila. Tabulka lokálních operací je tabulka, která bude běžného "domácího" uživatele zajímat. Jsou to operace, které můžete s daty provádět, je to jednak kopírování disku, vytváření obrazu a také samozřejmě nahrávání obrazu. Je už potom jenom na uživateli, zda-li bude pořizovat kopie celého disku např. každých 14 dnů a nebo jenom obraz určité části disku. Jak jsem již zmínil verze Norton host 14 umí kopírovat obrazy disku po těch bajtech, které se od poslední zálohy změnily, což je obrovská výhoda. Jednak z časového hlediska a jednak z důvodu úspory místa.

<span id="page-61-0"></span>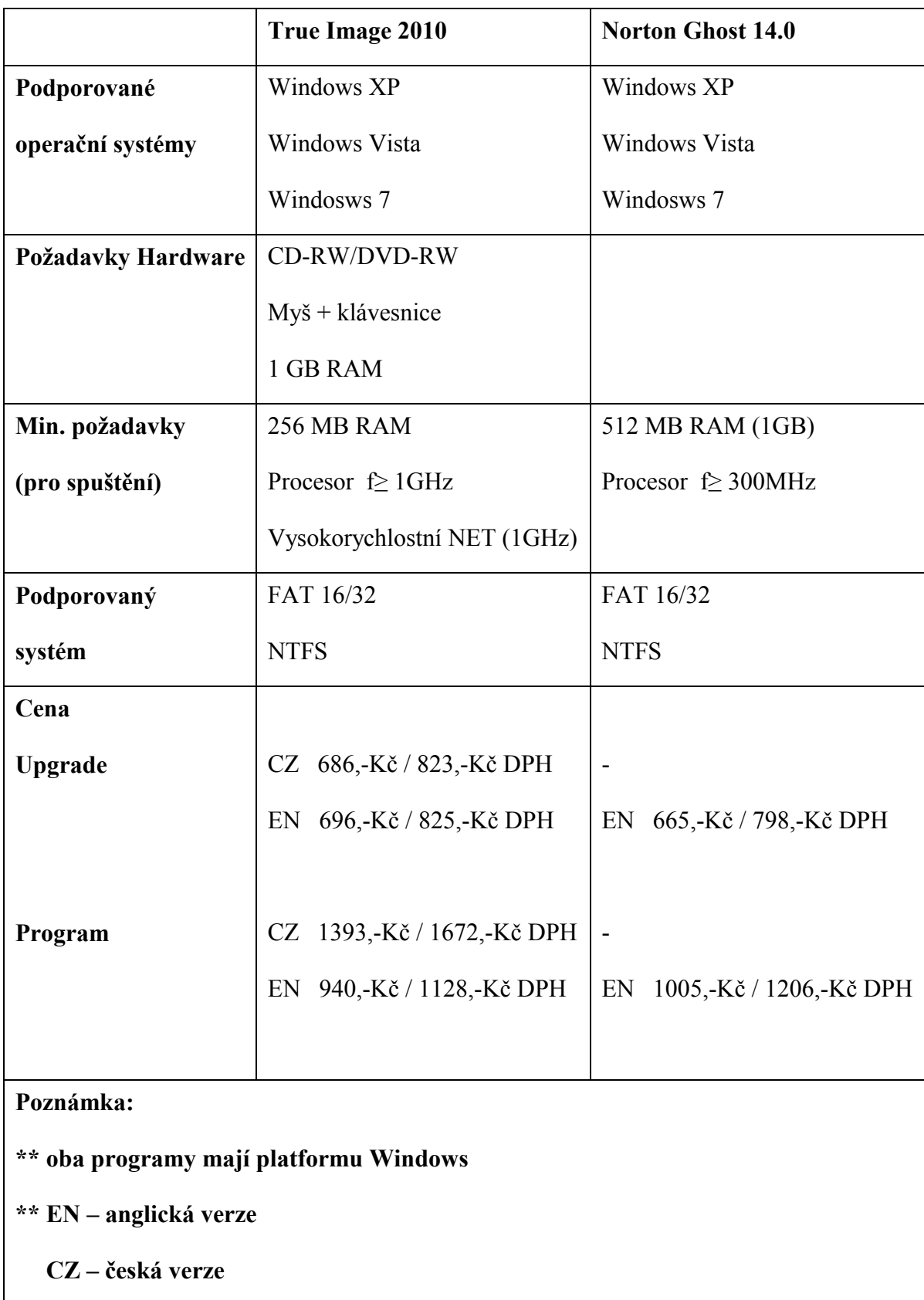

## **ZÁVĚR**

V této práci byly popsány dva programy na obnovu dat v systému Windows a nejenom v něm. Po prostudování lze zjistit, že produkty je možno použít taky pro jiné operační systémy jako např. Linux. Který velmi dobře konkuruje Windows zvláště pro určité aplikace – správa servrů, zálohy databází atd. V této práci byly zvoleny dva programy a to český program od společnosti Acronis a druhý program od společnosti Symantec. Společnost Symantec patří k vývoji těchto softwarů k jedněm z nejlepších. O společnosti Acronis lze zase říct, že její produkt "True Image Home 2010", který je zde popsán zase patří k nejlepším českým programům. Je už potom pouze na uživateli, který produkt si lze zvolí. Pokud ale neumíte dobře anglicky, měla by být vaše varianta jasná. I proto, že společnost Acronis poskytuje výbornou technickou podporu při problémech se svým produktem a navíc dokumentace k tomuto produktu je také výborná. Nicméně nelze zavrhovat ani druhý produkt – Ghost od společnosti Symantec. Když v práci je popsána starší verze tohoto produktu, i společnost Symantec pokročila v jeho vývoji a nyní se již na trhu objevuje Ghost verze 15. Pokud se podíváte na tabulku srovnaní cen, tak je patrné, že příliš velký cenový rozdíl mezi oběma produkty a ani hardwarové požadavky se příliš neliší. Snad jen s tím rozdílem, že produkt od společnosti Acronis si lze objednat v češtině nebo angličtině. V této práci jsem si vyzkoušel zálohu externího disku pomocí obou programů a s oběma programy jsem byl spokojen. Jediné v čem byl rozdíl, byla grafika programu, ale ta jak jsem již říkal je způsobena rozdílem staří obou produktů a nová verze Ghost určitě může směle konkurovat i grafice společnosti Acronis. U obou těchto programů nelze říct, co všechno umí nebo neumí. Můžete s nimi zálohovat poštu, můžete zálohovat disk v PC, můžete zálohovat počítač pomocí vzdálené správy a tak dále. Jednotlivé vlastnosti daných produktů jsou popsány ve zhodnocení každého programu. Je nutné si uvědomit, že tyto produkty jsou v neustálém vývoji a s tím se mění i jejich vlastnosti a požadavky. Zatímco před pár lety byly známy 2 či 3 souborové systémy, dnes je jich hned několik. Taky ne všechny programy, včetně zmíněných v této práci, jsou vhodné pro všechny aplikace, ikdyž by měly být. Jednoduše to není možné. Je nutném uvědomit, že s pohledu výrobců se klade důraz především na zálohování a následné obnovování systému. Navíc je důležitá také, dá-li se to tak nazvat, počítačová zručnost a znalost uživatele a rovněž i zkušenost. Pokud si daným produktem nevyzkoušíte tvorbu zálohy a následnou obnovu, bude vám tento produkt k ničemu přesto, že jej máte třeba

nainstalovaný ve vašem PC. Výrobci většinou nabízí ke svým produktům tzv. "Triál" verze, (omezená časová platnost a i některé funkce), ale tyto verze stačí oběžnému uživateli nato, aby si jej tzv. "ošahat" a vyzkoušel daný produkt té či oné společnosti. Každý u obou produktů má svoje klady a výhody, je pouze na každém uživateli, který produkt si pro obnovu dat v systému Windows vybere. U verze Norton Ghost 14 není zmínka o tom, že by tento produktu podporoval i novou verzi operačního systému Windows 7 a to jej oproti produktu True Image Home 2010 činí trochu slabším. Otázkou je na jak dlouho. Snad jen do doby než bude vytvořena nová verze což s ohledem na požadavky uživatelů, zřejmě asi dlouho trvat nebude.Já jsem rád, že jsem měl možnost při tvorbě této práce si vyzkoušet tyto produkty a přiučit se novým znalostem v oblasti zálohování. Tato práce doufám snad pomůže lidem, kteří s touto oblastí nemají žádné zkušenosti a nebo se o tuto oblast zajímají třeba jen okrajově. Už jenom tím, že si třeba dané produkty stáhnou a odzkouší si je. Samozřejmě, že obnova dat v systému Windows není zaměřena pouze na tyto dva produkty a existuje daleko více či méně složitých programů. Taky je nutné si uvědomit, že vycházíme z předpokladu, že si systém zálohujete a můžete jej sami následně obnovit. Protože pokud si data nezálohujete a nastane problém, budete mít velký problém získat data zpět a určitě s tím bude spojena nemalá investice, aby jste daná data získali s rukou odborníků, které budete muset o pomoc určitě zabývat. Je škoda, že jsem neměl možnost poznat nějakou firmu, která se tím zabývá to takové míry, abych si vyzkoušel jak postupovat například s hard-diskem, který je zničen např. zásahem elektřiny a popřípadě, zda-li a za jakou cenu se dají třeba získat daná data. Všem, kteří měli možnost si tu tuto práci přečíst děkuji a doufám, že se jim líbila.

## **ZÁVĚR V ANGLIČTINĚ**

In this work, describes the two programs to restore data in Windows and not just in it. After studying to determine whether the products can be used also for other operating systems such as Linux. Which competes with Windows very well especially for certain applications - management server, database backups, etc. In this work, two programs were chosen and the Czech program of Acronis, and the other program from Symantec. Symantec is the development of software among the best. About Acronis can again say that its product "True Image Home 2010, which is described here again among the best Czech programs. It was then only the user that the product can be chosen. But if you do not know English well, should be your clear alternative. I, therefore, that Acronis provides excellent technical support for problems with their product and also the documentation for this product is also excellent. However, it is not to dismiss the second product - Ghost from Symantec. When the work is described in an earlier version of this product, and Symantec has progressed in its development and are now appearing on the market 15th Ghost versions If you look at the price comparison table, so it is obvious that too great a price difference between products and even hardware requirements are very different. Perhaps the only difference being that the product from Acronis you can order in Czech or English. In this work, I tried an external backup drive with both programs and both programs I was satisfied. The only difference was in what was the graphics program, but that as I have said is caused by the products of both old and new versions of Ghost can certainly rival the graphics of Acronis. For both of these programs can not tell you what can or can not. You can mail them back, you can back up disk in your PC, you can back up your computer by using remote management and so on. Individual characteristics of the products described in the evaluation of each program. It should be noted that these products are in constant development, and thus change their characteristics and requirements. While a few years ago were known to 2 or 3 file systems, today there are several. Also, not all programs, including those in this study are suitable for all applications, even though it should be. It is simply not possible. It is necessary to realize that the manufactures, the focus is primarily on backup and then restore the system. Moreover, it is important also, it can if it can be called, computer skills and knowledge and also the user experience. If you create the product nevyzkoušíte backup and recovery, you will be useless for this product yet, it should have installed on your PC. Manufacturers generally offer their products to so-called "Trial" version (limited time and even force some functions), but these versions just circulating the user later, to be called "touch" the product and try this or that company. Each of the two products has its strengths and advantages, it is only on the user that the product data recovery for Windows chooses. The version of Norton Ghost 14 does not mention that this product would support the new version of Windows 7 and it's against the product True Image Home 2010 is a bit weaker. The question is for how long. Perhaps only until such time to craft a new version of this with regard to the requirements of users, probably some time last nebude.Já I'm glad I had the opportunity to create this work to test these products and learn the new knowledge in the backup. This work hope it helps people with this area and have no experience or are interested in this area should be limited. Just a fact that you need the tests a product recall them. Of course, that data recovery for Windows is not only focused on these two products and there is much more or less complex programs. Also to be noted that based on the assumption that the system is back up and you can then restore it yourself. Because if you do not back up data and a problem occurs, you will have a big problem to get the data back and certainly will be associated with considerable investment, so you get the data in the hands of experts, which you will

definitely need assistance to deal with. It's a shame that I had a chance to know a business

that is engaged by that extent, I have tried to proceed with such a hard-disk, which is

destroyed by such interference or electricity, and whether and at what price can be obtain

the data. All who have had the opportunity to read this work very much and I hope they

enjoyed it.

### **SEZNAM POUŽITÉ LITERATURY**

- [1.] HORÁK, Jaroslav. Hardware Učebnice pro pokročilé, 4. aktualizované vydání. Brno: Computer press, 2007. 360 s. ISBN 978-80-251-1741-5.
- [2.] HOK, Aleš. Kouzla s pevným diskem v programech (True Image a Disk Director). Brno: Computer press, 2006. 248 s. ISBN 80-251-1040-0.
- [3.] KASTNER, Aleš. Microsoft Windows 2000 Advanced Server základní vlastnosti a služby. Praha: GComp, 2000. 300 s. ISBN 80-85649-85-3.
- [4.] PIROGOR, Vlad. Mistrovství v jazyce Assembler Programování, disassembling, analýza kódu. Brno: Computer press, 2006. 630 s. ISBN 80-251-0888-0 .
- [5.] Zive: clanky/zalohujte-na-doraz-acronis-true-imag [online]. 2007 [cit. 2010-01-01]. Dostupný z WWW: http://zive.cz/clanky/zalohujte-na-doraz-acronis-true-imag. ISSN 1212-8554.
- [6.] Craftcom [online]. 2005-2007 [cit. 2010-01-05]. Dostupný z WWW: http://craftcom.net.
- [7.] Acronis [online]. 1993-2010 [cit. 2010-01-05]. Dostupný z WWW: http://www.acronis.cz.
- [8.] Zachranaobnovadat [online]. 2009 [cit. 2010-01-05]. Dostupný z WWW: http://www.zachranaobnovadat.cz.
- [9.] Symantec [online]. 2010 [cit. 2010-01-05]. Dostupný z WWW: http://searchg.symantec.com/search?q=ghost&charset=utf-8&proxystylesheet=symc\_cs\_CZ&client=symc\_cs\_CZ&hitsceil=100&site=symc\_ cs CZ&output=xml no dtd&context=gbh&x=8&y=8.
- [10.] Runtime [online]. 2010 [cit. 2010-01-05]. Dostupný z WWW: http://www.runtime.org/data-recovery-software.htm.

## **SEZNAM POUŽITÝCH SYMBOLŮ A ZKRATEK**

- PC Osobní počítač "Personal Computer"
- OS Operační systém.
- FAT File Allocation Table
- NTFS New Technology File Systém
- CHKDSK Program "Check Disk"
- MFT Master File Table
- MBR Master Boot Record

# SEZNAM OBRÁZKŮ

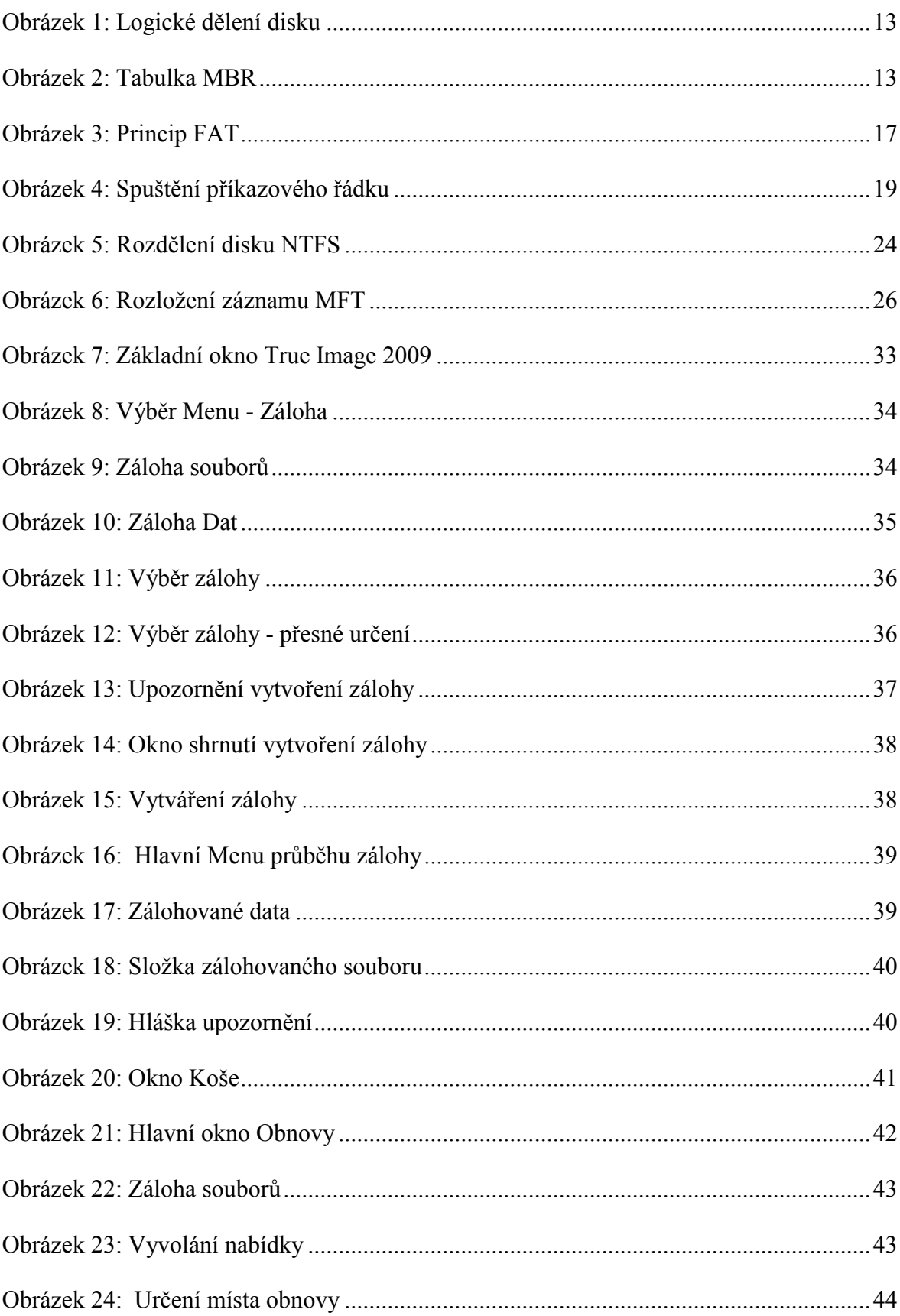

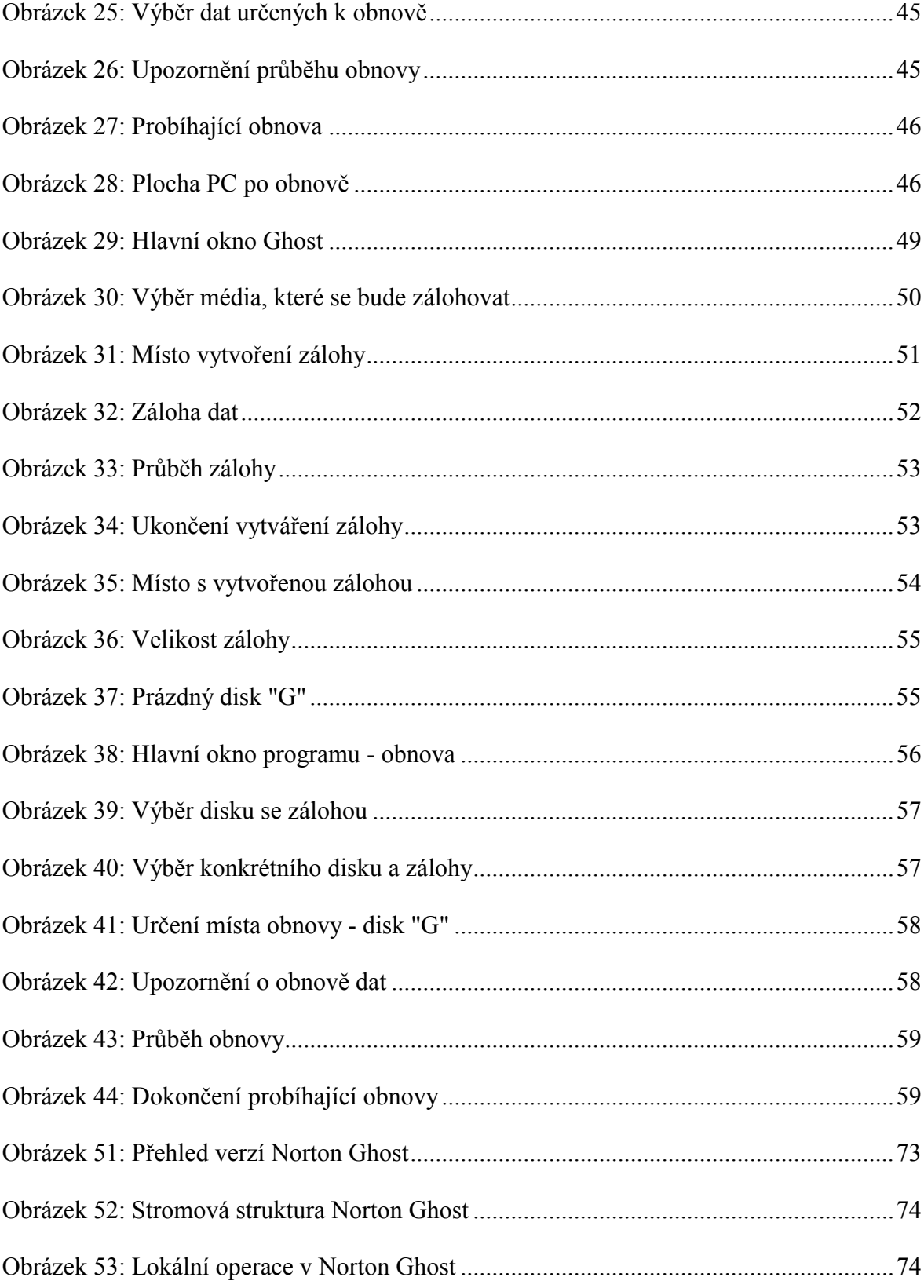

## **SEZNAM TABULEK**

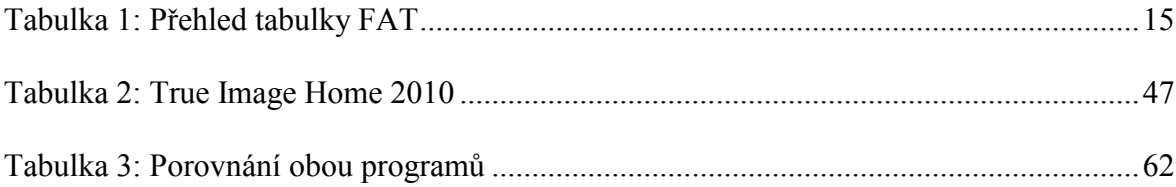

# **SEZNAM PŘÍLOH**

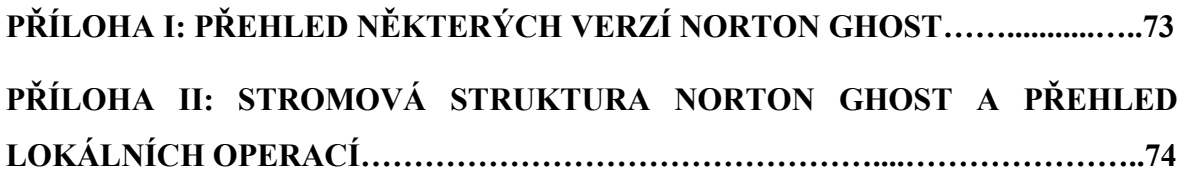
## PŘÍLOHA I: PŘEHLED NĚKTERÝCH VERZÍ NORTON GHOST

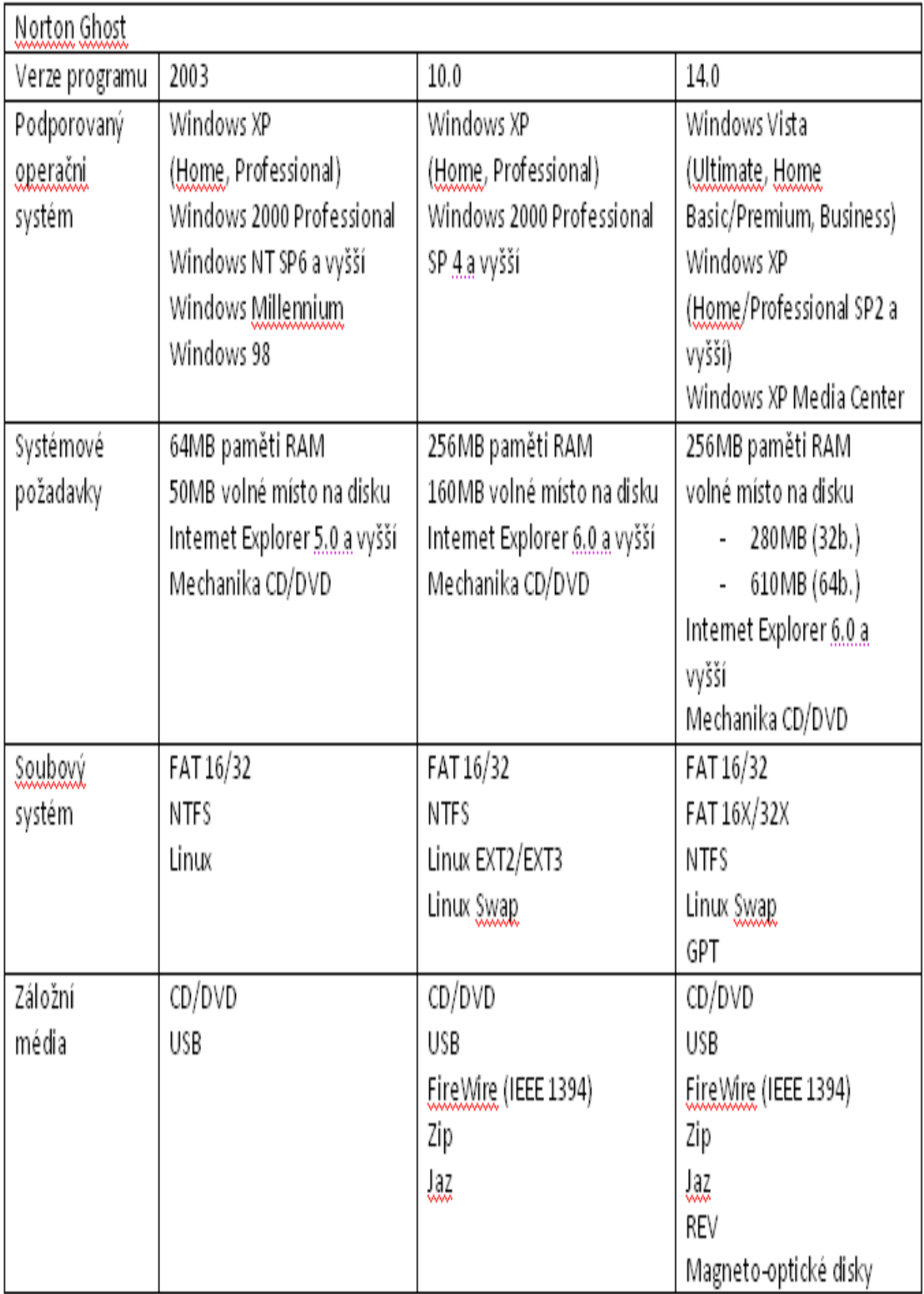

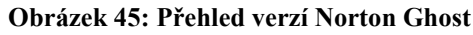

## **PŘÍLOHA II: STROMOVÁ STRUKTURA NORTON GHOST A PŘEHLED LOKÁLNÍCH OPERACÍ**

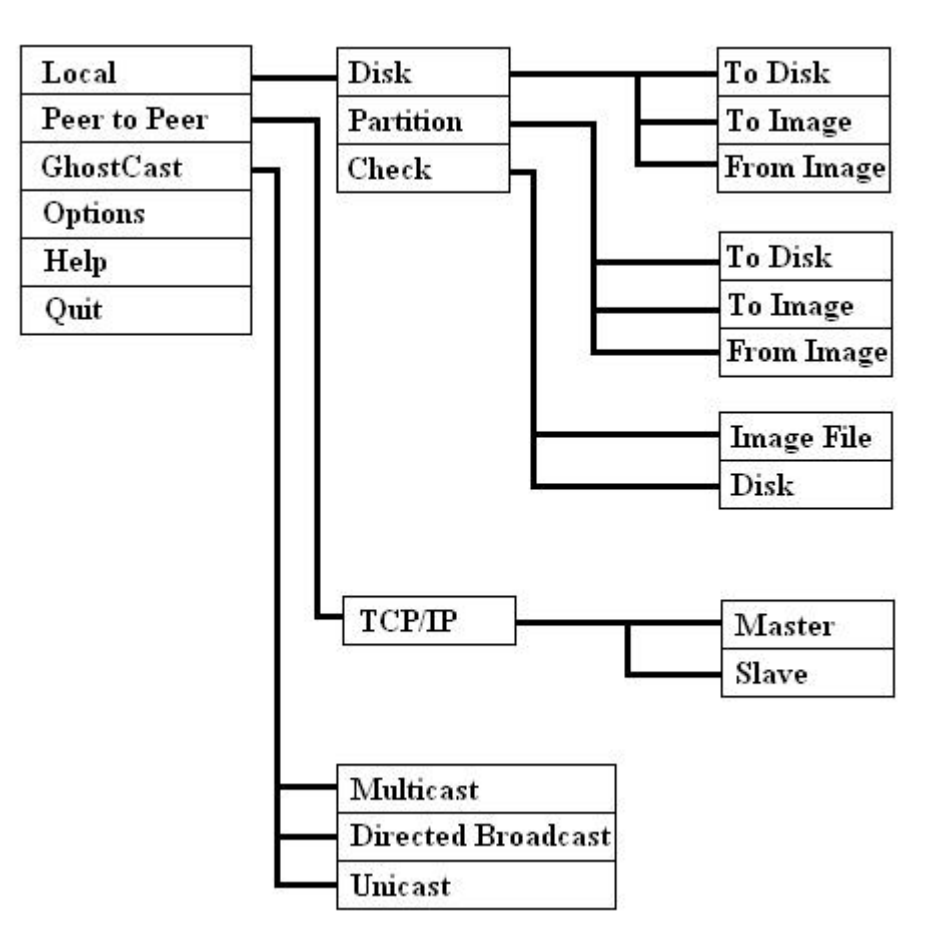

**Obrázek 46: Stromová struktura Norton Ghost**

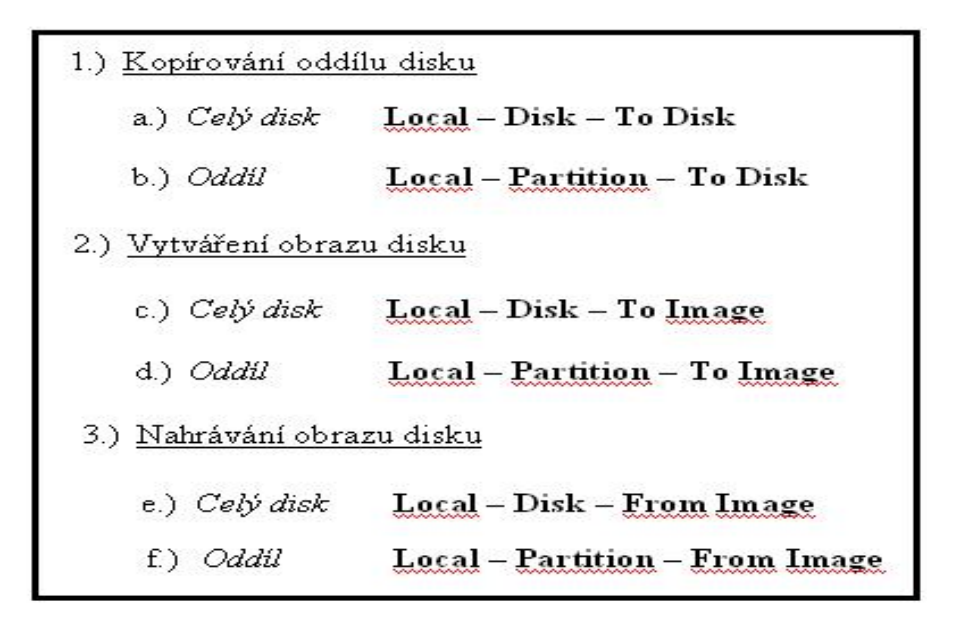

**Obrázek 47: Lokální operace v Norton Ghost**